# **TE809-A Manuel d'Utilisation**

**Projet: v1.1.3B** 

 $|C|$ 

E

# *PRÉFACE*

L'Entreprise vous remercie et espère que l'utilisation de l'équipement vous satisfera pleinement. Ce manuel permet *d'intervenir sur l'équipement et d'en effectuer l'installation et le branchement. Afin d'assurer fonctionnement et durabilité, il*  est recommandé de respecter les indications mentionnées dans ce manuel. N'hésitez pas à nous faire parvenir toute *suggestion pour améliorer l'équipement. Pour toute question, veuillez vous adresser au Département Technique de l'Entreprise.* 

#### *Note:*

*Le fabricant se réserve le droit de modifier l'équipement pour des raisons de conception et pour des raisons commerciales, sans l'obligation de mettre ce manuel d'utilisation et d'installation à jour.* 

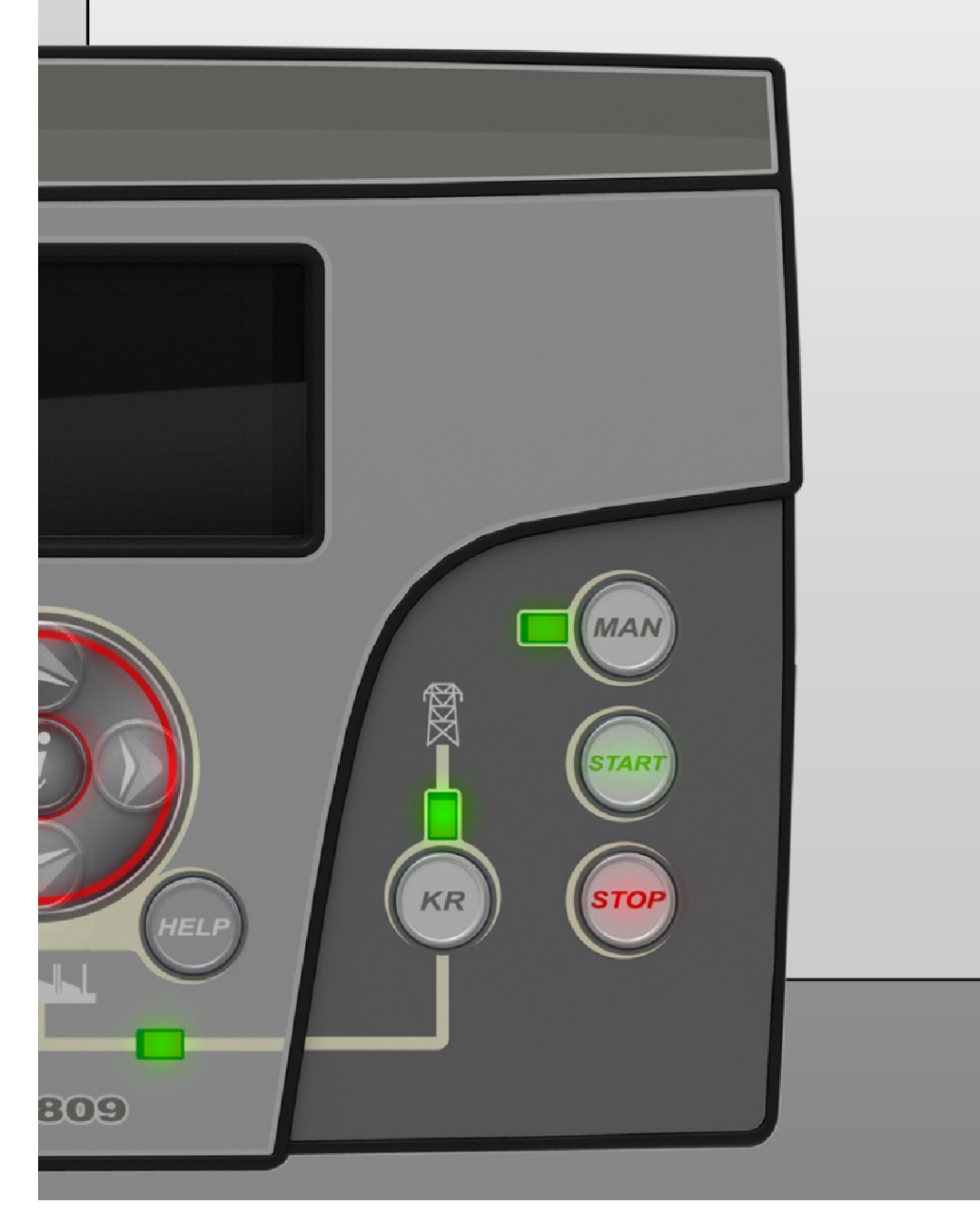

# Index

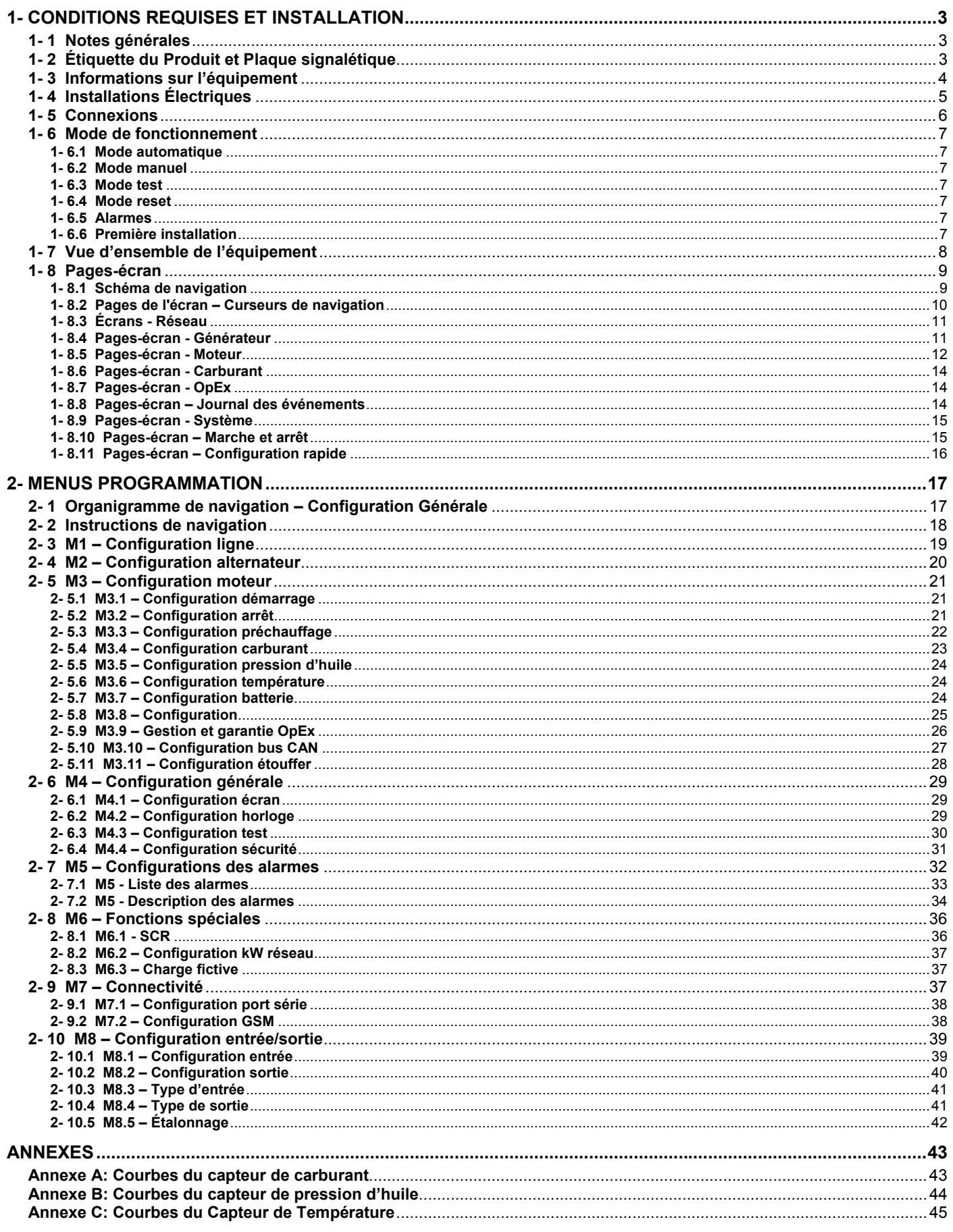

# **1- CONDITIONS REQUISES ET INSTALLATION**

## **1- 1 Notes générales**

#### **ATTENTION!**

- Lire attentivement le manuel avant l'installation ou l'utilisation de l'équipement.
- Cet équipement doit être installé par un personnel qualifié, dans le respect des normes en vigueur, afin d'éviter tout dommage ou risque lié à la sécurité.
- Avant toute opération de maintenance sur l'appareil, coupez toutes les tensions des entrées de mesure et d'alimentation et court-circuitez les bornes d'entrée du transformateur de courant.
- Les produits représentés dans ce manuel peuvent être modifiés sans avis préalable.
- Les données et descriptions techniques de cette documentation sont, à notre connaissance, précises mais aucune responsabilité quant à des erreurs, omissions ou imprévus pouvant en découler n'est acceptée.
- Un disjoncteur doit être inclus dans l'installation électrique du bâtiment. Il doit être installé près de l'équipement et facilement accessible à l'opérateur. Il doit porter le marquage en tant qu'appareil de débranchement de l'équipement: IEC /EN 61010-1 § 6.12.2.1.
- Nettoyez l'appareil à l'aide d'un linge sec et doux; ne pas utiliser de produits abrasifs, de détergents liquides ou de solvants.

# **1- 2 Étiquette du Produit et Plaque signalétique**

Les données générales de chaque unité sont indiquées sur la plaque ci-dessous placée sur le contrôleur.

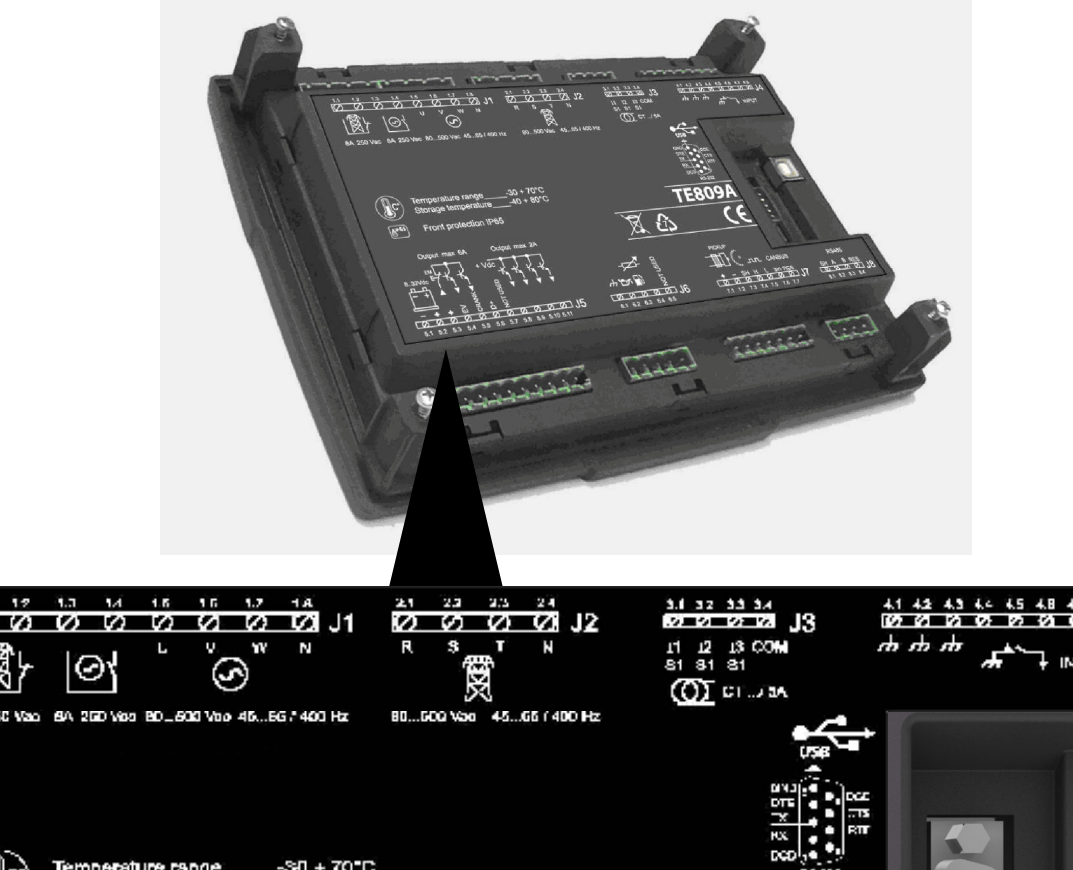

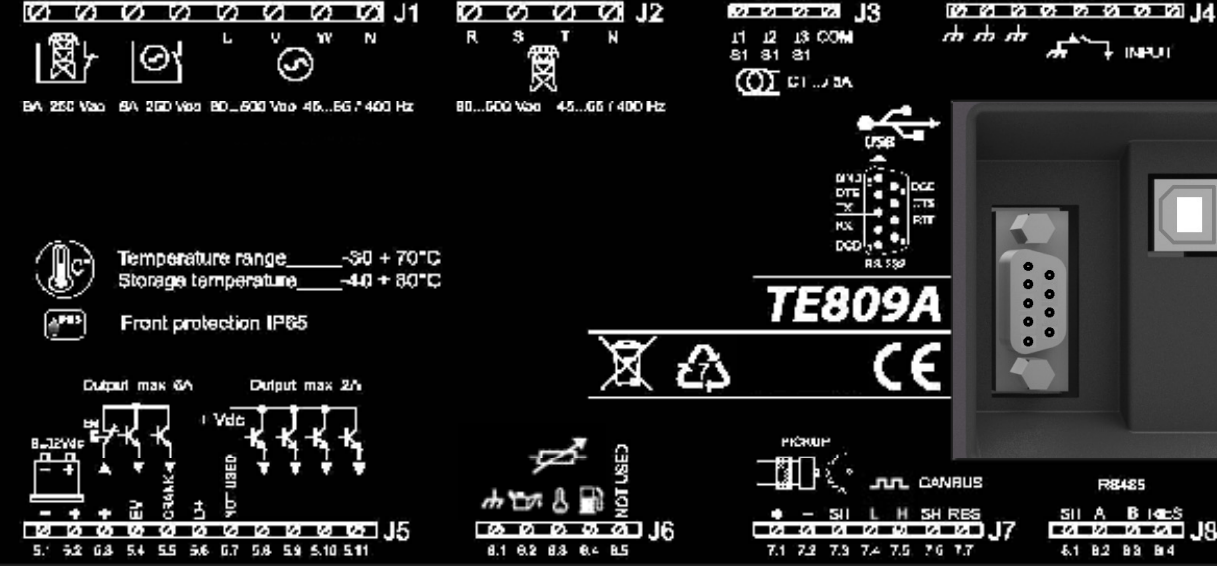

# **NOTE!**

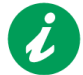

**Communiquer au fabricant les caractéristiques techniques de l'équipement reportées sur l'étiquette avant toute demande d'information.**

# **1- 3 Informations sur l'équipement**

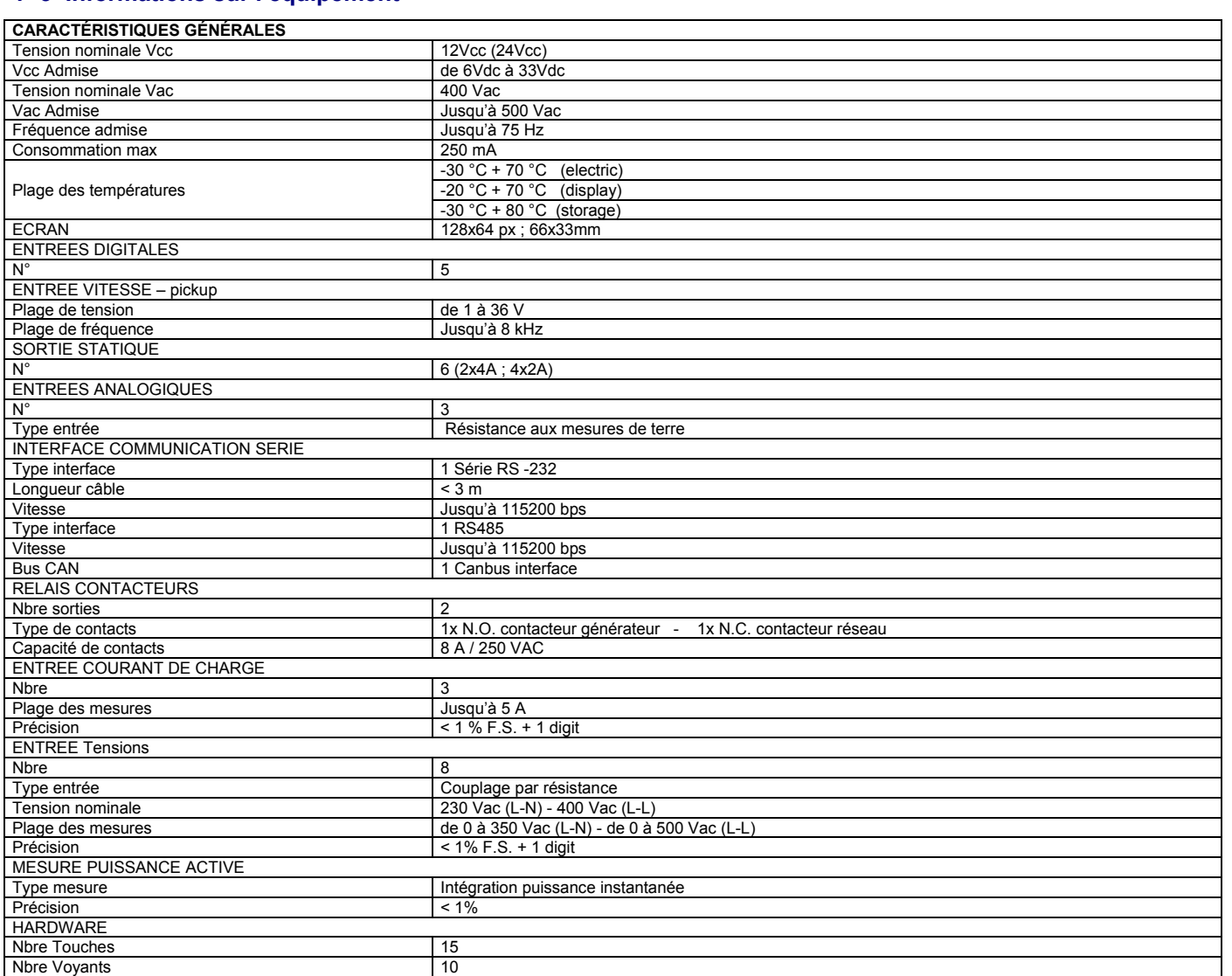

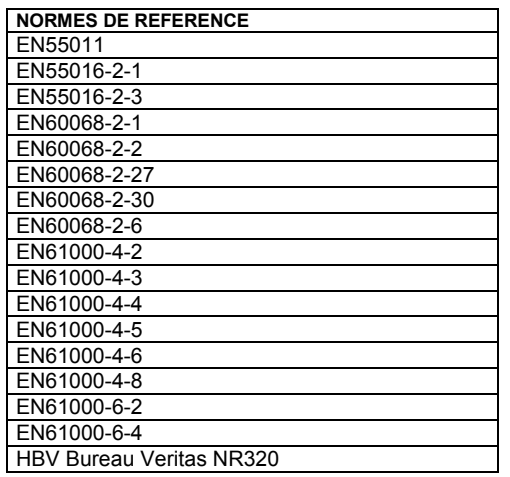

# **1- 4 Installations Électriques**

Attention! Avant de brancher les prises, vérifier que les connexions respectent le schéma de câblage ci-dessous. Pour plus d'informations sur les entrées/sorties programmables, reportez-vous au par. 2-10.

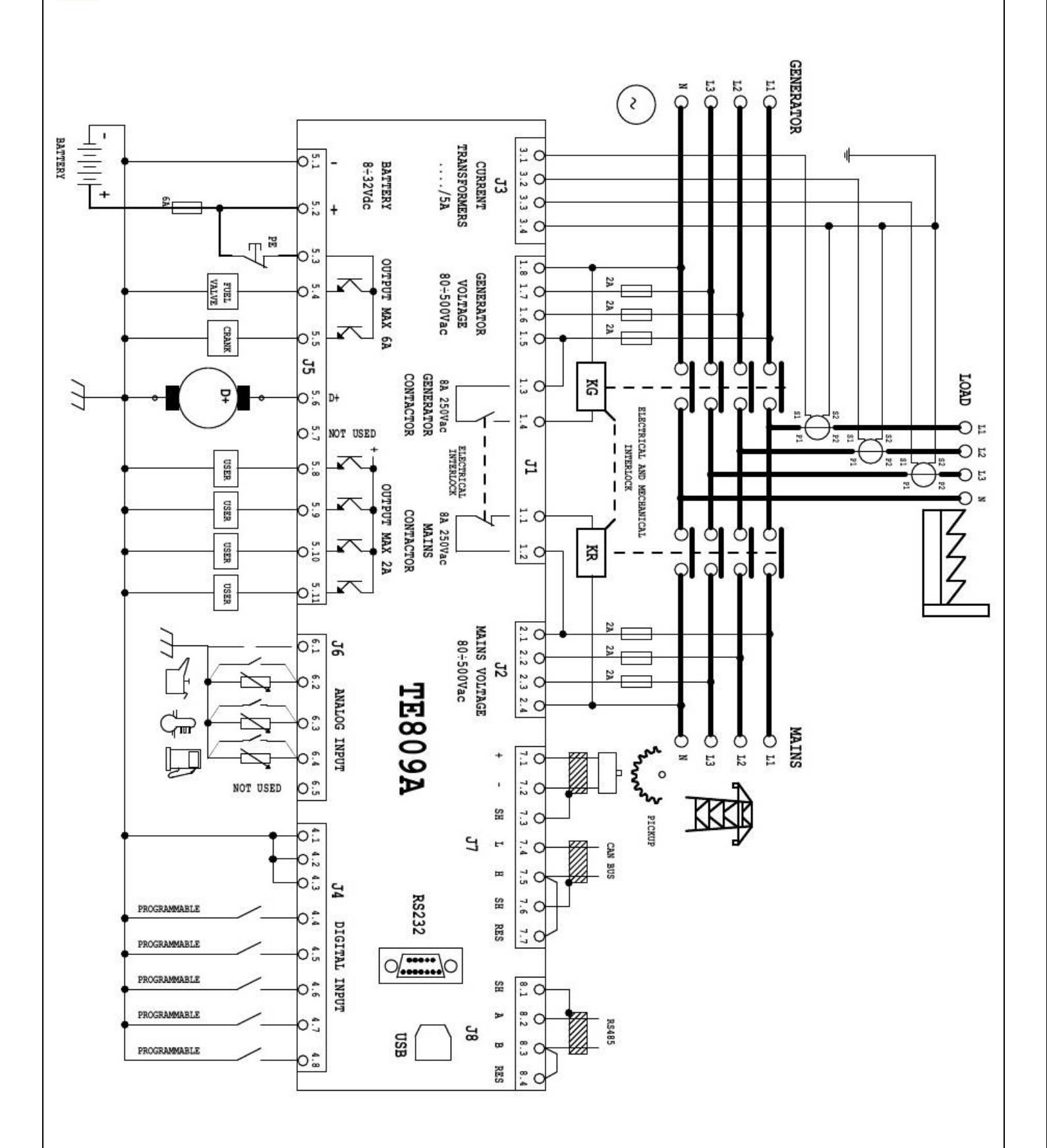

#### **1- 5 Connexions**

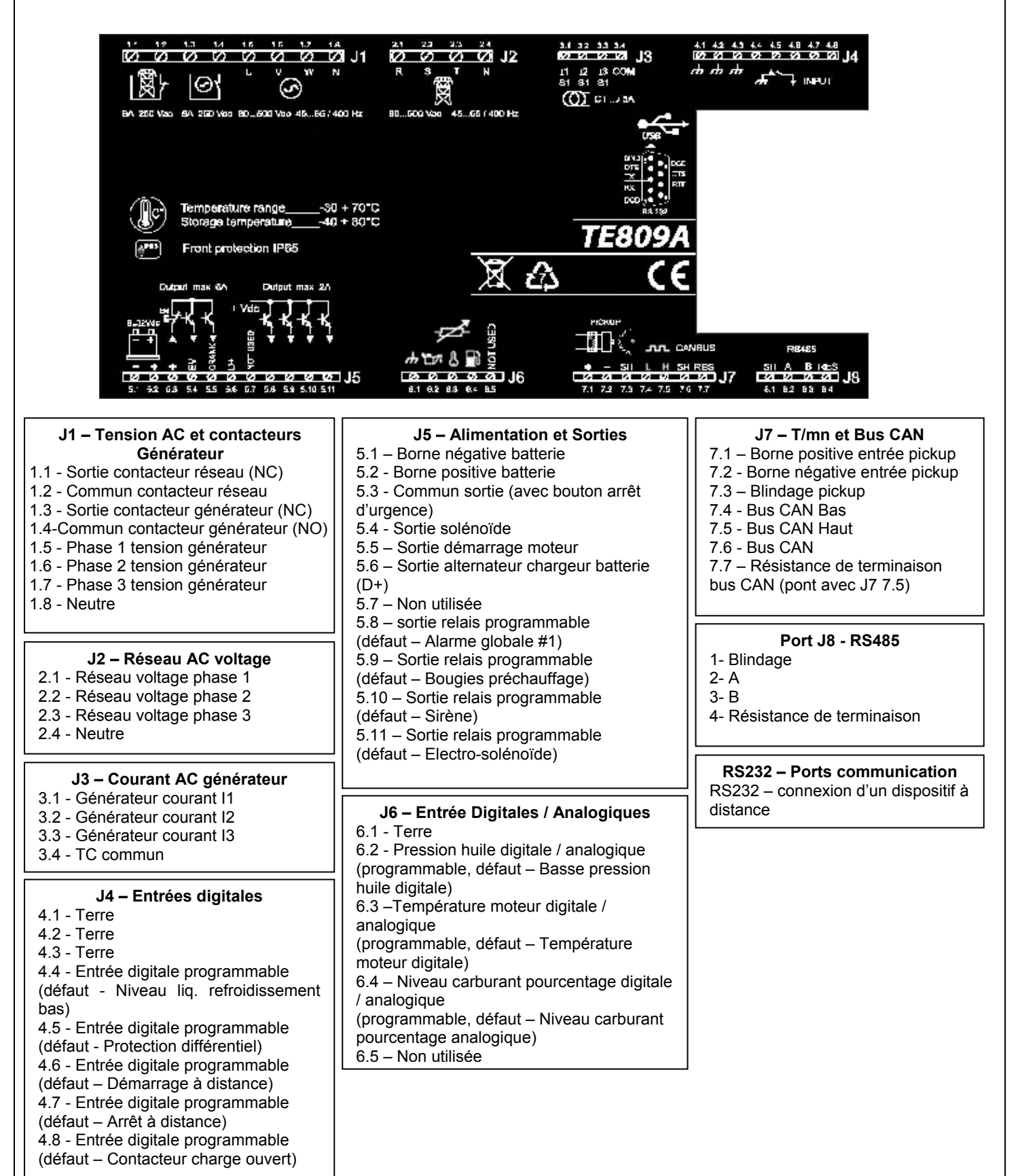

#### **1- 6 Mode de fonctionnement**

#### **1- 6.1 Mode automatique**

Le moteur démarre automatiquement en cas de panne du réseau de distribution (ou de hors limites) et s'arrête en même temps que ce dernier, avec une gestion automatique de KG et KR. Durant la phase de démarrage il est possible d'arrêter le moteur à l'aide du bouton STOP. A la fin de cette phase, le bouton se désactive. Utiliser le bouton RESET pour arrêter le moteur. Appuyer sur le bouton AUT pour sélectionner ce mode de fonctionnement.

#### **1- 6.2 Mode manuel**

Le moteur peut être mis en route et arrêté manuellement en appuyant sur les touches start et stop; la commutation de charge sur le réseau et le générateur est gérée par l'intermédiaire des boutons KG et KR. Appuyer sur le bouton MAN pour sélectionner ce mode de fonctionnement.

#### **1- 6.3 Mode test**

Test manuel: Appuyer sur le bouton TEST: le moteur démarre immédiatement pour tester le générateur pendant une durée définie. S'il est activé durant le mode AUT, en l'absence de réseau TE809 fait basculer la charge vers le générateur. S'il est actif au cours du mode MAN, la commutation de charge ne peut être contrôlée que par les boutons KG et KR, même si le réseau est défectueux. Une fois le test désactivé (ou une fois le test terminé), le contrôleur retourne au mode de fonctionnement précédent. Appuyer sur le bouton TEST pour sélectionner ce mode de fonctionnement.

Test automatique: En cas de programmation d'un test automatique (se reporter au par 2-6.3), il ne démarrera que si l'appareil est en mode automatique.

#### **1- 6.4 Mode reset**

Le moteur ne peut pas fonctionner. Si le réseau est disponible, il est relié à la charge. En cas de sélection du mode Reset, les alarmes se réinitialisent et le moteur s'arrête immédiatement s'il est en cours de fonctionnement. Si la cause de l'alarme subsiste, il est impossible de réinitialiser l'alarme. Appuyer sur le bouton RESET pour sélectionner ce mode de fonctionnement.

#### **1- 6.5 Alarmes**

En cas d'alarme, l'écran affiche sa description. Si plusieurs alarmes sont détectées, elles apparaissent individuellement l'une après l'autre. Un message permettra d'identifier la source du problème pour chaque alarme. La réinitialisation de l'alarme peut être effectuée en pressant le bouton RESET; ainsi, l'alarme s'annule et le TE809 se met en mode Reset, prévenant ainsi toute tentative accidentelle de démarrage du générateur. Si après la réinitialisation, l'alarme, reste affichée à l'écran, la cause der l'alarme n'a pas été supprimée.

#### **1- 6.6 Première installation**

A l'allumage, le TE809 se met automatiquement en mode Reset.

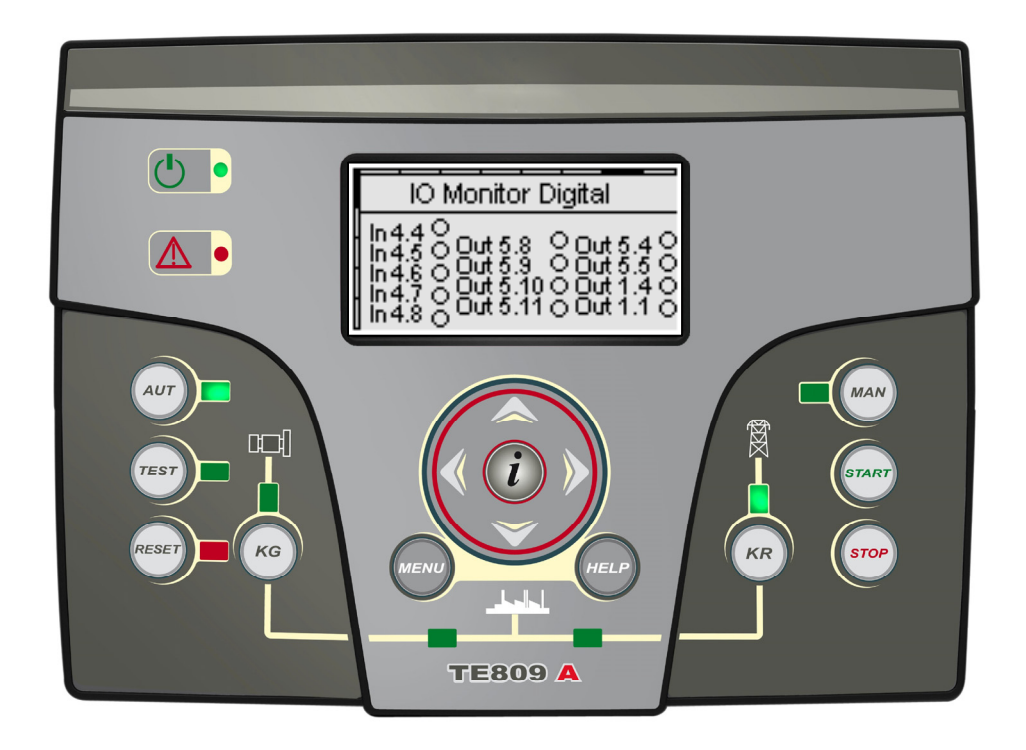

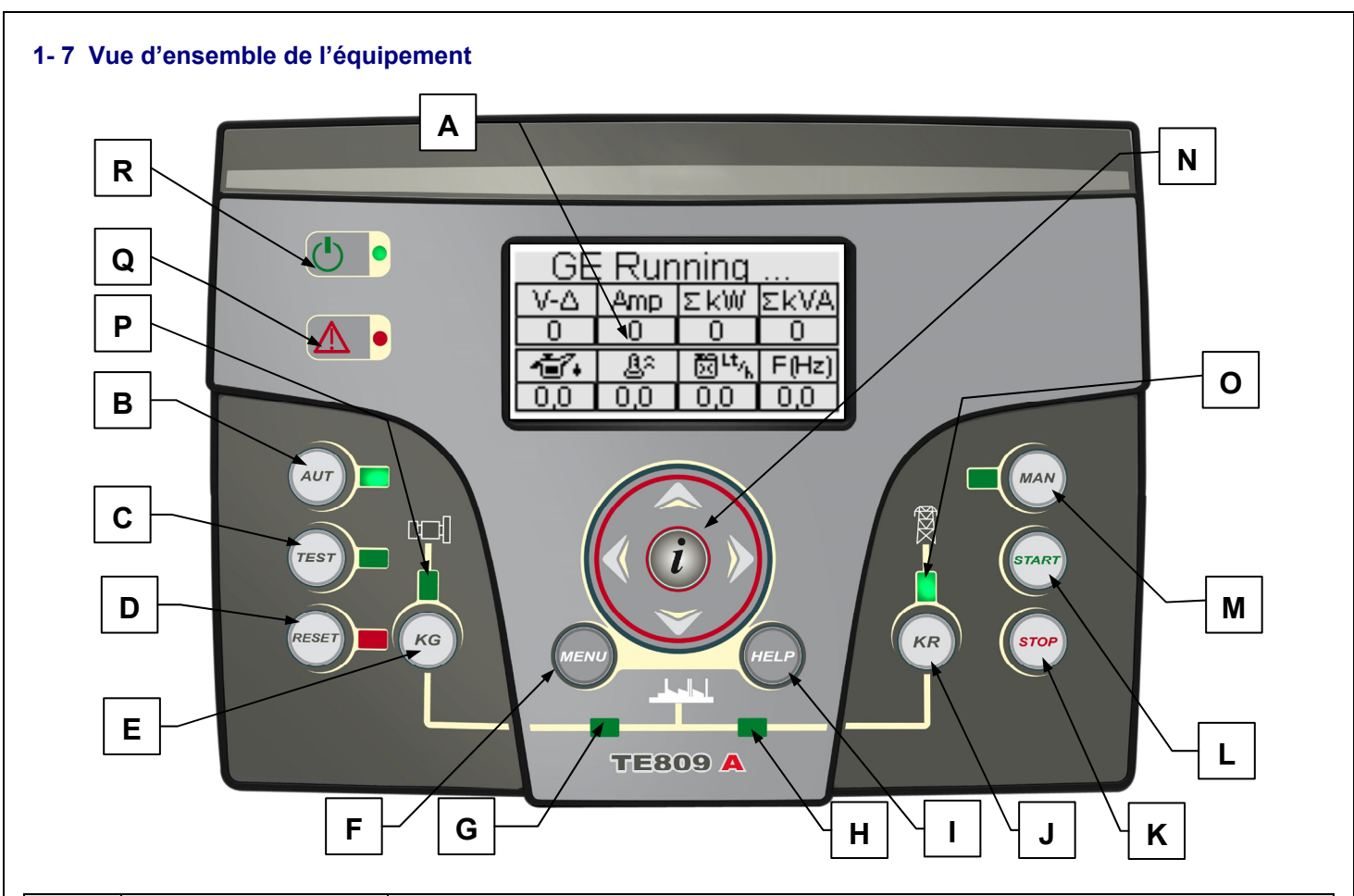

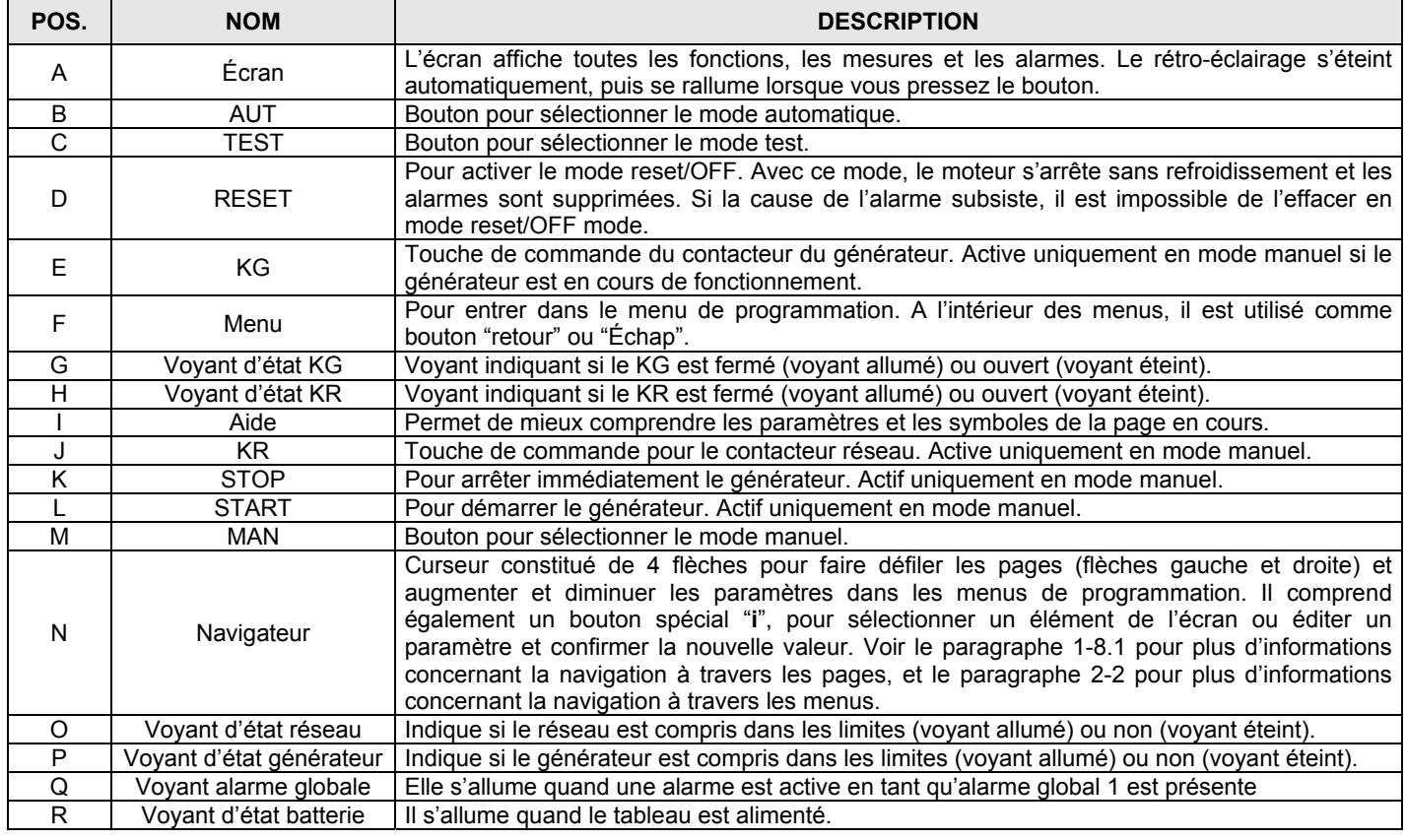

#### **1- 8 Pages-écran**

#### **1- 8.1 Schéma de navigation**

Lors de l'allumage du tableau, la page logo apparait suivie de la page stand-by avec moteur OFF (Réseau 1). Lors du démarrage du générateur, la page de démarrage s'affiche et disparait lorsque le démarrage est terminé, pour laisser place à la page de fonctionnement. Lors de l'arrêt du moteur, la page d'arrêt apparait, puis vous serez redirigé automatiquement sur la page où vous étiez lorsque vous avez pressé le bouton d'arrêt. A l'aide des flèches gauche et droite, vous pouvez parcourir les différentes sections, et à l'aide des flèches haut et bas, faire défiler les pages de la section sélectionnée. En appuyant sur le bouton "i" dans n'importe quelle page, vous serez redirigé vers la page index, où il est possible de sélectionner directement la section désirée. Voici le schéma représentant l'organisation des pages-écran. Sur la page index, si le symbole AIDE est présent, cela signifie qu'au moins une alarme est active. En appuyant sur le bouton AIDE, vous serez dirigé vers la page des alarmes.

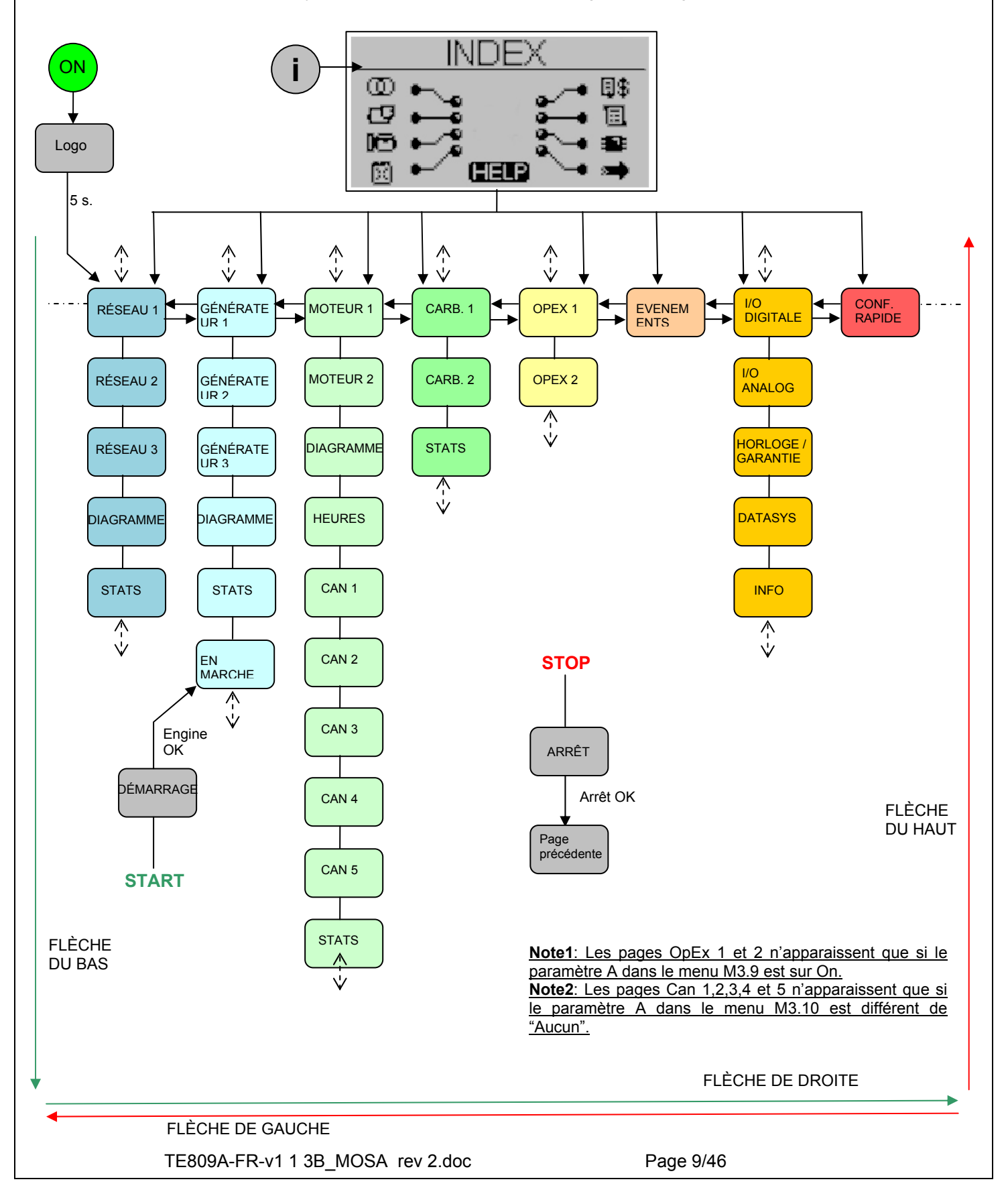

#### **1- 8.2 Pages de l'écran – Curseurs de navigation**

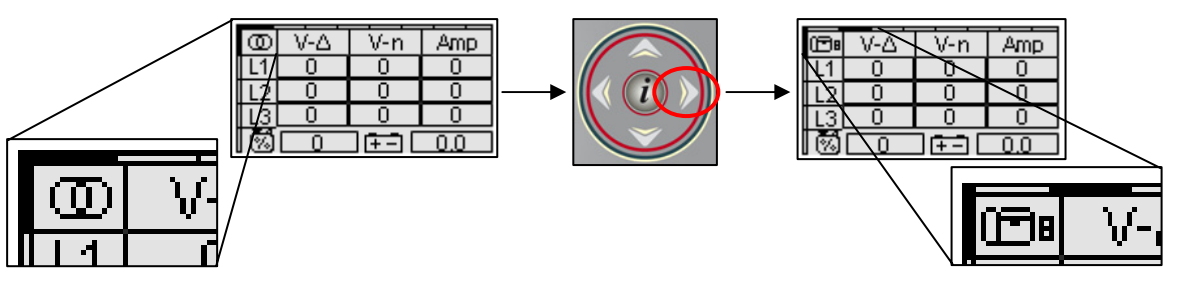

o Les curseurs situés en haut et à gauche de l'écran indiquent la position de la page à l'intérieur du diagramme de navigation : les flèches vers la gauche et vers la droite permettent de déplacer la plage avec le curseur horizontal.

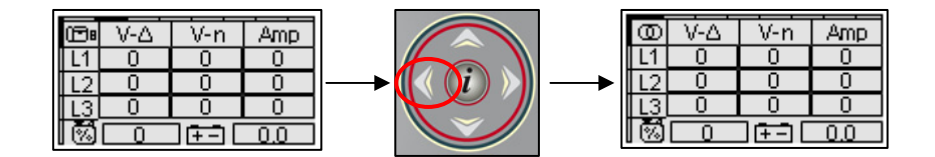

o Le bouton avec la flèche vers la gauche permet de retourner à la section précédente ; dans le cas présent, il passe de la page du générateur à la page du secteur.

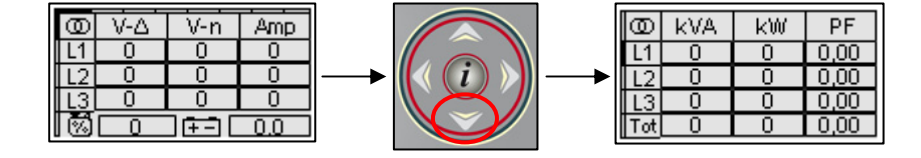

o Si le curseur vertical est affiché à l'écran, il est possible d'utiliser les boutons avec les flèches vers le haut et vers le bas pour visualiser d'autres pages de la section ; dans le cas présent, on passe de la mesure secteur n°1 à la mesure secteur n°2.

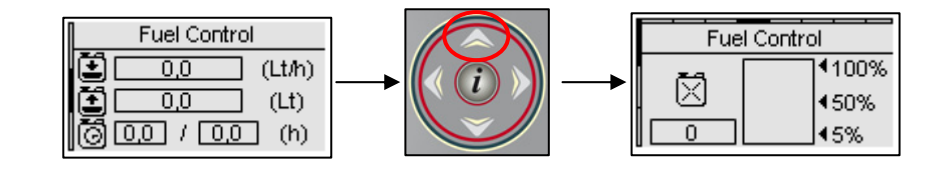

o Le bouton avec la flèche vers le haut permet de retourner à la page précédente de la section ; dans le cas présent, on passe de contrôle du carburant n°2 à contrôle du carburant n°1. Un curseur horizontal également présent sur la page principale signale que les boutons fléchés vers la gauche et vers la droite sont disponibles.

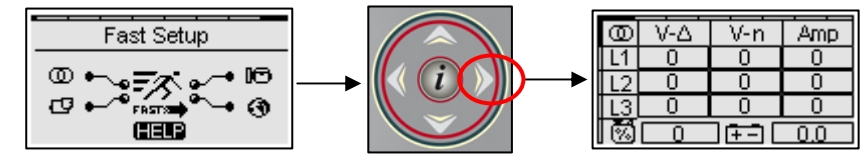

o Le curseur vertical est absent sur certaines pages. Dans ce cas, les boutons fléchés vers le haut et vers le bas permettent de commander le curseur de sélection comme pour les pages de configuration.

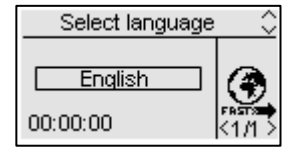

o Lors de la première activation du contrôleur, l'écran de sélection de la langue s'affiche. En cas de sélection d'une langue autre que la langue « PAR DÉFAUT », cet écran ne s'affichera plus lors du démarrage suivant.

#### **1- 8.3 Écrans - Réseau**

#### **1- 8.3.1 Réseau 1 (stand-by avec moteur OFF)**

Lorsque vous allumez, la page logo apparait. Au bout de 5 secondes, vous serez dans cette page, qui est la page stand-by avec moteur OFF:

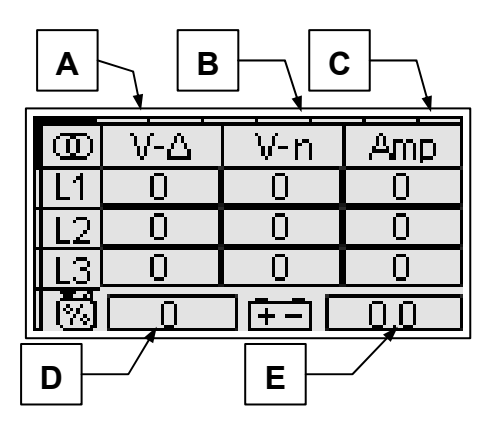

- A) Tensions réseau Vac L1-L2-L3
- B) Tensions réseau L1-L2-L3
- C) Courants réseau L1-L2-L3
- D) Niveau carburant (%) \*
- E) Tension batterie (Vcc)

#### **1- 8.3.2 Réseau 2**

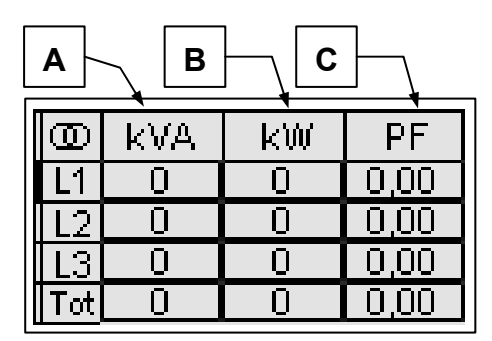

- A) Puissance apparente réseau L1-L2-L3 et total
- B) Puissance active réseau L1-L2-L3 et total
- C) Facteur puissance réseau L1-L2-L3 et total

#### **1- 8.3.3 Réseau 3**

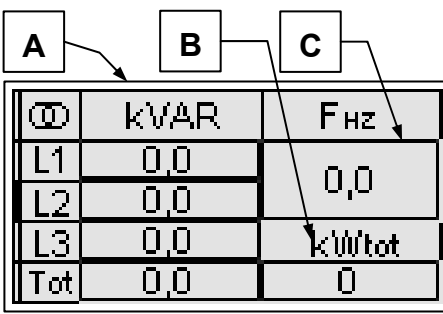

- A) Puissance réactive réseau L1-L2-L3 et total
- B) Total kW
- C) Fréquence du réseau

#### **1- 8.3.4 Diagramme réseau**

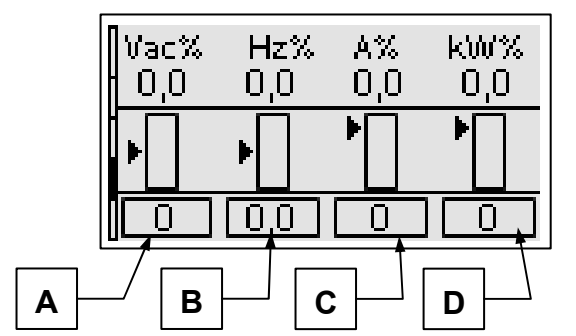

- A) Vac (% de la valeur nominal)
- B) Hz (% de la valeur nominal)
- C) A (% de la valeur nominal)
- D) kW (% de la valeur nominal)

#### **1- 8.3.5 Réseau stats**

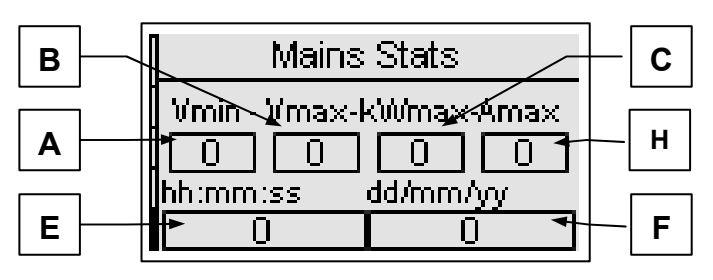

- A) Tension Vac min L1-L2
- B) Tension Vac max L1-L2
- C) Max kW
- D) Courant max L1
- E) Heure de la mesure sélectionnée
- F) Date de la mesure sélectionnée

Dans cette page, utilisez les flèches gauche et droite pour sélectionner la mesure, dont la date et l'heure de détection sont indiquées dans les encadrés E et F

#### **1- 8.4 Pages-écran - Générateur**

#### **1- 8.4.1 Générateur 1**

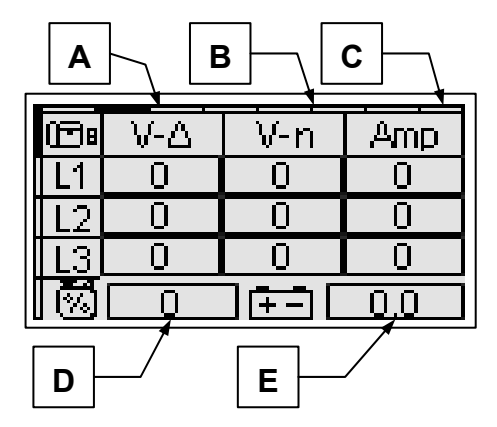

- A) Tensions Vac Générateur L1-L2-L3
- B) Tensions ligne Générateur L1-L2-L3
- C) Courants générateur L1-L2-L3
- D) Niveau carburant (%) \*
- E) Tension batterie (Vcc)

\* Ces valeurs sont sur "off" si la sortie carburant n'est pas mis en "analalogique" (voir menu M8.3)

#### **1- 8.4.2 Générateur 2**

Cette page permet de monitorer les autres mesures électriques concernant le générateur:

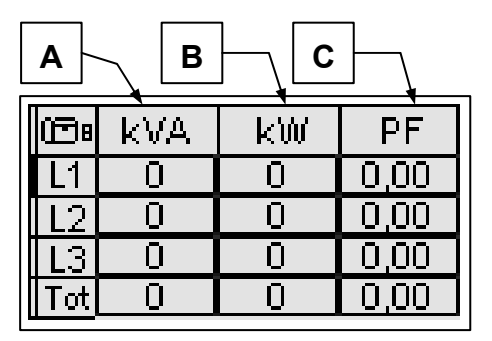

- A) Puissance apparente générateur L1-L2-L3 et total
- B) Puissance active générateur L1-L2-L3 et total
- C) Facteur puissance générateur L1-L2-L3 et total

#### **1- 8.4.3 Générateur 3**

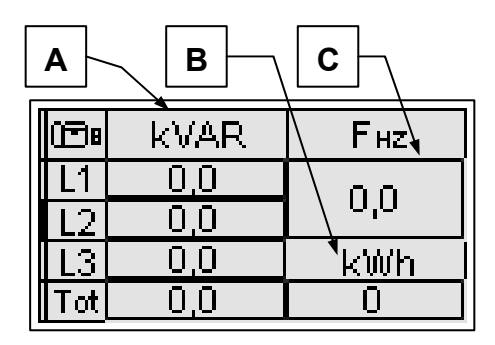

- A) Puissance réactive générateur L1-L2-L3 et total
- B) Total kWh
- C) Fréquence du générateur

#### **1- 8.4.4 Diagrammes du générateur**

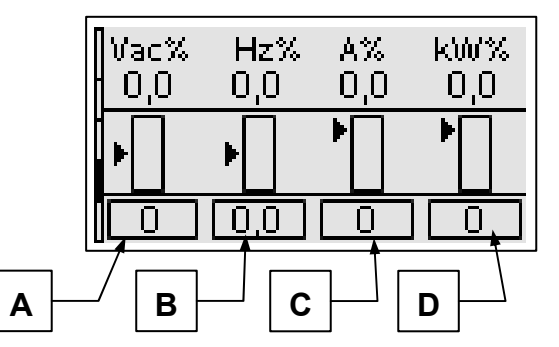

- A) Vac (% de la valeur nominal)
- B) Hz (% de la valeur nominal)
- C) A (% de la valeur nominal)
- D) kW (% de la valeur nominal)

#### **1- 8.4.5 Statistiques du générateur**

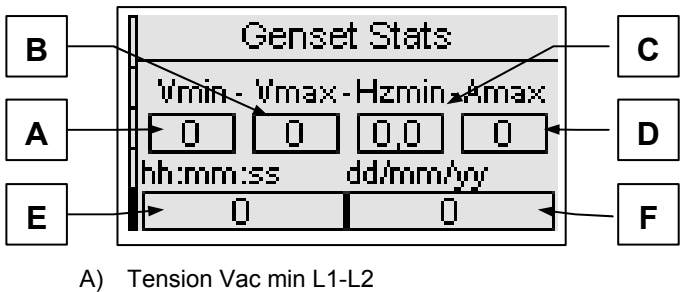

- B) Tension Vac max L1-L2
- 
- C) Fréquence min<br>D) Courant max L' Courant max L1
- E) Heure de la mesure sélectionnée
- F) Date de la mesure sélectionnée

#### **1- 8.4.6 Page de fonctionnement**

Une fois que le moteur a démarré, vous verrez la page de Fonctionnement suivante:

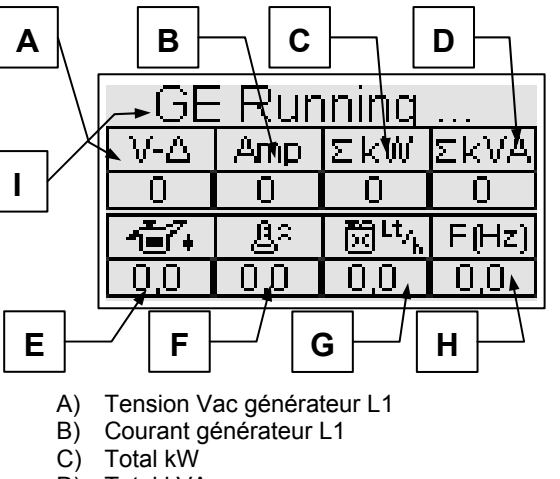

- D) Total kVA
- 
- E) Pression huile \*<br>F) Température mo Température moteur \*
- G) Consommation moyenne
- H) Fréquence du générateur
- 
- I) état du générateur

#### **1- 8.5 Pages-écran - Moteur**

#### **1- 8.5.1 Moteur 1**

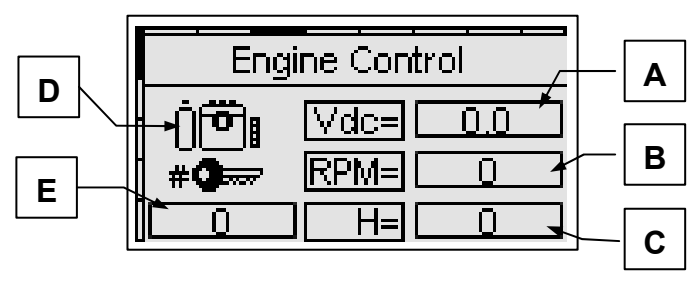

- A) Tension batterie
- B) Valeur tr/min
- C) Heures de fonctionnement
- D) Icone moteur (noir quand le moteur est en marche)
- E) Compteur de nombre de démarrages

\* Ces valeurs sont sur "off" si la sortie relative n'est pas mis en "analogique" (see menu M8.3) et la source analogique est TE809.

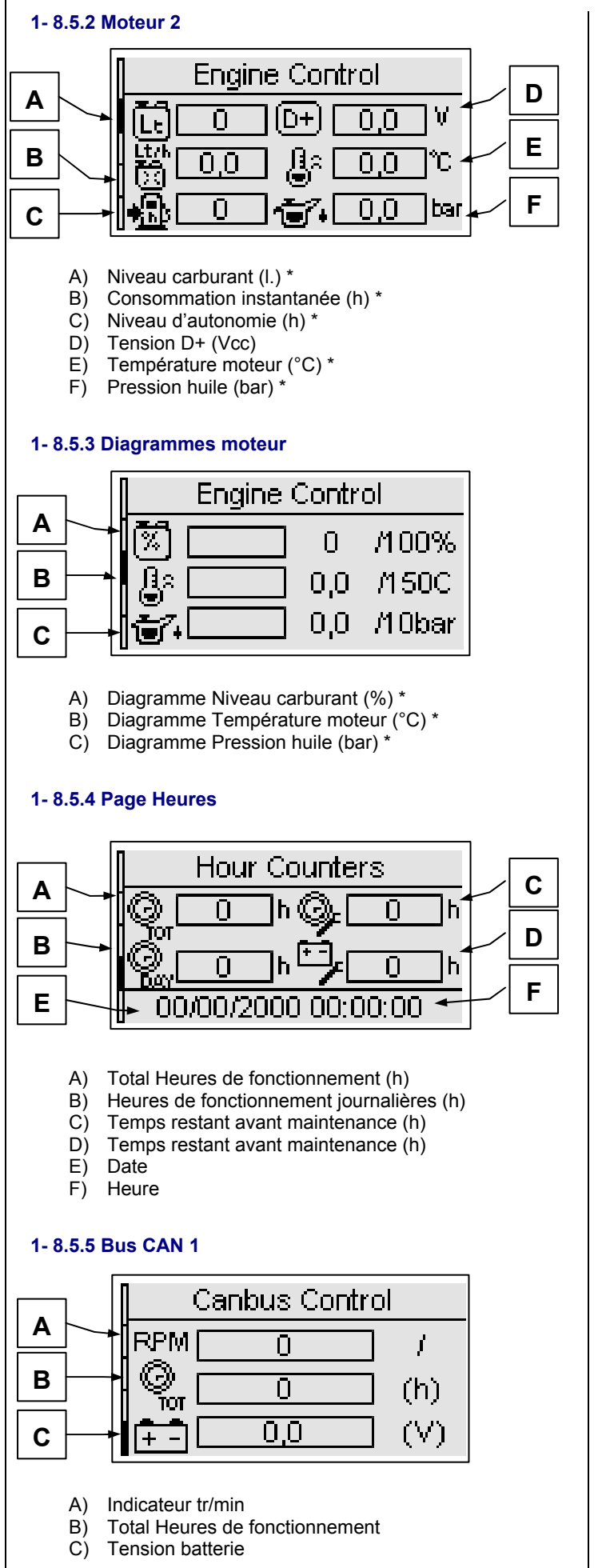

# **1- 8.5.6 Bus CAN 2**

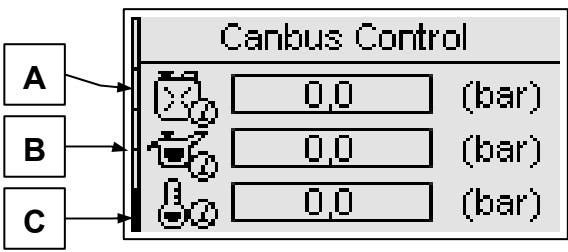

- A) Pression carburant
- B) Pression huile
- C) Pression liquide refroidissement

# **1- 8.5.7 Bus CAN 3**

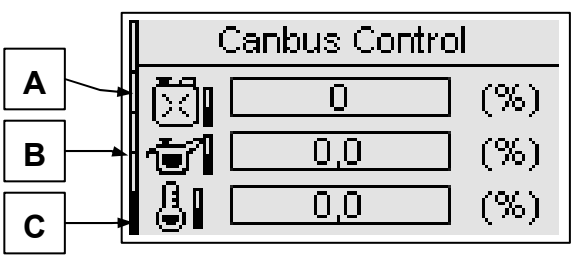

- A) Niveau carburant (%)
- B) Niveau d'huile (%)
- C) Niveau liquide refroidissement (%)

# **1- 8.5.8 Bus CAN 4**

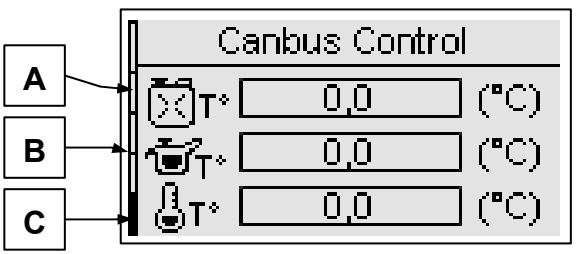

A) Température carburant

- B) Température huile
- C) Température liquide refroidissement

# **1- 8.5.9 Bus CAN 5**

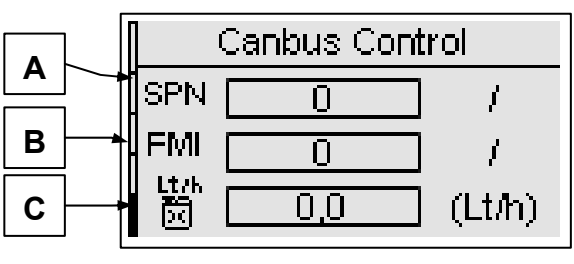

A) Code SPN (numéro du paramètre suspect)

B) Code FMI (indicateur mode de panne)

C) Consommation instantanée carburant

\* Ces valeurs sont sur "off" si la sortie relative n'est pas mis en "analogique" (see menu M8.3) et la source analogique est TE809.

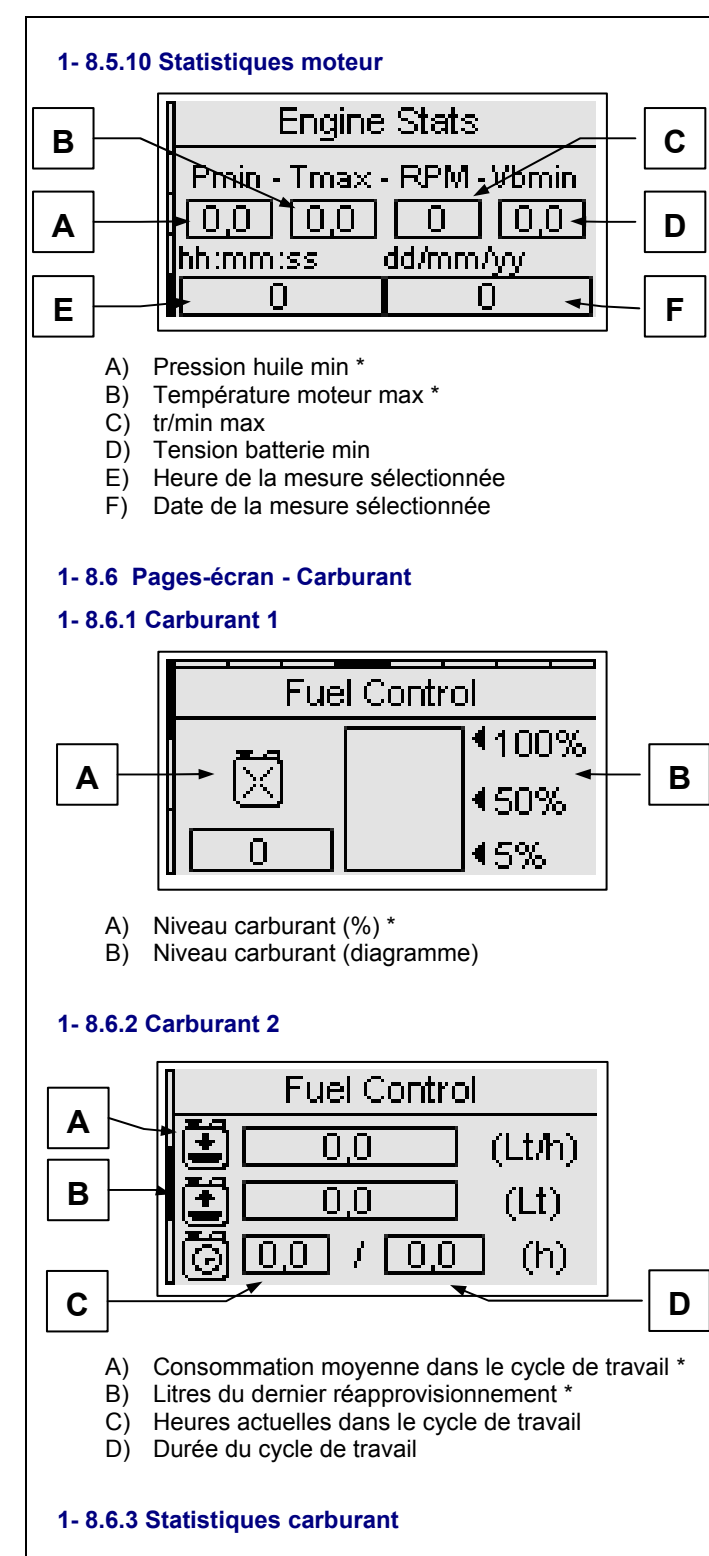

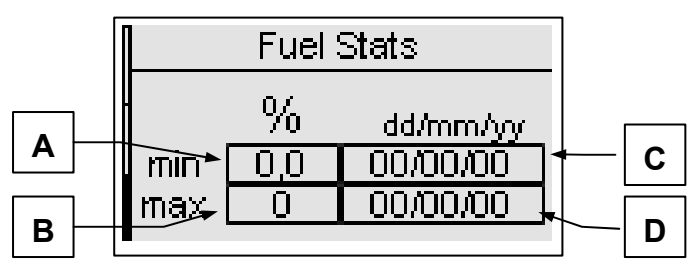

- A) Niveau min \*
- B) Niveau max \*
- C) Date de détection du niveau min D) Date de détection du niveau maximum

**1- 8.7.1 OpEx 1** 

**1- 8.7 Pages-écran - OpEx** 

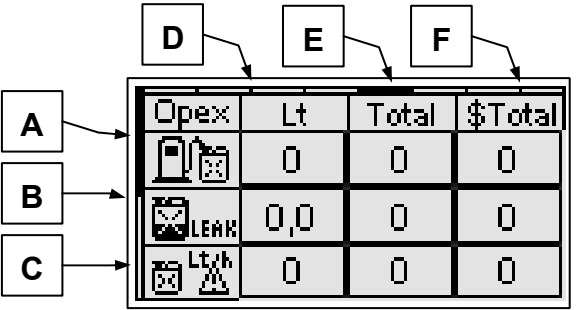

- A) Pertes pour remplissage non terminé
- B) Pertes pour fuites de carburant
- C) Pertes pour consommations anormales

Pour ces 3 paramètres, vous pouvez voir les litres de carburant perdus pour le dernier événement (D), le total de litres de carburant perdus (E), et l'argent total perdu (F).

# **1- 8.7.2 OpEx 2**

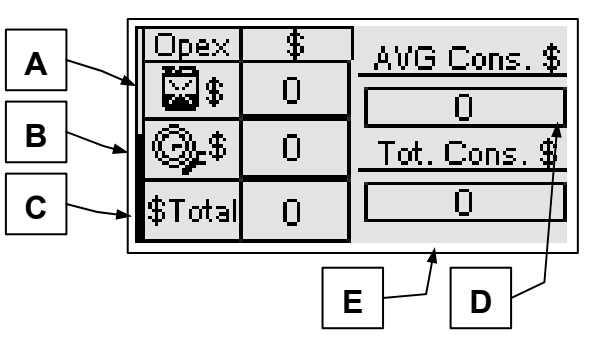

- A) Argent total perdu pour pertes de carburant
- B) Argent total dépensé pour maintenance
- C) Argent total dépensé (A+B)
- D) Coût moyen du carburant du système
- E) Coût total du carburant du système

#### **1- 8.8 Pages-écran – Journal des événements**

La page journal des événements vous montre les dernières alarmes avec la date et l'heure.

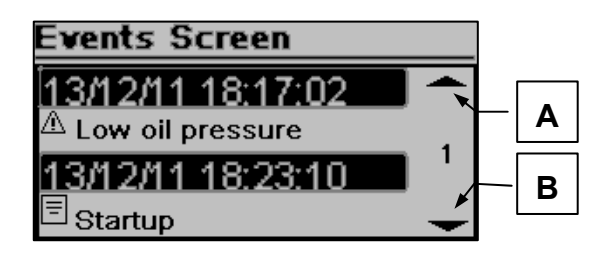

Appuyer sur le bouton HAUT ou BAS pour sélectionner la flèche du haut (A) ou du bas (B), puis appuyer sur "i". Vous pouvez faire défiler les événements (jusqu'à 255 événements).

\* Ces valeurs sont sur "off" si la sortie carburant n'est pas mis en "analogique" (voir menu M8.3)

#### **1- 8.9 Pages-écran - Système**

#### **1- 8.9.1 Entrée/sortie digitale**

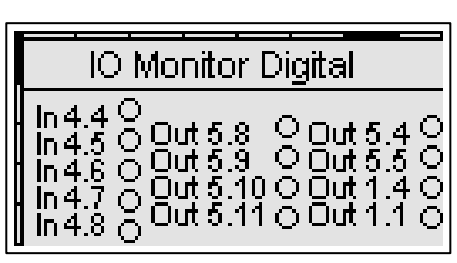

Dans cette page vous pouvez voir l'état des 5 entrées digitales (de J4.4 à J4.8) et des sorties digitales KG (J1.4), KR (J1.1), et les 6 sorties programmables (de J5.8 à J5.11, J5.4 et J5.5).

#### **1- 8.9.2 Entrée/sortie analogique**

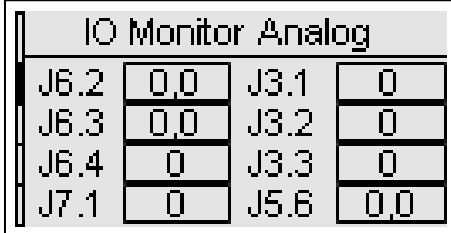

Dans cette page vous pouvez voir l'état des 8 entrées analogiques.

#### **1- 8.9.3 Horloge et garantie**

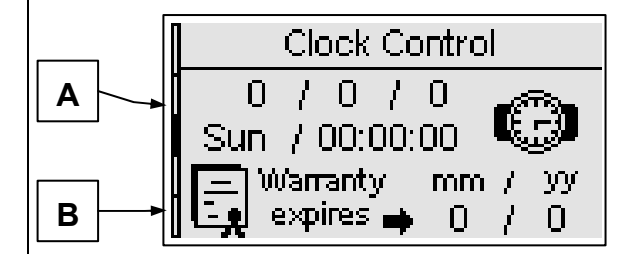

- A) Horloge: date et heure
- B) Expiration garantie

#### **1- 8.9.4 Données système**

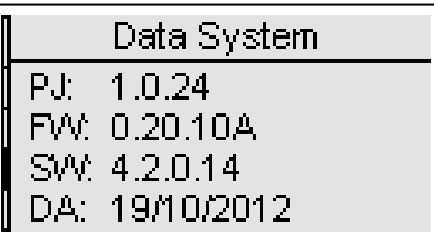

Cette page contient les informations concernant le projet, la version du firmware et du logiciel du contrôleur.

#### **1- 8.10 Pages-écran – Marche et arrêt**

#### **1- 8.10.1 Page d'arrêt**

Lorsque le moteur s'arrête, vous verrez cette page qui indique que le moteur est en cours d'arrêt.

Si la procédure de refroidissement est active, le texte "refroidissement" s'affichera, autrement, le texte "en cours d'arrêt" s'affichera.

Si vous voyez l'inscription "avertissement", cela signifie que l'arrêt est commandé par une alarme.

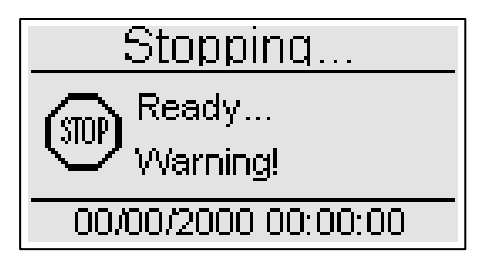

#### **1- 8.10.2 Page de démarrage**

Lorsque vous démarrez le générateur vous verrez cette page avec le nombre de tentatives et la tension de la batterie qui disparaissent après le démarrage, puis vous serez redirigé vers la page de fonctionnement:

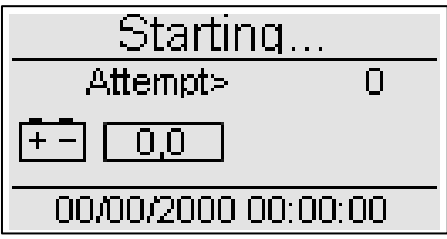

#### **1- 8.11 Pages-écran – Configuration rapide**

Les pages de configuration rapide permettent de régler les paramètres les plus importants pour une installation rapide de la machine. Vous pouvez choisir parmi 4 menus, avec les paramètres énumérés ci-dessous:

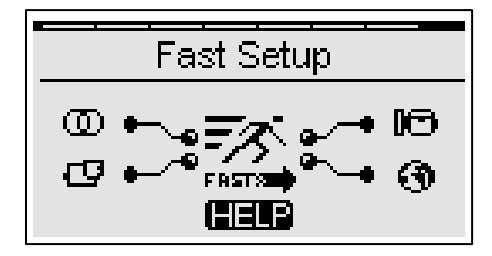

#### **1- 8.11.1 MX.1 – Configuration rapide Réseau**

- Ligne Monophasée (voir paramètre M1.J)
- Tension nominale réseau (voir paramètre M1.A)
- Fréquence nominale réseau (voir paramètre M1.D)

#### **1- 8.11.2 MX.2 – Configuration Rapide Générateur**

- Générateur monophasé (voir paramètre M2.M)
- Tension nominale générateur (voir paramètre M2.A)
- Fréquence nominale générateur (voir paramètre M2.D)
- Courant nominal (voir paramètre M2.G)
- Rapport TC (voir paramètre M2.L)
- GE Ok délai (voir paramètre M2.K)

#### **1- 8.11.3 MX.3 – Configuration Rapide Moteur**

- Capacité réservoir (voir paramètre M3.4I)
- Consommation sans charge (voir paramètre M3.4K)
- Consommation avec 75% charge (voir paramètre M3.4N)
- tr/min nominale (voir paramètre M3.1J)
- Tension continue faible (voir paramètre M3.7B)
- Tension continue élevée (voir paramètre M3.7A)

#### **1- 8.11.4 MX.4 – Configuration Rapide Générale**

- Langue (voir paramètre M4.1A)
- Test #1 actif (voir paramètre M4.3A)
- Type test (voir paramètre M4.3B)
- Jour du mois (voir paramètre M4.3D)
- Jour de la semaine (voir paramètre M4.3C)
- Heure de démarrage (voir paramètre (M4.3E)

**NOTE:** si le symbole AIDE est présent, cela signifie qu'au moins une alarme est active. En appuyant sur le bouton AIDE, vous allez directement sur la page des alarmes.

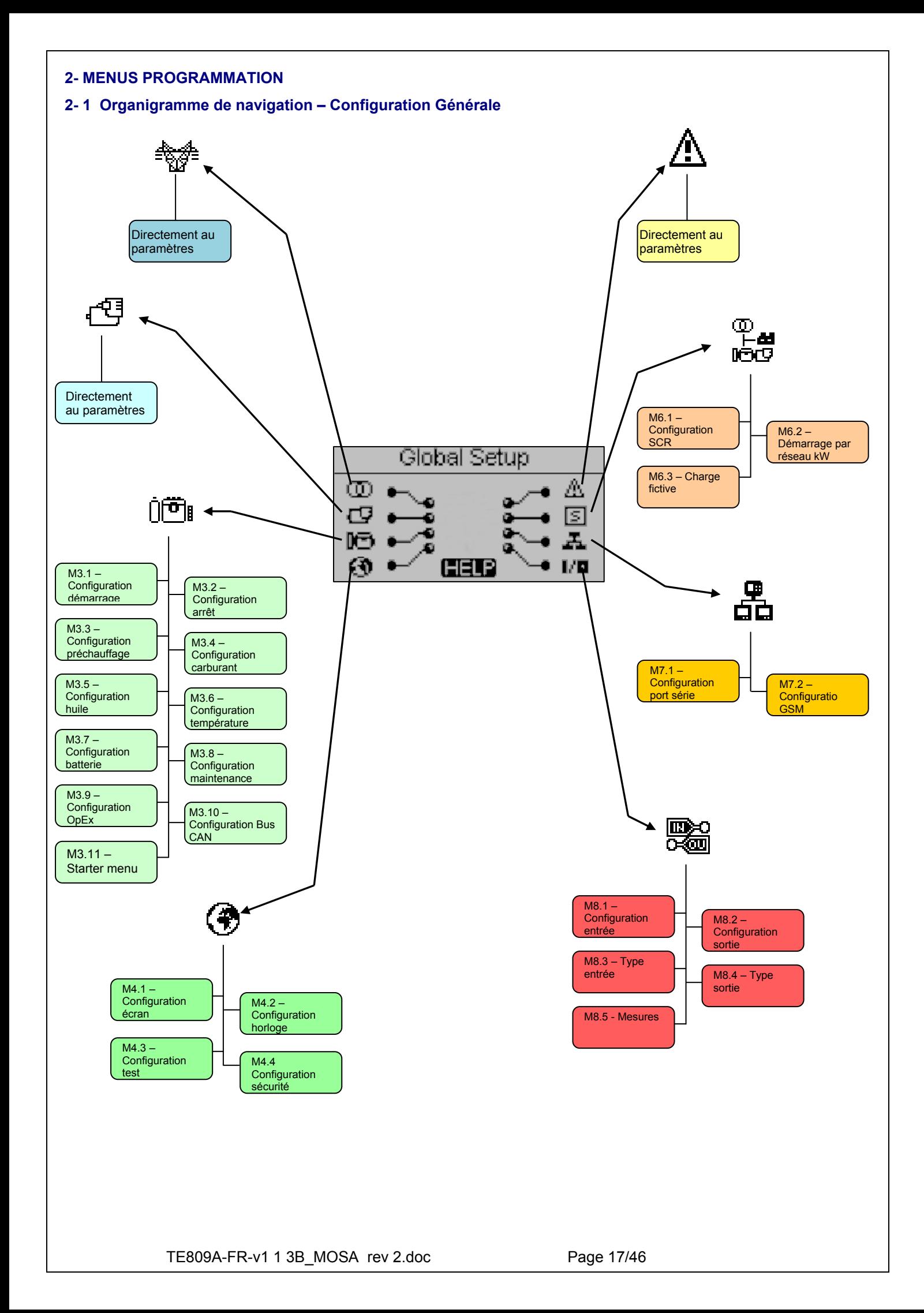

## **2- 2 Instructions de navigation**

Dans la configuration générale, en appuyant sur le bouton MENU, vous devez saisir le bon mot de passe pour accéder au menu de programmation. Appuyez sur la flèche du BAS, pour surligner le rectangle du mot de passe, et appuyez sur "i" pour confirmer. Modifier le mot de passe avec les flèches gauche et droite et confirmez ensuite avec "i". Par défaut, le mot de passe est 809. Si vous entrez le mauvais mot de passe vous verrez l'indication "mauvais code" et vous ne pourrez pas entrer dans le menu. Pour changer le mot de passe, voir la configuration de Sécurité, M.4.4.Si le mot de passe est correct, appuyer sur la flèche du BAS pour sélectionner l'icône (A) et confirmer avec "i" pour entrer dans les menus de programmation.

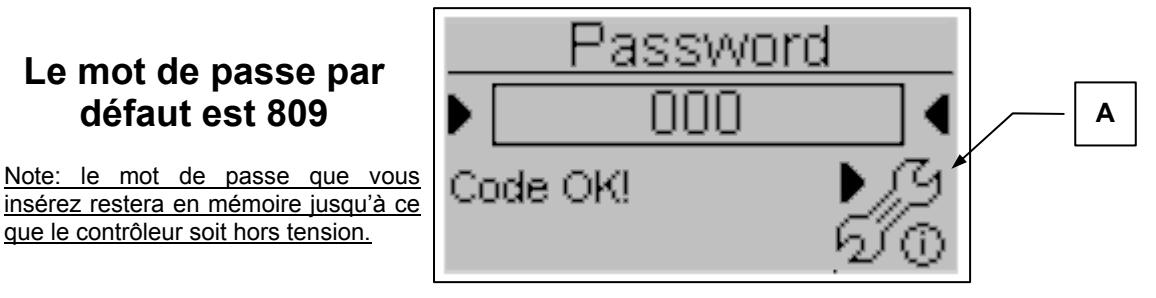

À partir de la page principale, vous pouvez choisir 8 menus différents:

- 
- A) Configuration réseau<br>B) Configuration alternation **Configuration alternateur**
- C) Configuration moteur
- D) Configuration générale
- E) Configuration alarmes
- F) Fonctions spéciales
- G) Connectivité
- H) Configuration entrée/sortie

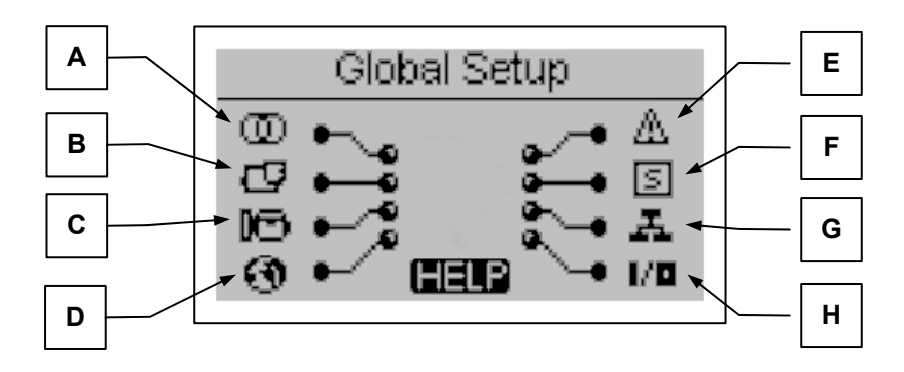

Si le symbole AIDE est présent, cela signifie qu'au moins une alarme est active. En appuyant sur le bouton AIDE, vous serez directement dirigé vers la page des alarmes actives.

Vous pouvez sélectionner le menu à l'aide des flèches. Une fois le menu désiré sélectionné, appuyez sur le bouton "i" pour confirmer et entrez ou appuyez sur "menu" pour revenir à la page précédente. Vous verrez ensuite un écran pour le choix du sousmenu (sauf pour Alternateur, Réseau et Alarmes, dans lesquels vous verrez directement les paramètres de programmation). Cet écran est constitué de 3 parties:

- A) Le nom du sous-menu
- B) L'icône du sous-menu
- C) La page et l'icône du menu contenant le sous-menu

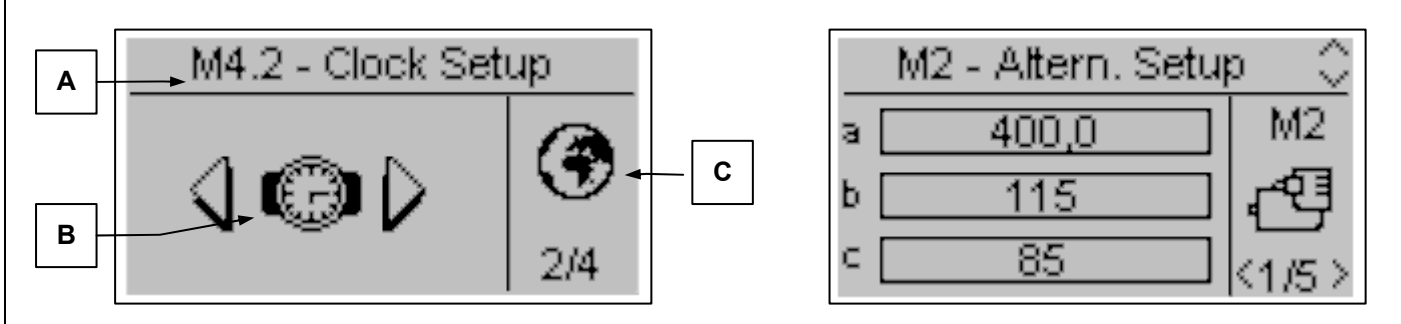

Appuyez sur "i" pour confirmer et entrez ou appuyez sur les flèches gauche ou droite pour voir le sous-menu suivant, ou appuyez sur "menu" pour revenir à l'écran précédent. Dans les sous-menus, les paramètres se divisent en plusieurs pages; choisissez la page avec les flèches gauche et droite, et choisissez le paramètre à l'aide des flèches du haut et du bas. Appuyez ensuite sur "i" pour confirmer et modifier le paramètre. Appuyez ensuite sur "i" pour confirmer ou sur "menu" pour annuler.

TE809A-FR-v1 1 3B MOSA rev 2.doc Page 18/46

# **2- 3 M1 – Configuration ligne**

En sélectionnant la configuration réseau vous accédez directement aux paramètres de programmation concernant le réseau, tels que les limites de tension et de fréquence. Tous ces paramètres sont indiqués dans le tableau suivant:

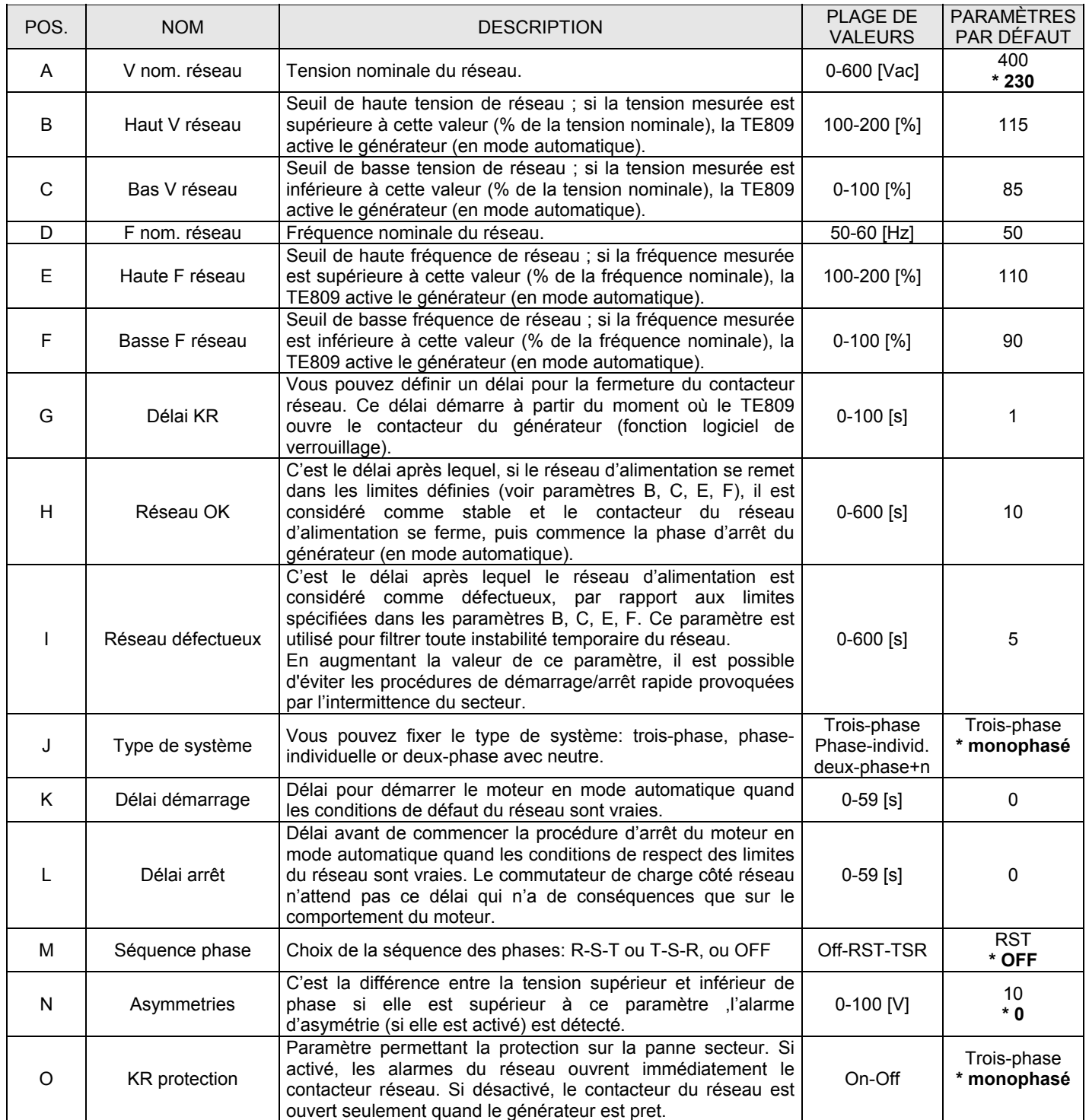

\* **Paramètres à modifier pour des systèmes électriques 203V monophasés** 

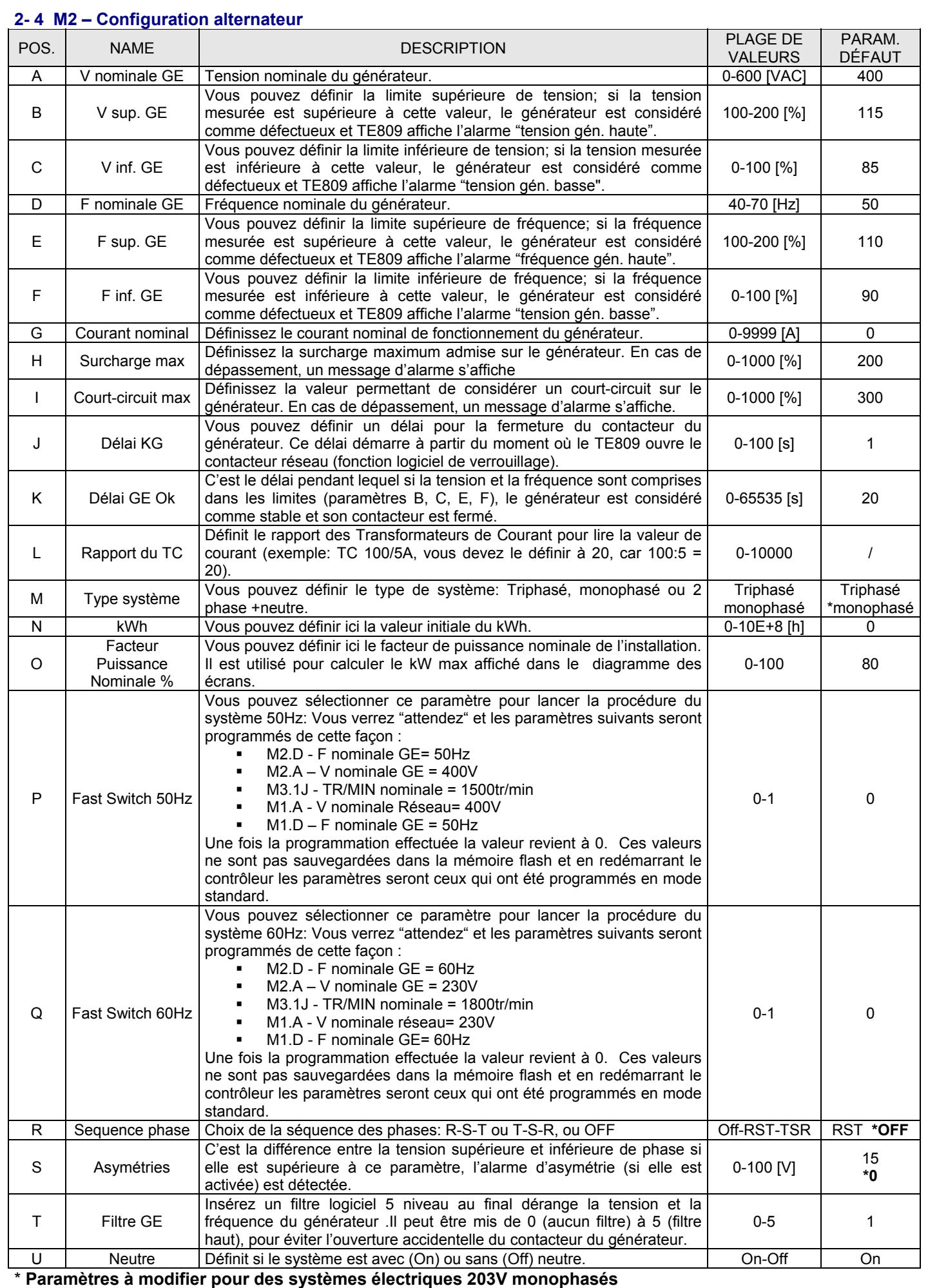

## **2- 5 M3 – Configuration moteur**

- La configuration du moteur est constituée de 11 sous-menus:
- A) Configuration démarrage: Sous-menu contenant tous les paramètres concernant le démarrage, comme les limites pour considérer le moteur en marche, le nombre de tr/min et les paramètres des tentatives de démarrage
- B) Configuration arret: Sous-menu pour les paramètres de la procédure d'arrêt: modalités, durées et réglage du refroidissement
- C) Configuration préchauffage: Sous-menu pour le réglage de la procédure de préchauffage: modalités, durées et types
- D) Configuration carburant: Sous-menu avec tous les paramètres concernant le contrôle du carburant et la gestion des pertes
- E) Configuration huile: Sous-menu avec tous les paramètres concernant la pression d'huile
- F) Configuration température: Sous-menu avec tous les paramètres concernant la température
- G) Configuration batterie: Sous-menu où vous pouvez définir les paramètres concernant la batterie, comme les limites et la durée de service de la batterie
- H) Service: Sous-menu permettant le réglage des paramètres et heures concernant la maintenance et la garantie
- I) Configuration OpEx: Sous-menu pour définir les coûts et les paramètres concernant la gestion OpEx
- J) Bus CAN: Sous-menu avec les paramètres pour la communication Bus CAN
- K) Configuration d'étouffoir : La configuration consacrée par l'étouffoir fonctionne sur des moteurs à essence.

#### **2- 5.1 M3.1 – Configuration démarrage**

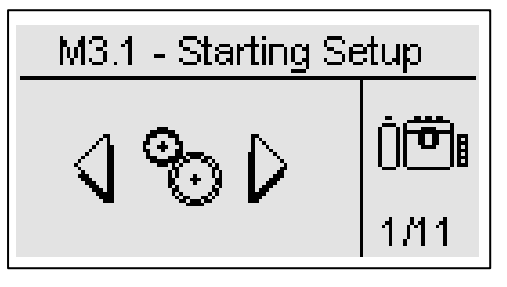

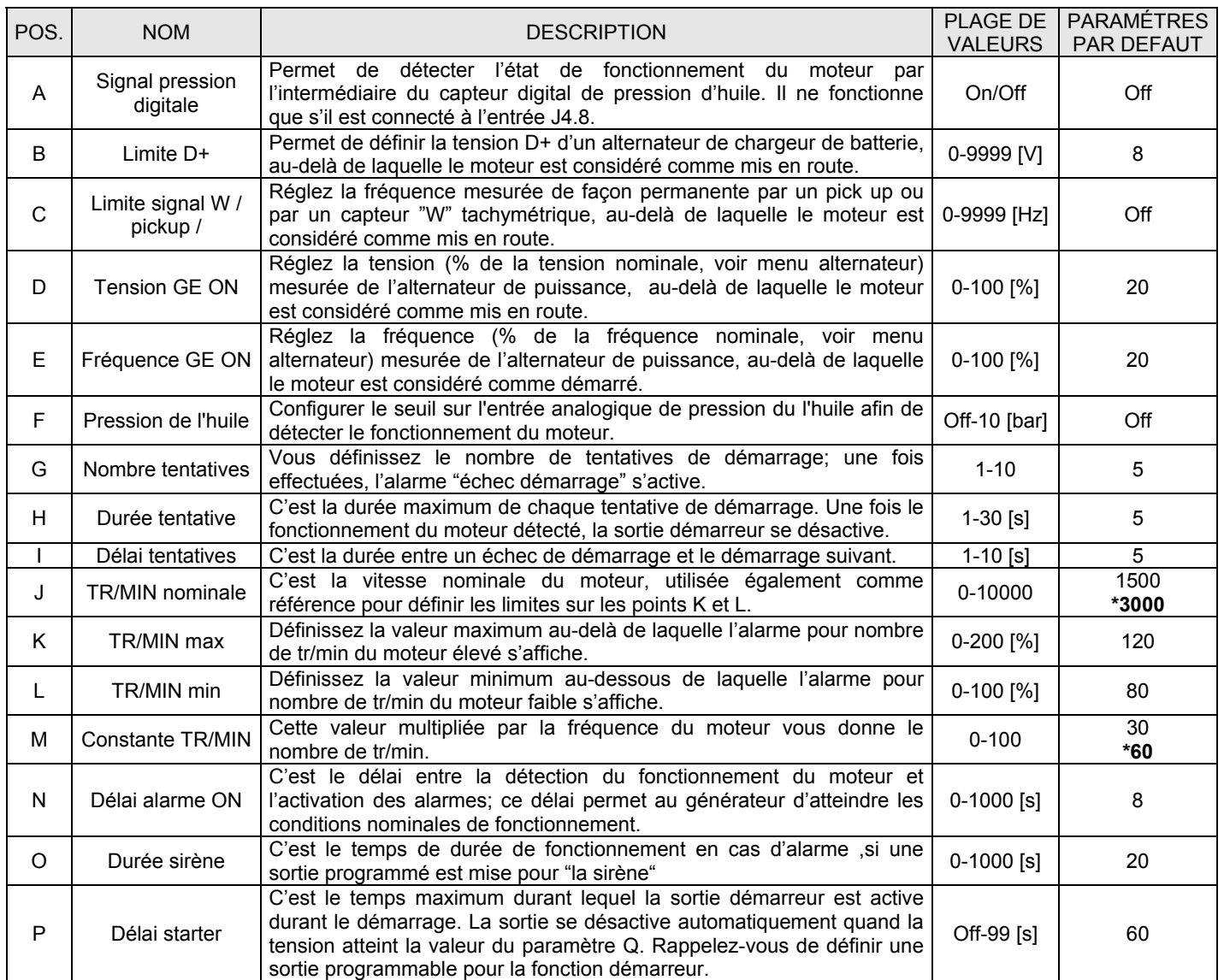

**\* Paramètres à modifier pour moteurs à 3000 RPM** 

TE809A-FR-v1 1 3B MOSA rev 2.doc Page 21/46

# **2- 5.2 M3.2 – Configuration arrêt**

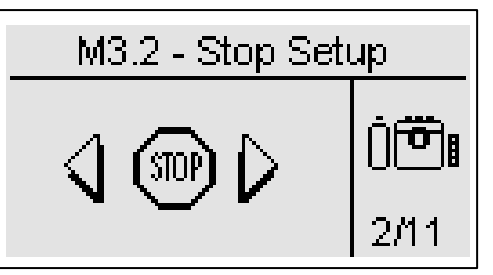

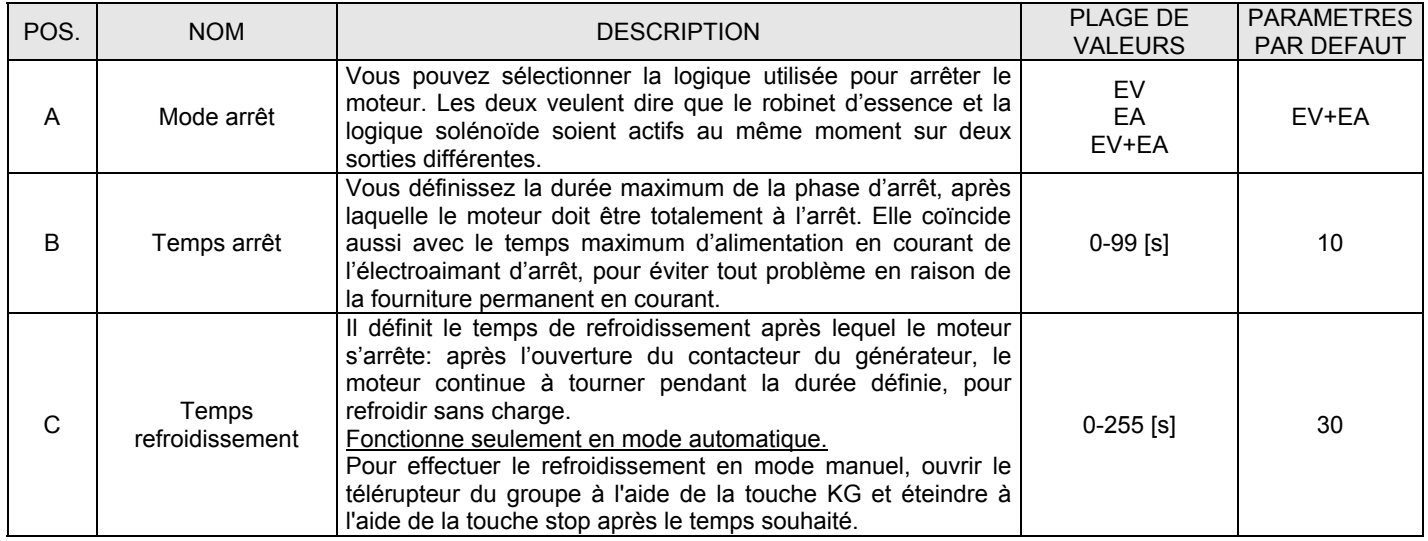

# **2- 5.3 M3.3 – Configuration préchauffage**

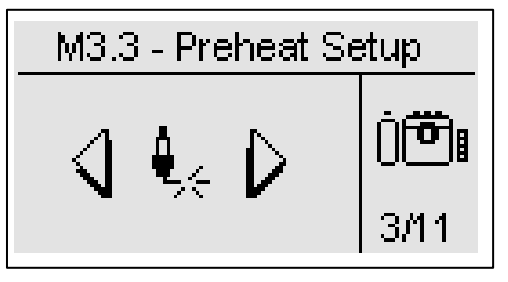

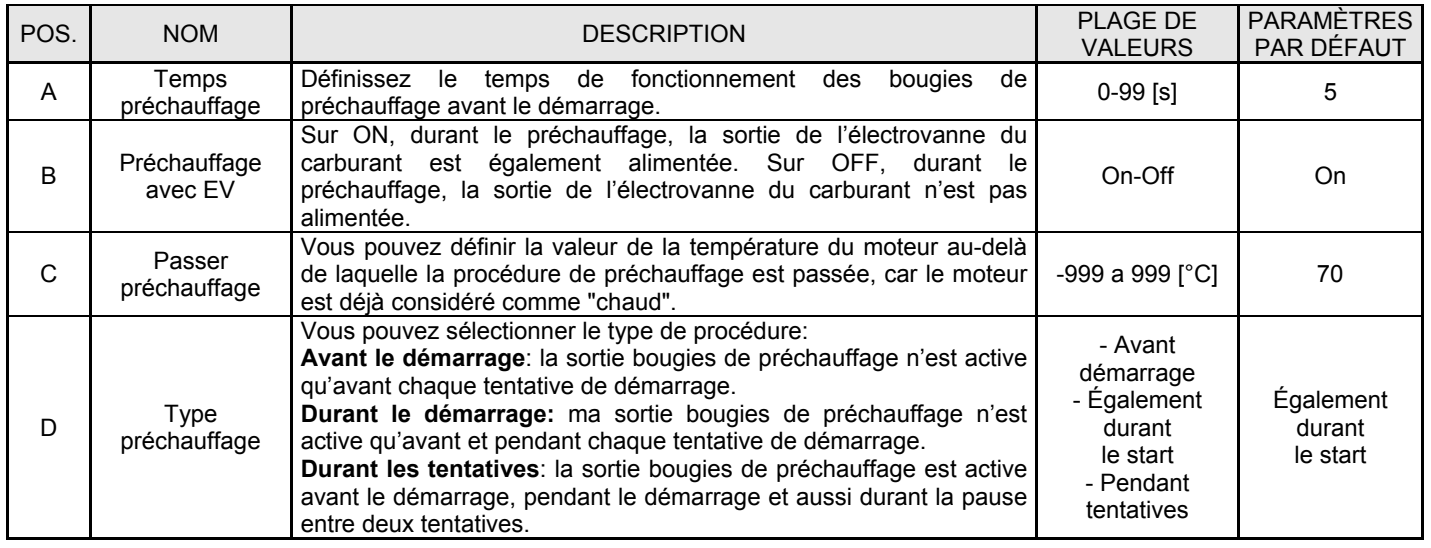

#### **2- 5.4 M3.4 – Configuration carburant**

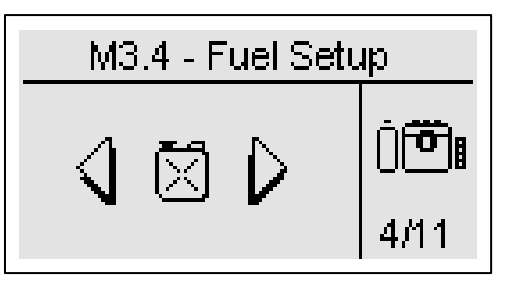

La configuration carburant contient tous les paramètres (figurant dans le tableau) à propos de la gestion du carburant. Voir Annexe A pour le tableau des capteurs les plus communs.

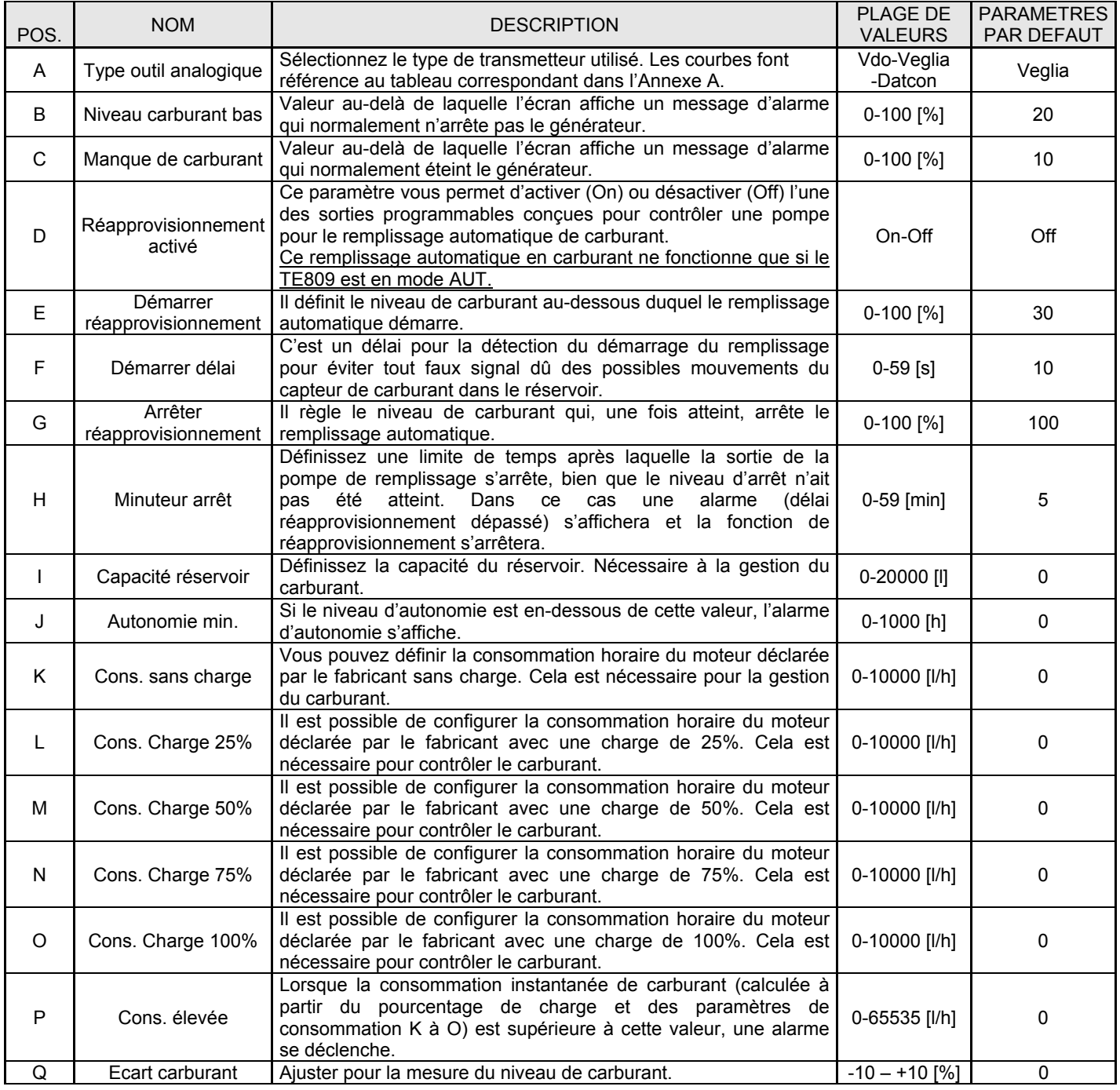

Remarque : les paramètres K à O déterminent une courbe en 5 points permettant une évaluation précise des niveaux de consommations. Le contrôleur procède automatiquement à l'interpolation entre ces 5 points.

#### **2- 5.5 M3.5 – Configuration pression d'huile**

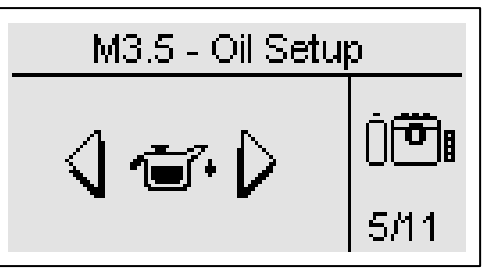

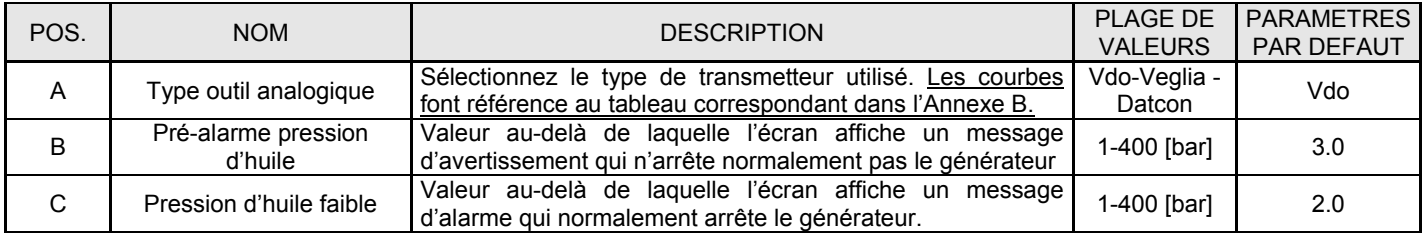

# **2- 5.6 M3.6 – Configuration température**

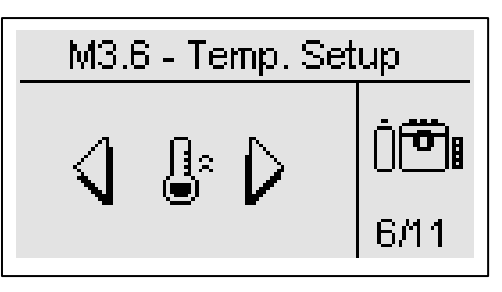

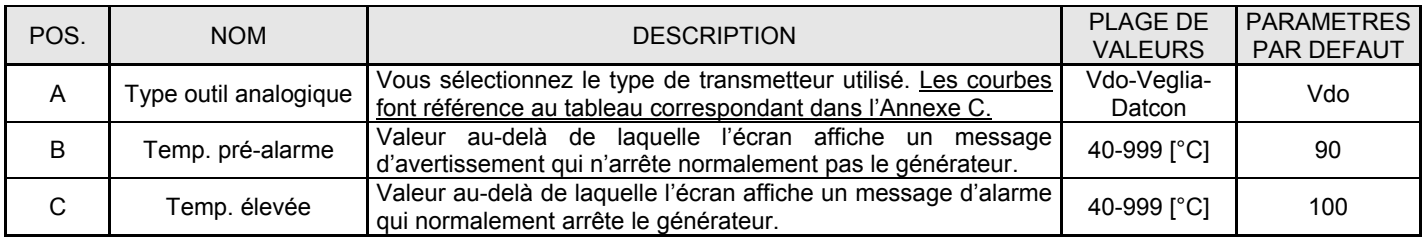

#### **2- 5.7 M3.7 – Configuration batterie**

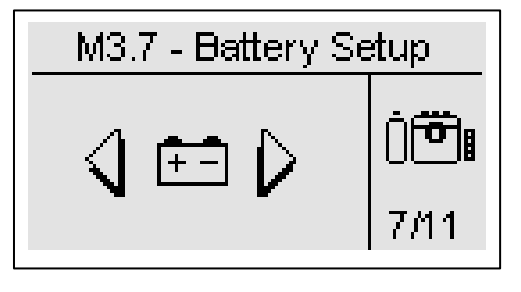

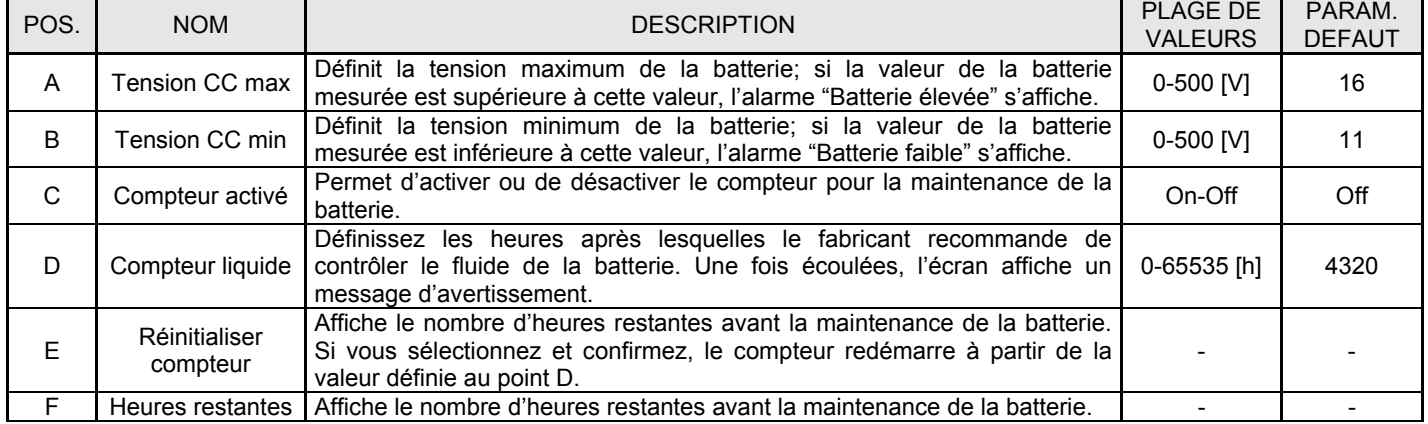

TE809A-FR-v1 1 3B\_MOSA rev 2.doc Page 24/46

# **2- 5.8 M3.8 – Configuration**

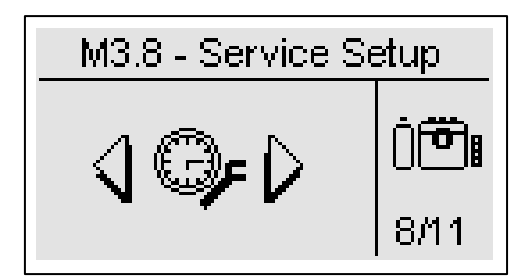

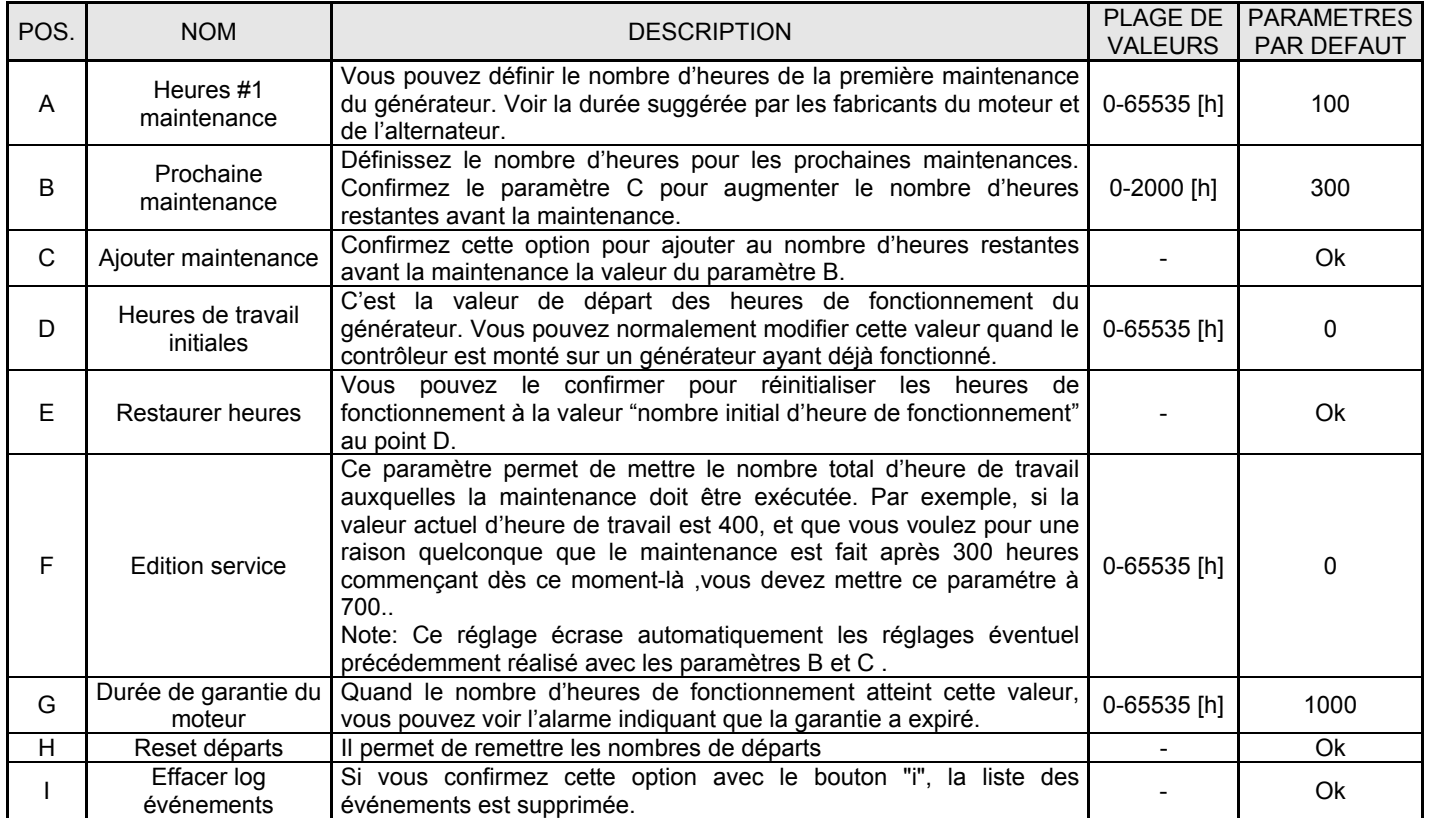

#### **2- 5.9 M3.9 – Gestion et garantie OpEx**

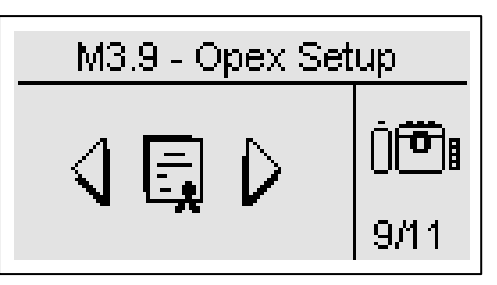

OpEx (Dépenses d'exploitation) est le coût nécessaire qui doit être pris en considération pour utiliser correctement la machine. Cette fonction permet d'analyser et de confronter le coût réel du carburant consommé avec les données théoriques fournies par le fabricant de la machine (consommation sans charge – ou 75% charge).

Les paramètres OpEx peuvent être utilisés pour évaluer les performances de la machine au fil du temps.

Pour avoir une gestion totale des consommations et pertes de carburant, suivez ces instructions:

- a) Définissez les paramètres A, I, J, K dans le menu carburant (voir menu M3.4): Les paramètres J et K sont nécessaires pour évaluer les consommations immédiate et moyenne attendues de carburant en fonction de la charge.
- b) Si vous souhaitez monitorer les pertes de carburant, définissez les param. E et G. Si le carburant diminue plus que la valeur du paramètre G avec le moteur qui ne tourne pas à ce moment là au point E, le contrôleur affiche l'alarme "perte carburant".
- c) Si vous voulez monitorer les grandes pertes ou les vols de carburant, définissez les paramètres E et H. Si le carburant diminue plus que la valeur au paramètre H dans le temps au point E, le contrôleur affiche l'alarme "vol carburant".
- d) Pour évaluer les consommations moyennes, définissez les paramètres D et I. Une fois le nombre d'heures de fonctionnement égal à la valeur définie au point D passé, le contrôleur compare la quantité réelle de carburant consommé avec celle qui a été estimée et déclenche une alarme si la différence en pourcentage est plus élevée que la valeur au paramètre I.
- e) Pour évaluer si les réapprovisionnements en carburant sont terminés, vous pouvez définir une valeur en pourcentage au paramètre F. Après un remplissage, si le niveau de carburant est inférieur à la valeur du paramètre F, l'alarme "remplissage pas terminé" apparaît.
- f) Les coûts et pertes peuvent être calculés en définissant les valeurs adaptées aux paramètres B et C.

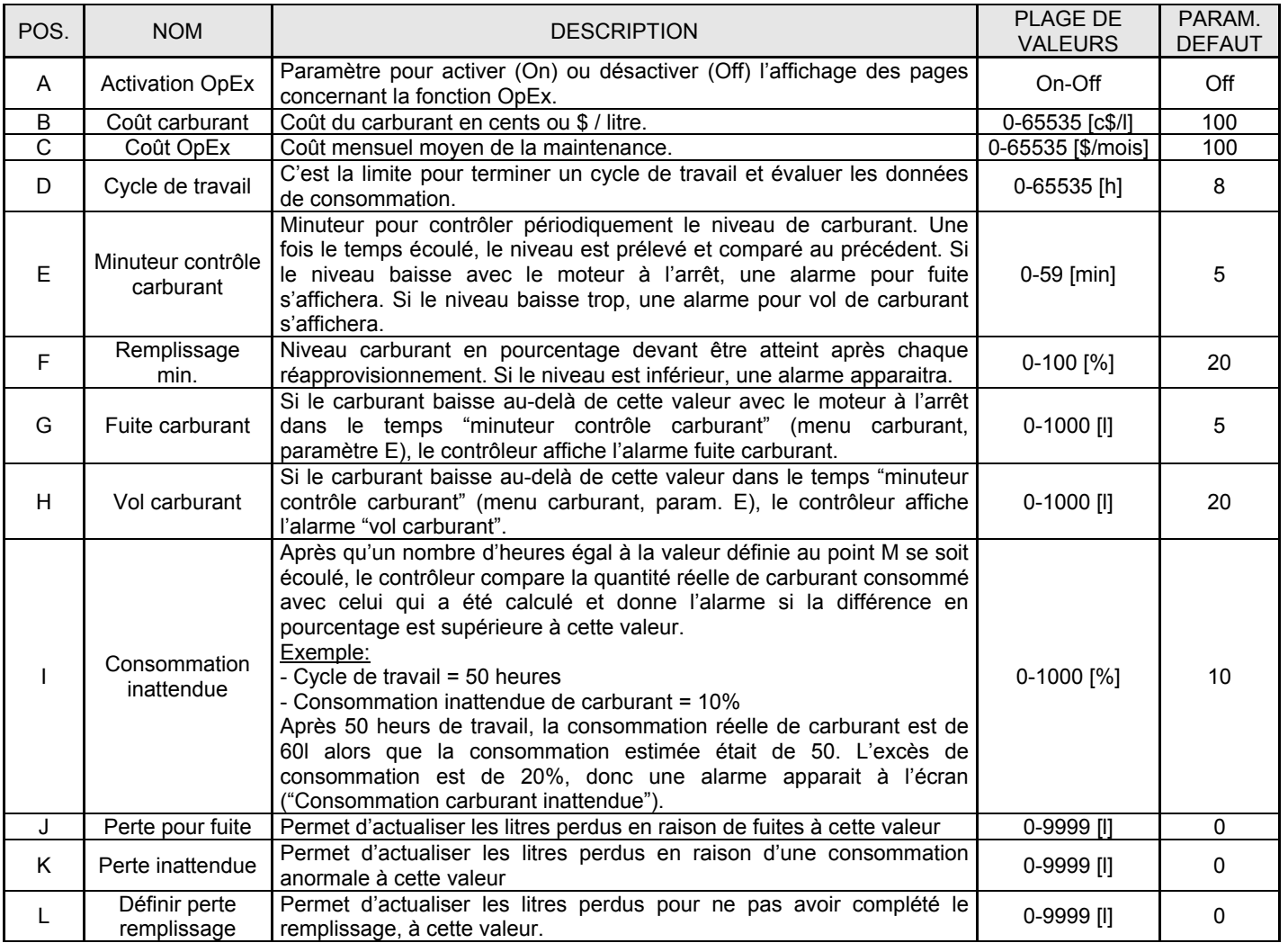

# **2- 5.10 M3.10 – Configuration bus CAN**

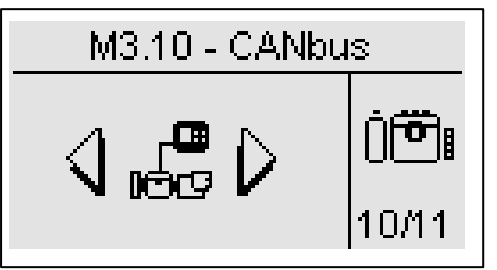

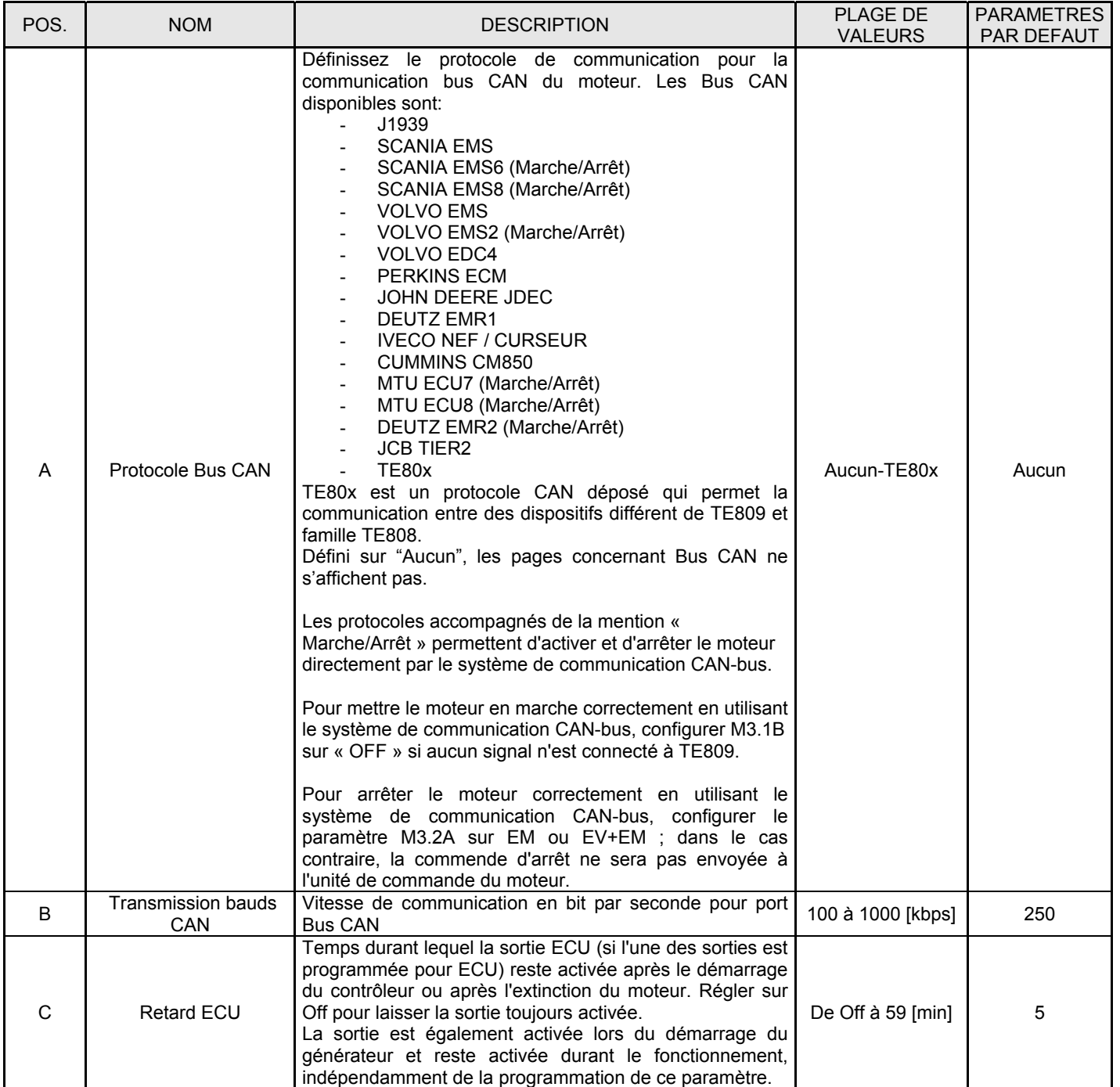

#### **2- 5.11 M3.11 – Configuration étouffer**

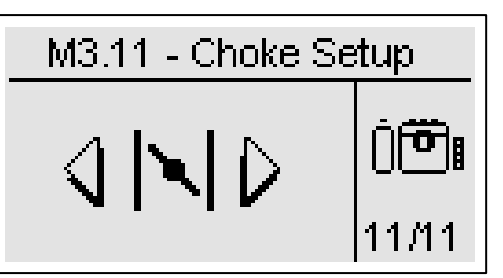

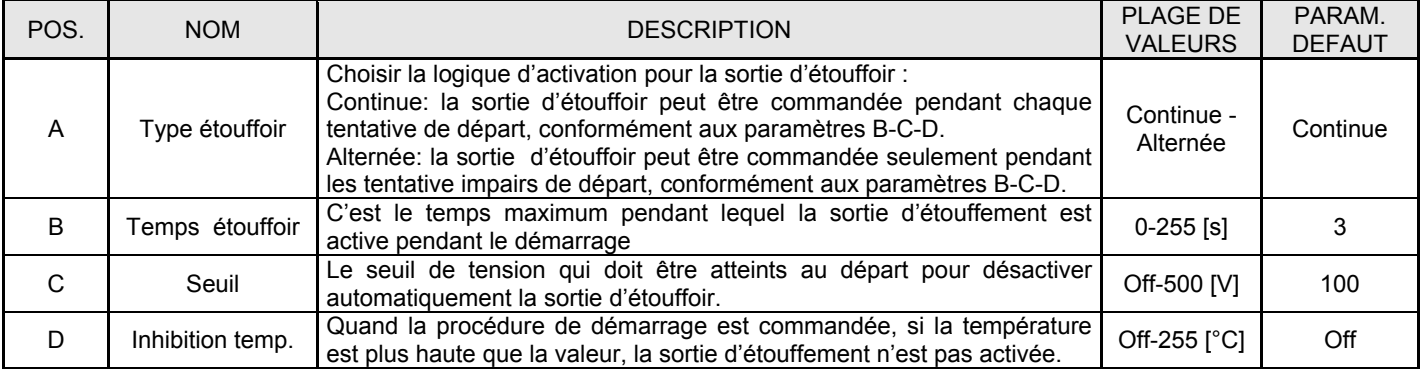

Notes: Rappelez-vous de définir la sortie pour la fonction d'étouffement (voir menu M8.2). Cette sortie est active 2 secondes avant la sortie de démarrage, et reste active jusqu'à ce que la valeur du paramètre C soit atteints ou jusqu'à ce que le temps du paramètre B soit passé.

Si le moteur n'était pas prévu avec son capteur de temperature, notre conseil est d'installer un disjoncteur thermique en série avec le contrôle de l'aimant d'étouffoir. Il est aussi nécessaire de mettre un test hebdomadaire avec une périodicité de 5min. Pour cette fonction, voir menu M4.3.

#### Exemple 1:

a) Temps étouffoir > tentative temps

b) Type étouffoir = Continue

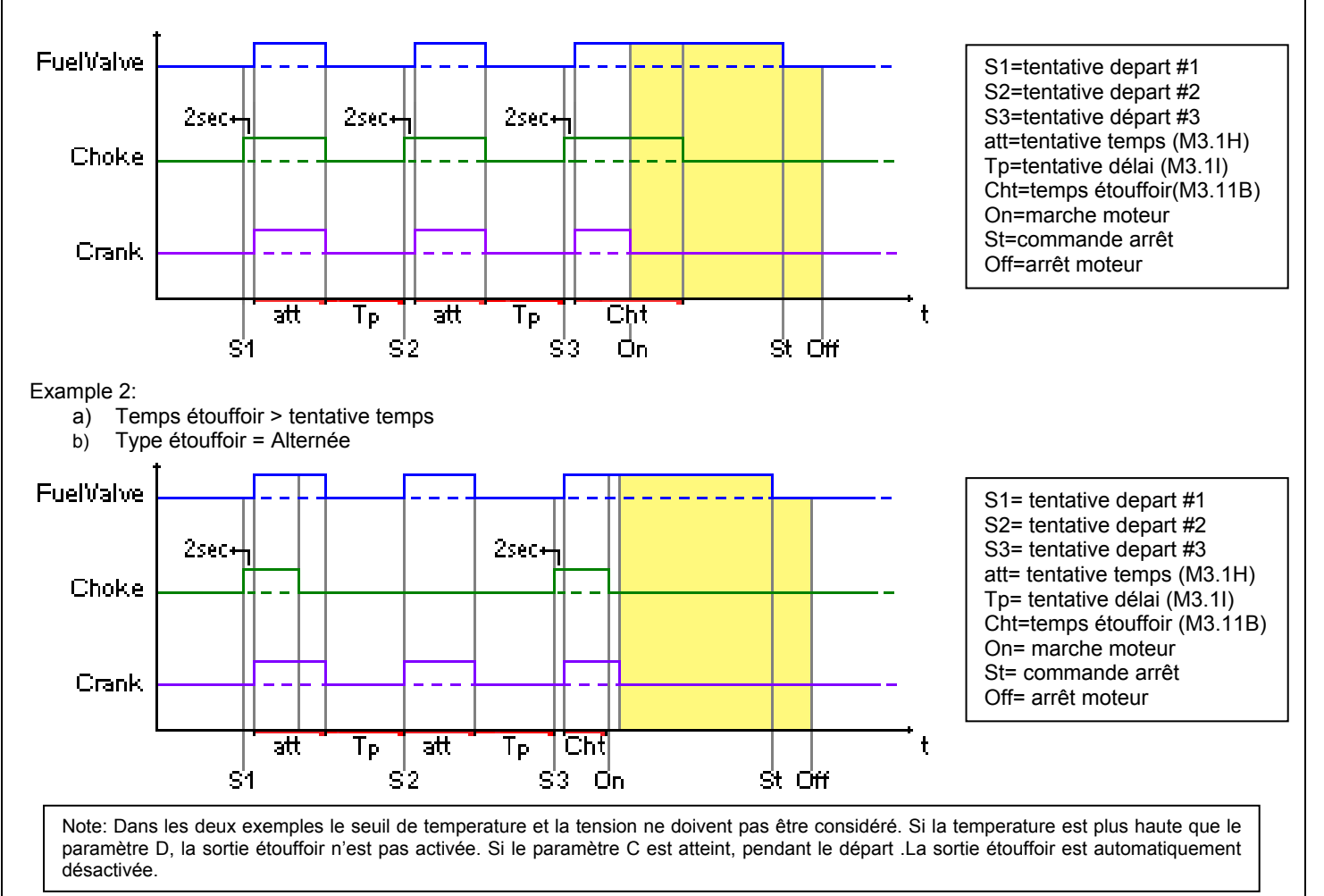

# **2- 6 M4 – Configuration générale**

La configuration générale se compose de 4 sous-menus:

- A) Configuration écran: Sous-menu contenant tous les paramètres de l'écran: langue, contraste, etc.
- B) Configuration horloge: Sous-menu contenant les réglages généraux concernant l'horloge: date, heure et jour de la semaine
- C) Configuration test: Sous-menu contenant les réglages du mode test, tels que la durée et le jour des tests programmables
- D) Configuration sécurité: Sous-menu pour définir les mots de passe pour les différents niveaux qui bloquent et débloquent les différents menus

# **2- 6.1 M4.1 – Configuration écran**

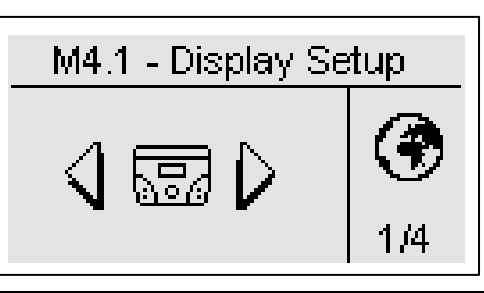

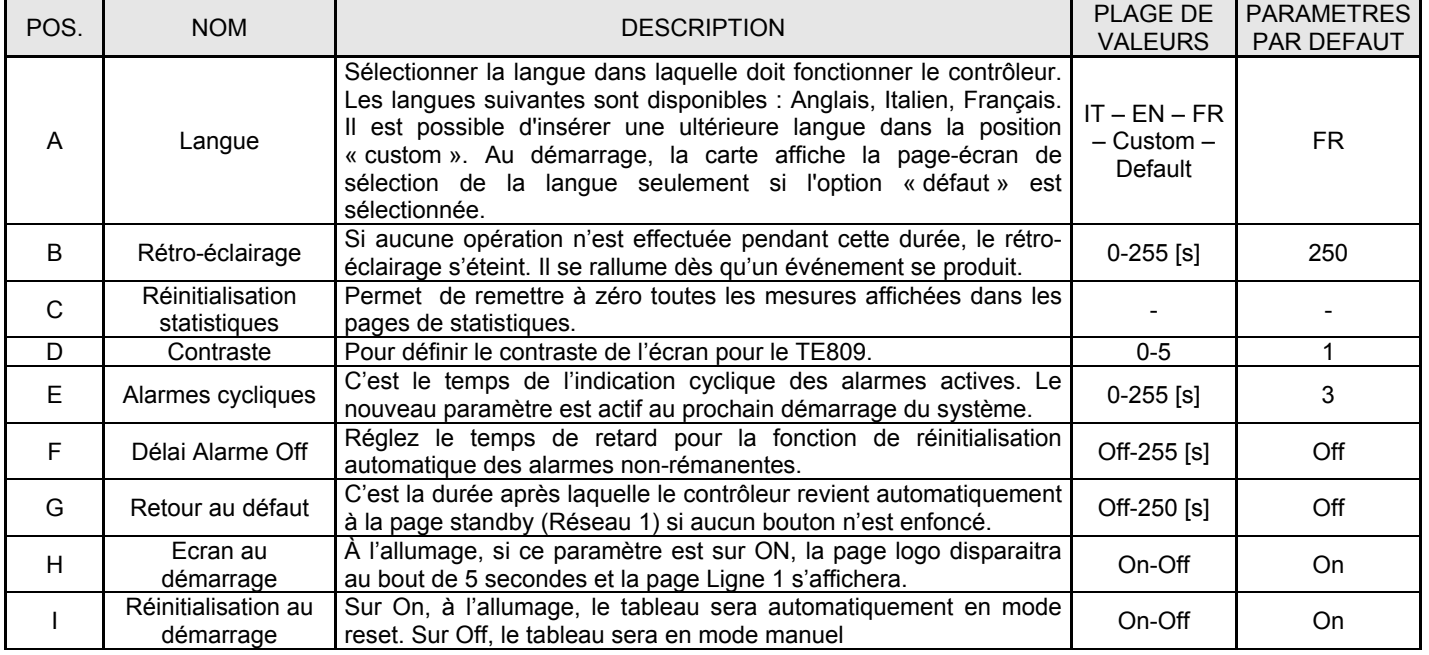

#### **2- 6.2 M4.2 – Configuration horloge**

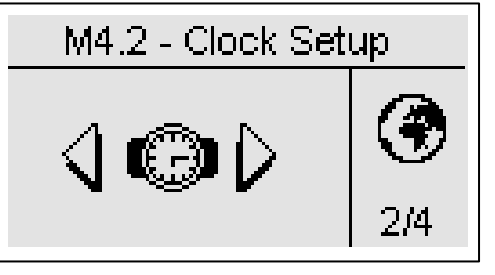

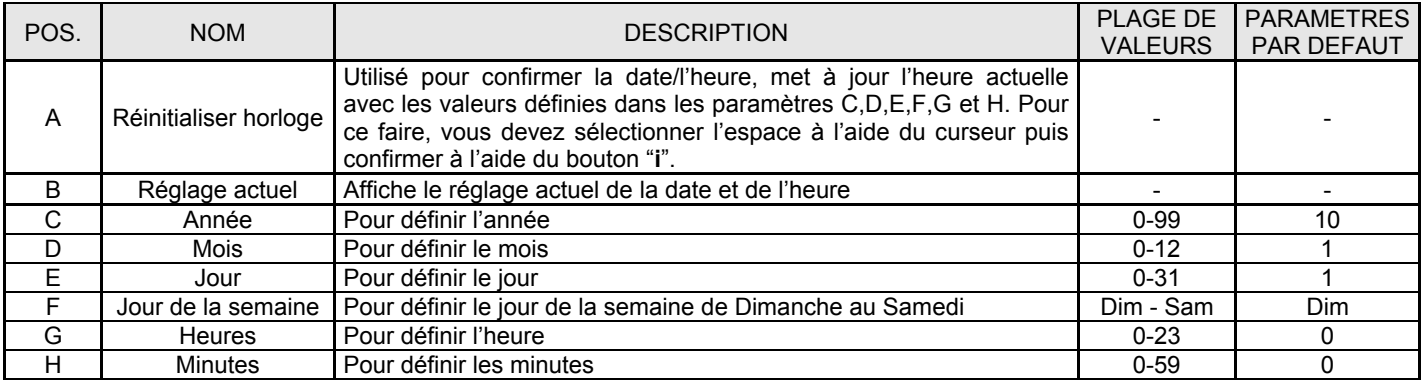

TE809A-FR-v1 1 3B MOSA rev 2.doc Page 29/46

# **2- 6.3 M4.3 – Configuration test**

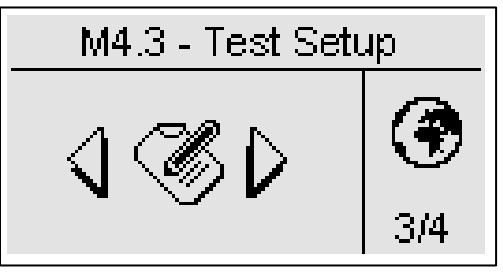

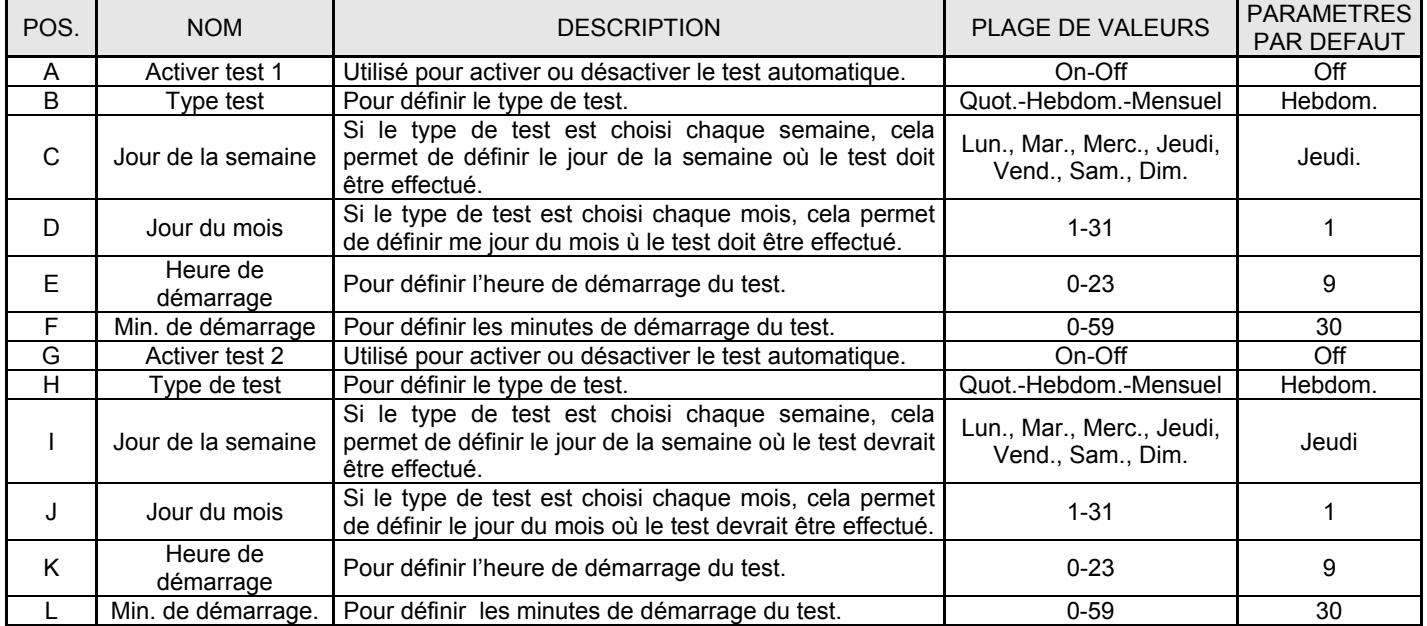

Vous pouvez également définir certains paramètres qui sont communs aux deux tests:

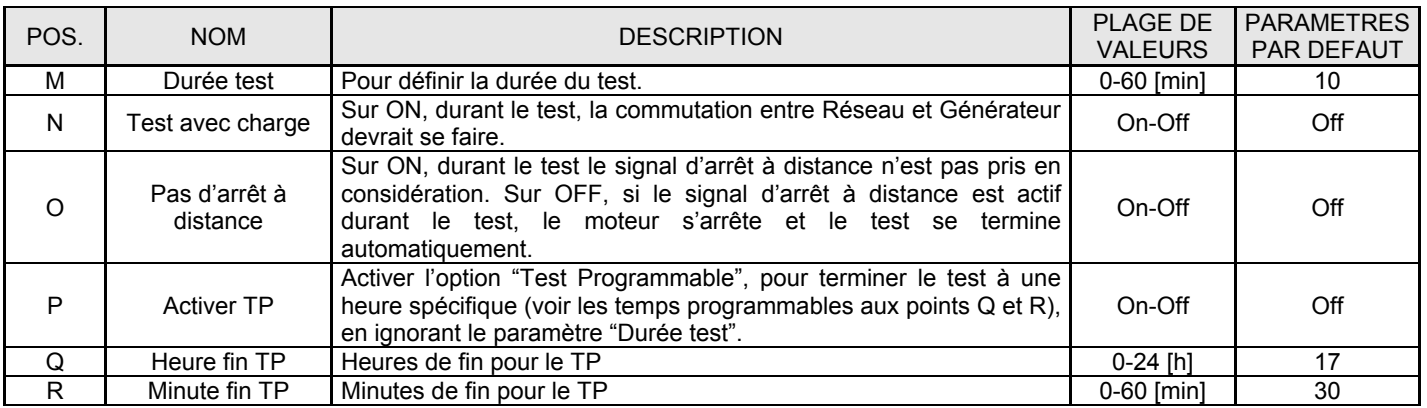

Si le type de test choisi est Qutidien, vous pouvez définir les jours où le test devrait être effectué:

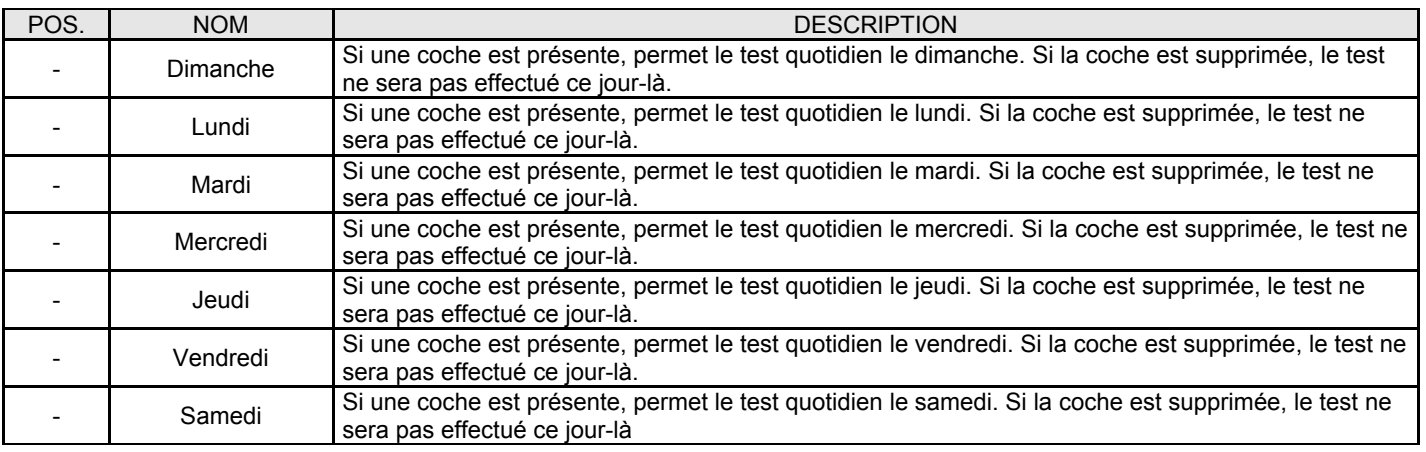

#### **2- 6.4 M4.4 – Configuration sécurité**

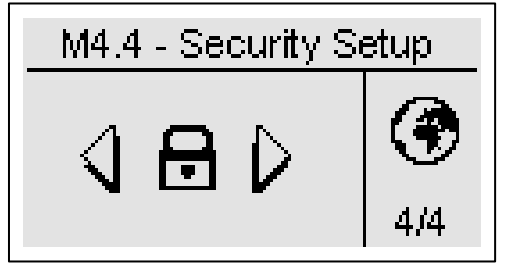

Le menu de configuration de sécurité permet d'entrer 6 codes d'accès servant à verrouiller/déverrouiller les menus de programmation. Par défaut, les 6 codes d'accès sont correctement définis, donc vous pouvez accéder à tous les menus. Vous avez la possibilité de protéger les menus de programmation en entrant de mauvais codes: de cette façon les menus correspondants au mauvais code inséré sont bloqués. Quand vous désirez débloquer les menus, entrer simplement dans ce menu et définissez les codes avec la bonne valeur. Les codes sont présents dans le tableau suivant.

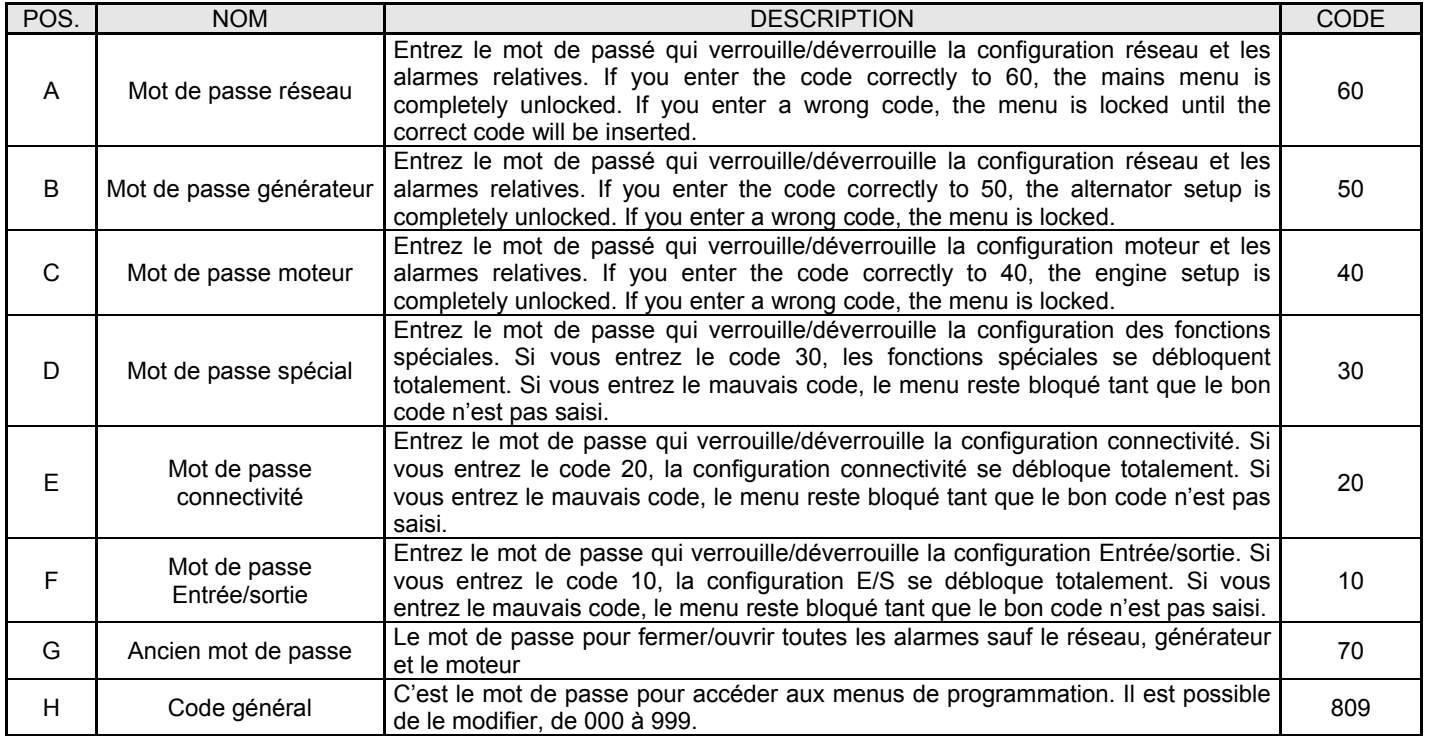

#### **2- 7 M5 – Configurations des alarmes**

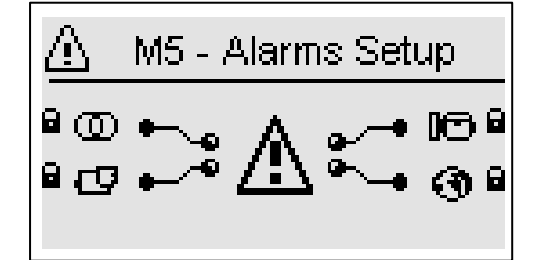

Le menu alarme est composé par 4 groupe d'alarme différente:

- a) Alarmes réseau
- b) Alarmes générateur
- c) Alarmes moteur
- d) Alarmes générale

Choisissez la catégorie avec la flèche du haut et du bas, appuyez alors "i" pour confirmer et entrer.

Vous verrez sur l'écran général la configuration des alarmes, composé de quatre pages. Sur la première page, sélectionné et confirmé le paramètre "a" pour choisir le code. Dans la partie supérieure de l'écran vous verrez le nom de l'alarme correspondante. Modifiez alors les paramètres de "d" à "l" comme vous préférez. Retournez alors sur la première page et confirmez le paramètre "c" pour sauvegarder les modifications.

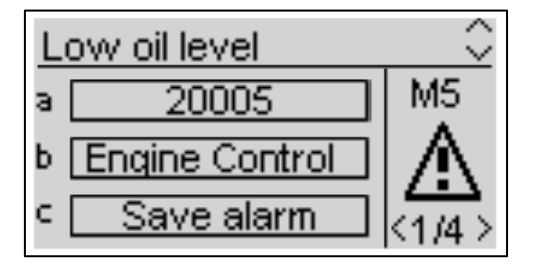

Pour chaque alarme, vous pouvez programmer tous les paramètres suivants:

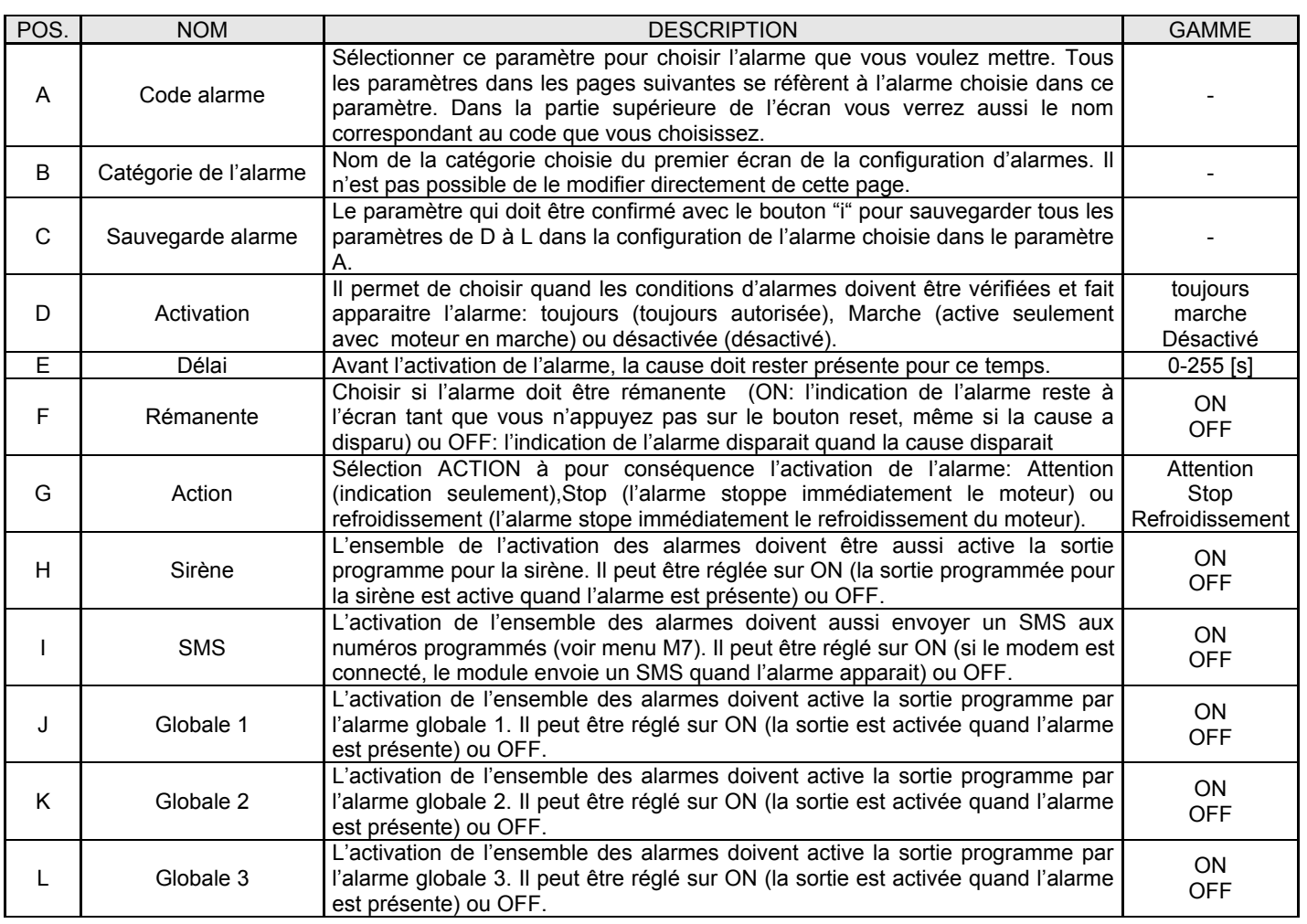

# **2- 7.1 M5 - Liste des alarmes**

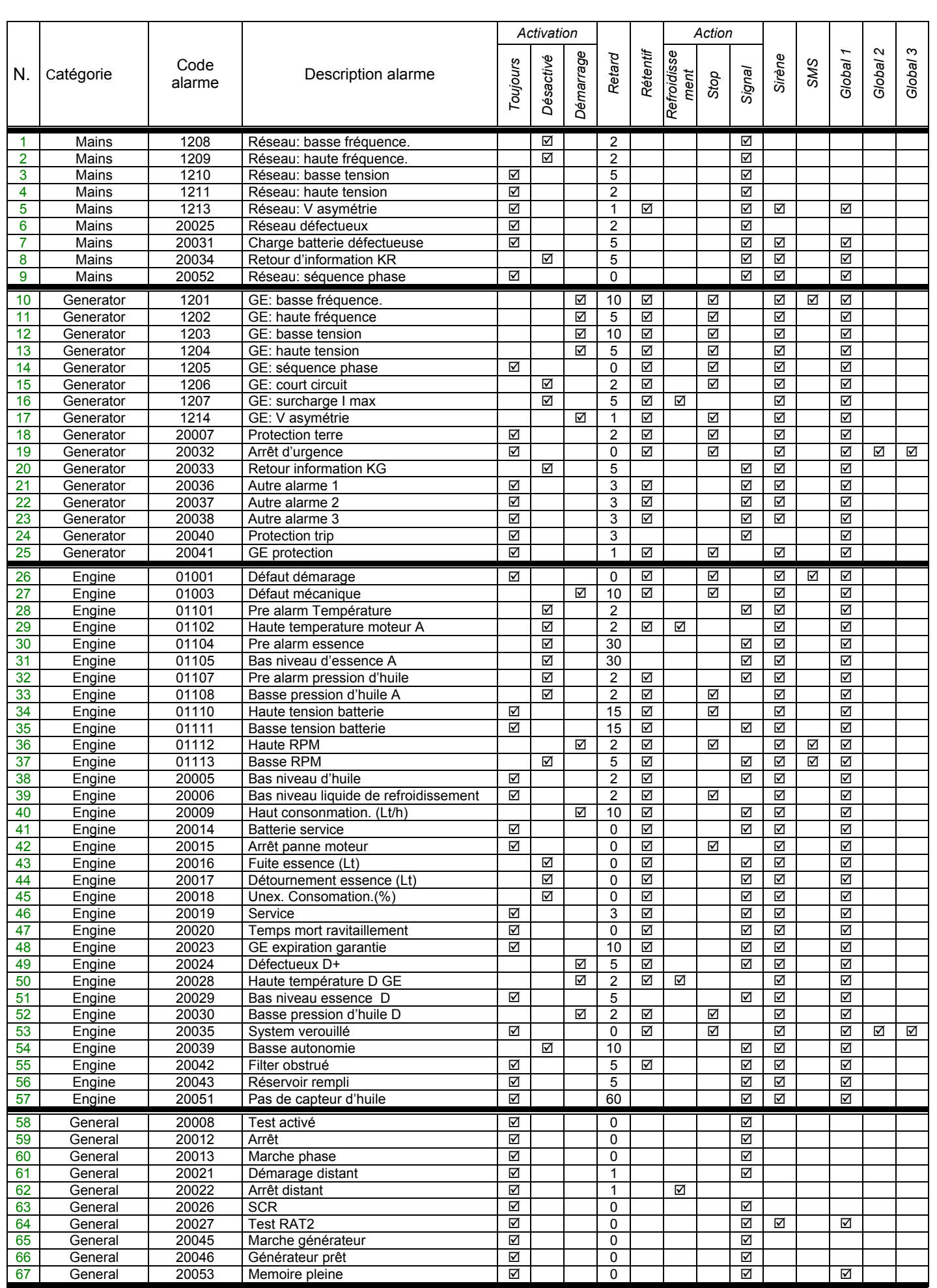

TE809A-FR-v1 1 3B\_MOSA rev 2.doc Page 33/46

# **2- 7.2 M5 - Description des alarmes**

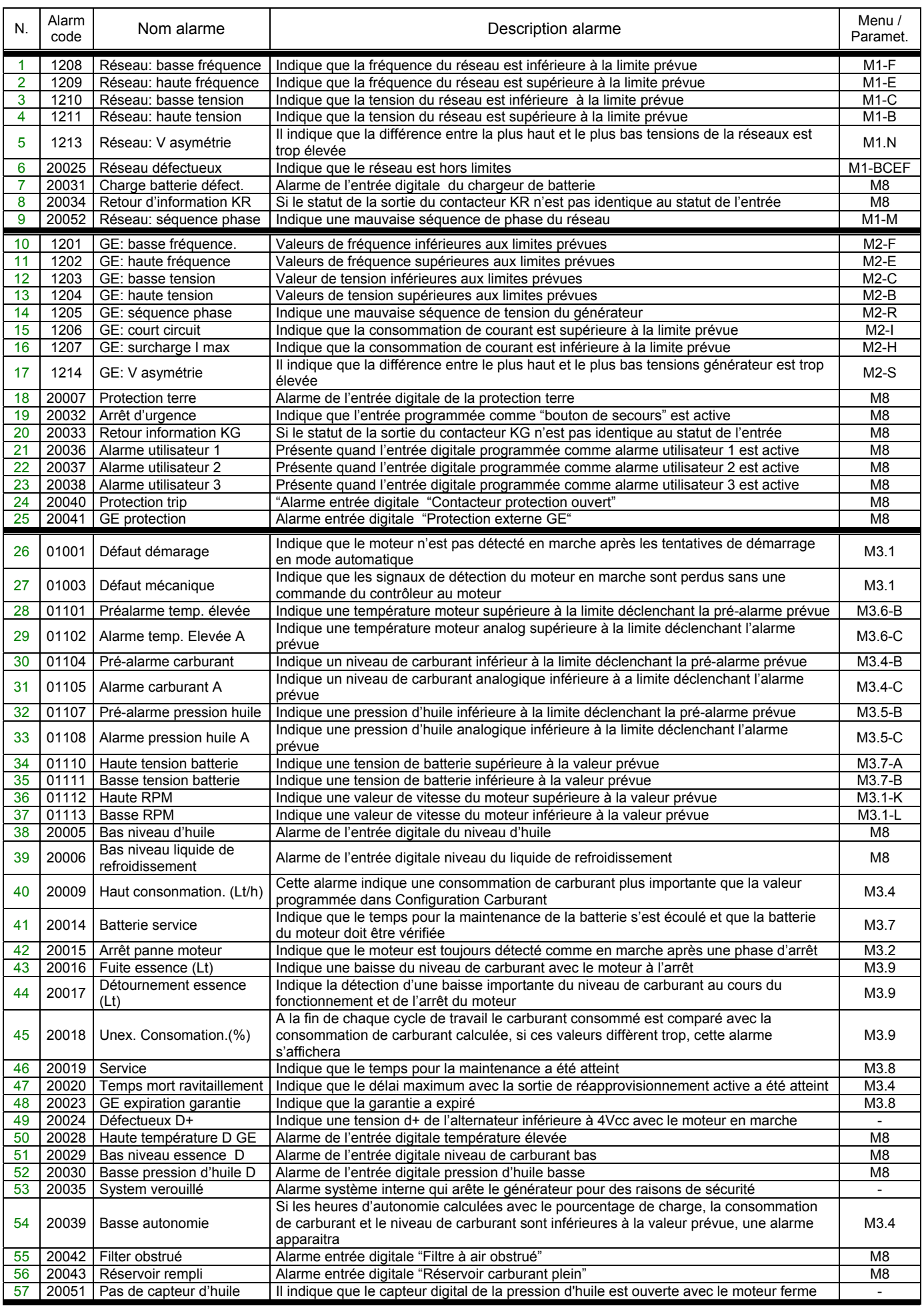

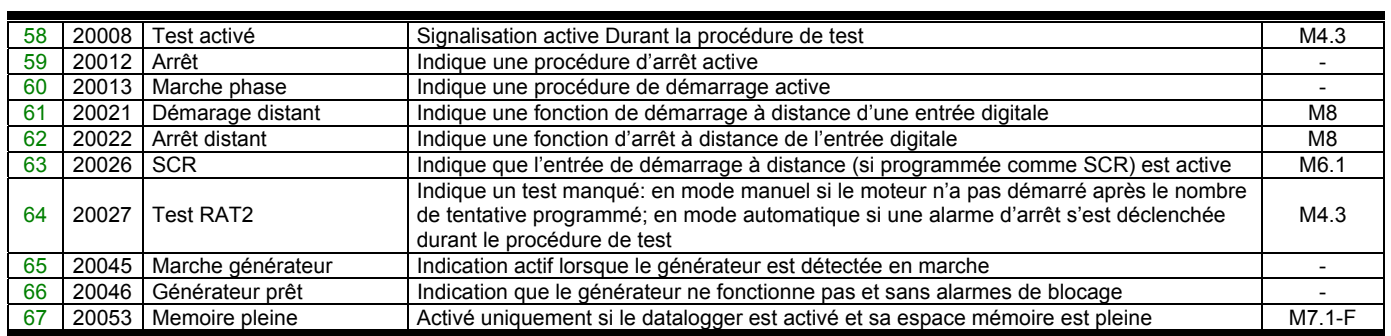

#### **2- 8 M6 – Fonctions spéciales**

Le TE809 propose trois fonctions spéciales actives uniquement en mode automatique: SCR, Kw démarrage par réseau et Charge fictive. Les paramètres correspondants peuvent être définis dans ce menu. Vous pouvez également définir le type d'utilisation de toutes les entrées et sorties programmables. Les sous-menus sont les suivants:

- A) SCR (mode automatique uniquement)
- B) kW Démarrage par réseau (mode automatique uniquement)<br>C) Charge fictive (mode automatique uniquement)
- Charge fictive (mode automatique uniquement)

#### **2- 8.1 M6.1 - SCR**

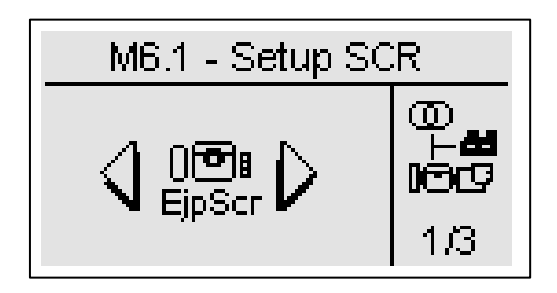

Permet de démarrer le générateur par un signal à distance sur l'une des entrées programmables que vous avez à définir pour le démarrage à distance (voir par. 2-10). Quand cette entrée est fermée sur la borne négative, une fois passé le temps de DEMARRAGE PAR SCR, le générateur démarre. Puis:

- a) si ACTIVER SCR 2 est sur OFF: quand le DELAI KG est passé, TE809 déplace le basculeur côté générateur, même si le réseau est détecté.
- b) si ACTIVER SCR 2 est sur ON: une fois que le générateur a démarré, vous devez attendre que la deuxième entrée programmable (que vous devez définir pour le démarrage à distance, voir par. 2-10) soit fermée sur la borne négative, une fois le DELAI KG passé, TE809 déplace le basculeur côté générateur, même si le réseau est détecté.

L'option "No KR avec SCR" permet d'empêcher la commutation côté réseau en cas d'alarme du générateur,.

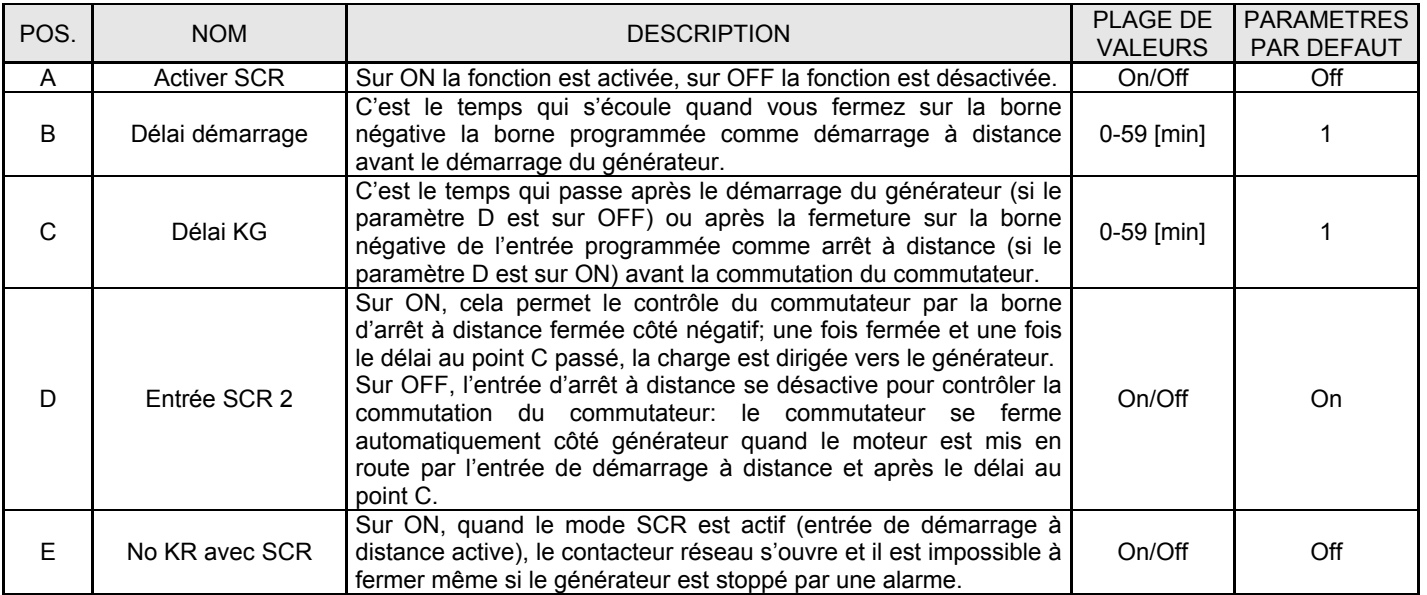

**2- 8.2 M6.2 – Configuration kW réseau** 

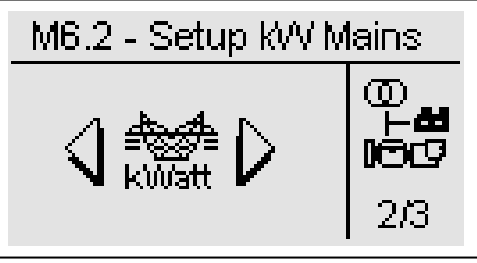

Fonction permettant le démarrage et l'arrêt automatique du générateur, en fonction des limites maximum et minimum programmables sur la consommation du réseau. SI la consommation de charge de l'alimentation réseau dépasse la LIMITE de DEMARRAGE sur une période plus longue que le TEMPS DU DEMARRAGE, TE809 démarre le générateur et fait commuter la charge vers le générateur. Quand la valeur de consommation de charge est inférieure à la LIMITE D'ARRÊT au moins pour la TEMPS POUR L'ARRÊT, la charge bascule vers le réseau (si disponible) et le générateur s'arrête. S'il n'y a pas de réseau, la charge reste sur le générateur jusqu'à ce que la tension réseau soit détectée.

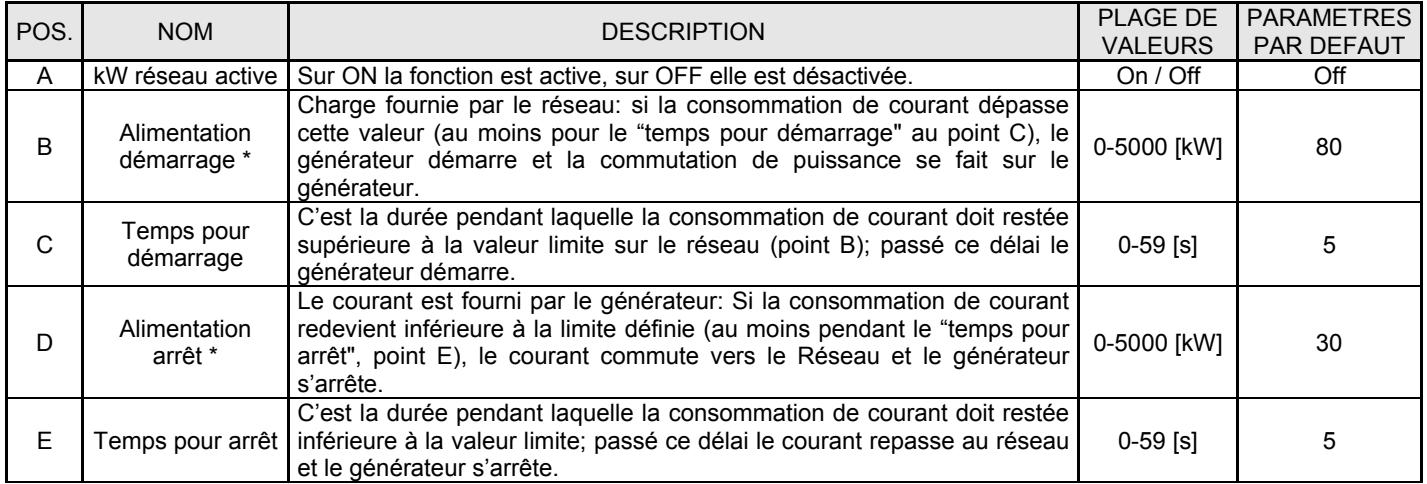

#### **2- 8.3 M6.3 – Charge fictive**

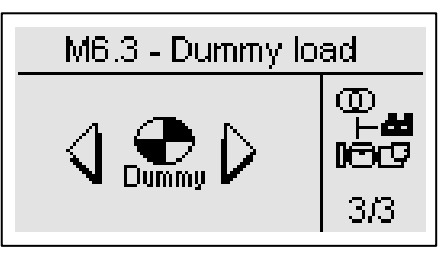

Fonction permettant d'activer l'une des sorties programmables, en fonction des limites minimum et maximum programmables pour la consommation de courant. Si la consommation de courant est inférieure au FICTIVE ON pendant une période plus longue que le DELAI ON, le tableau actionne toutes les entrées que vous avez programmées pour la fonction Charge fictive (voir par. 2-10 pour la programmation des sorties). Quand la valeur de consommation de courant est supérieure au FICTIVE OFF pendant au moins la durée du DELAI OFF, les sorties se désactivent. Pour activer cette fonction, pour devez définir au moins l'une des sorties programmables pour "charge fictive" (voir par. 2-10), puis entrer les paramètres suivants.

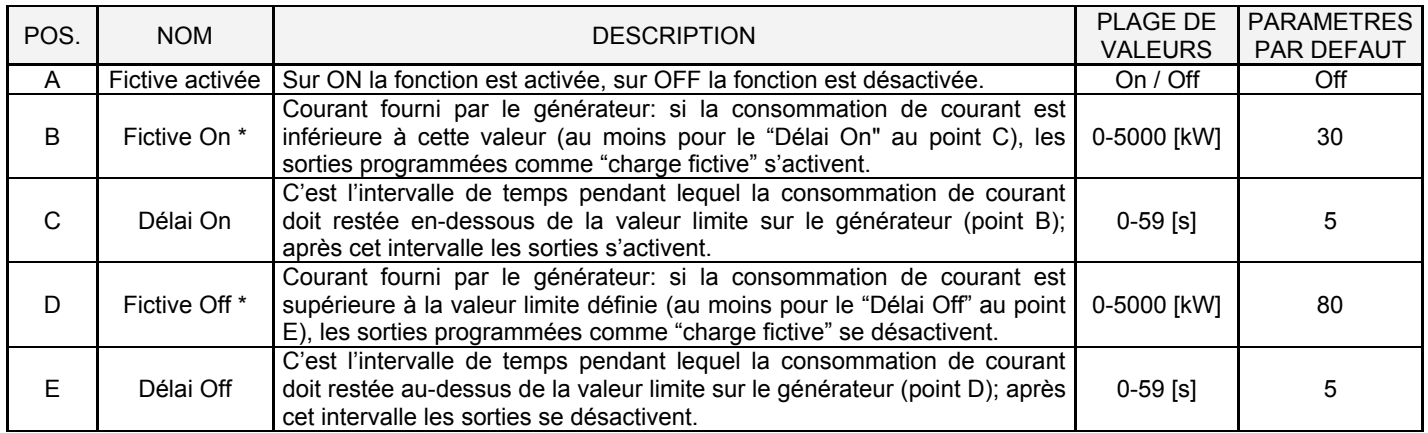

\* Remarque : Ces seuils sont en pourcentage par rapport aux kW nominaux, calculés en fonction des valeurs du courant nominal, tension nominale, PF nominale et type de système sélectionné.

# **2- 9 M7 – Connectivité**

# **2- 9.1 M7.1 – Configuration port série**

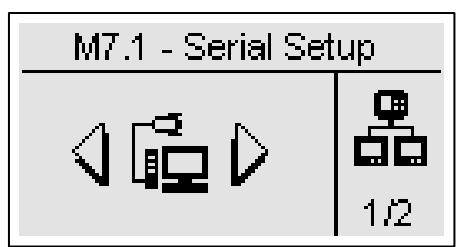

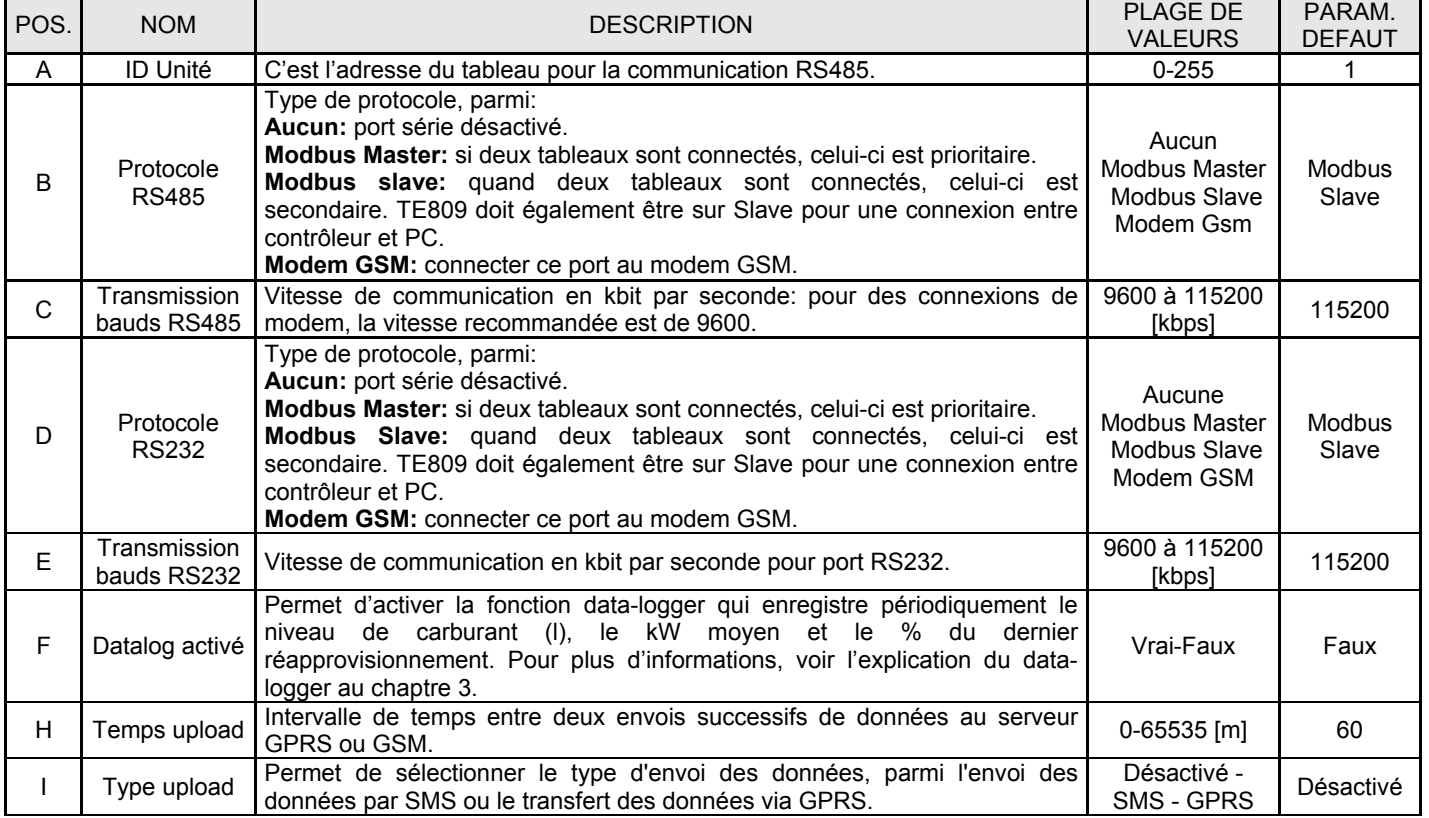

# **2- 9.2 M7.2 – Configuration GSM**

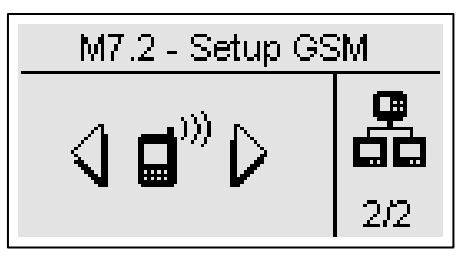

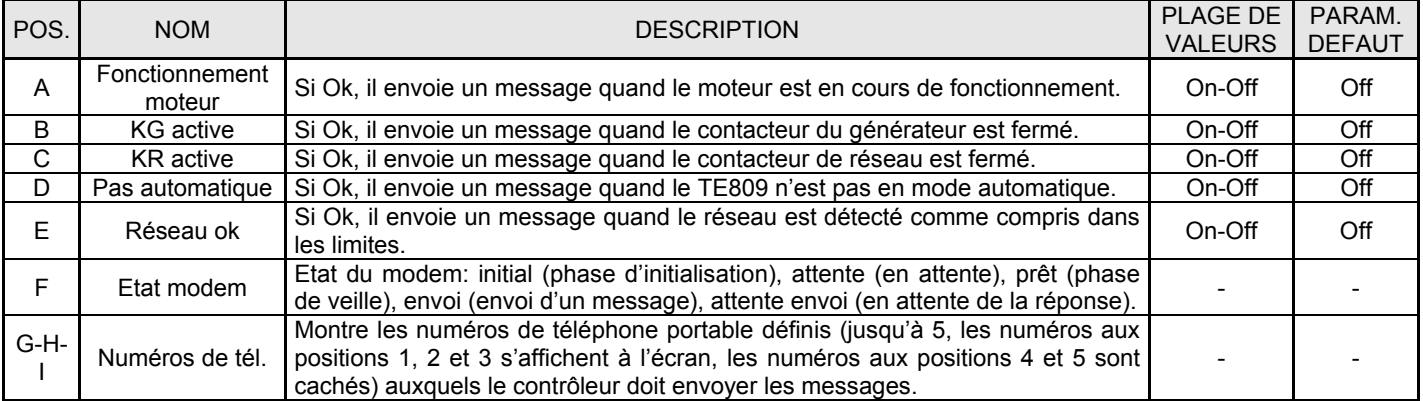

## **2- 10 M8 – Configuration entrée/sortie**

- La Configuration entrée/sortie se compose de 5 sous-menus:
- A) Configuration entrée: Sous-menu contenant tous les paramètres concernant les fonctions disponibles des entrées: sélectionnez l'entrée digitale qui est connectée à chaque fonction.
- B) Configuration sortie: Sous-menu contenant tous les paramètres concernant les fonctions disponibles des sorties: sélectionnez la fonction devant être effectuée par chacune des sorties digitales.
- C) Type entrée: Sous-menu pour les paramètres du type d'entrée: vous pouvez choisir parmi désactivée, normalement ouverte, normalement fermée ou analogique si l'entrée le permet.
- D) Type sortie: Sous-menu pour les paramètres du type de sortie: vous pouvez choisir parmi désactivée, normalement ouverte, ou normalement fermée
- E) Mesures: Sous-menu menu pour ajuster les mesures de tension et de courant avec un décalage programmable.

#### **2- 10.1 M8.1 – Configuration entrée**

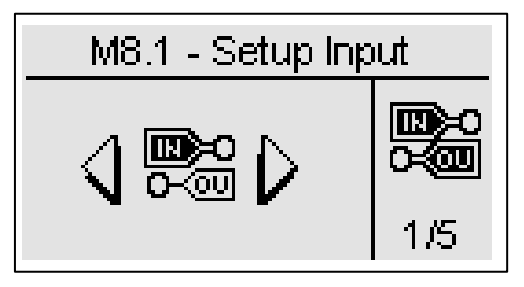

Le menu Entrée/Sortie permet de sélectionner le type d'utilisation des 5+3 entrées digitales. Les entrées I4.4, I4.5, I4.6, I4.7, I4.8, I6.2 (pression d'huile digitale / analogique), I6.3 (température de l'eau digitale/analogique), I6.4 (niveau de carburant digital/analogique) peuvent être programmées comme:

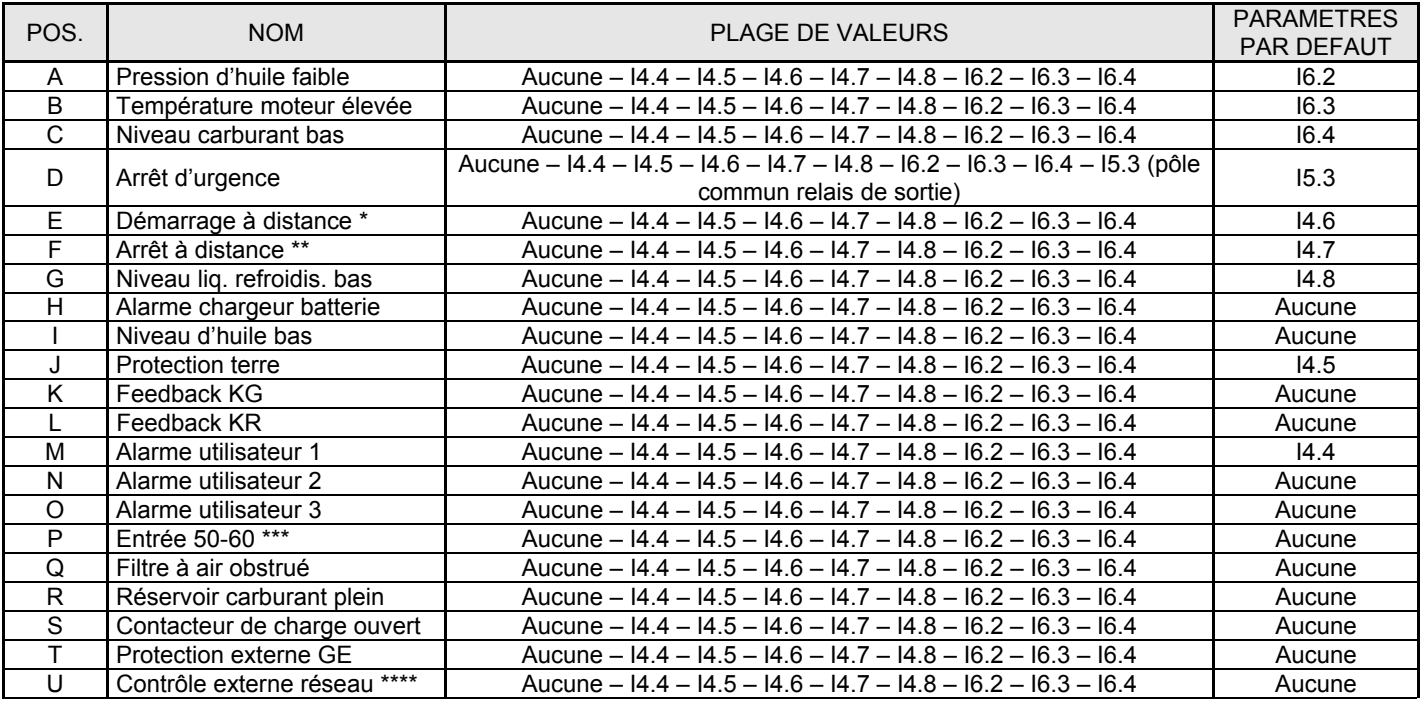

\* Démarrage à distance: en mode automatique, si fermée sur la borne négative, commande le démarrage du générateur. Ouverte, le générateur s'arrête

Arrêt à distance: l'entrée, si fermée sur la borne négative, commande l'arrêt du générateur avec priorité sur l'entrée de démarrage à distance.

\*\*\* Entrée 50-60: si l'entrée sélectionnée est active la programmation de configuration se convertit automatiquement pour un système 60Hz (F nominale = 60Hz, tr/min nominale = 1800 tr/min, V nominale = 230V). Si l'entrée sélectionnée est inactive la programmation de configuration se convertit automatiquement pour un système 50Hz (F nominale = 50Hz, tr/min nominale = 1500  $tr/min$ . V nominale =  $400V$ ).

\*\*\*\* Contrôle externe réseau: si l'entrée sélectionnée est active, le réseau est détecté comme compris dans les limites, même si les mesures de tension et de fréquence sont en-dehors des valeurs programmées.

**Important**: si une fonction d'entrée digitale est associée à une entrée digitale/analogique (par exemple: I6.4 niveau de carburant) le type d'entrée doit être programmé comme Digitale dans le menu Type d'entrée. Dans ce cas la fonction associée à la mesure analogique sera indisponible (rappelez-vous que la fonction Opex requiert une mesure analogique de carburant pour fonctionner). De même pour la pression d'huile analogique ou température du moteur analogique. Si vous souhaitez des capteurs digitaux et analogiques, définissez les entrées 6.2, 6.3 et 6.4 pour les capteurs analogiques, et définissez les autres entrées programmables pour les capteurs digitaux.

#### **2- 10.2 M8.2 – Configuration sortie**

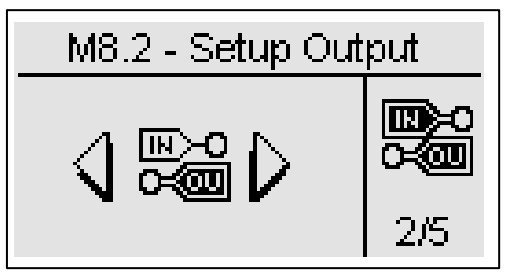

La configuration Sortie permet de sélectionner le type d'utilisation des sorties programmables.

Les sorties O5.8, O5.9, O5.10, O5.11, O5.5 Démarreur et O5.4 EV peuvent être programmés comme:

- Démarrage: la sortie est utilisée pour commander le démarrage.
- EV: la sortie est utilisée pour commander l'arrêt avec EV.
- EA: la sortie est utilisée pour commander l'arrêt avec EA.
- Préchauffage: la sortie est utilisée pour commander la fonction de préchauffage, avec la modalité que vous pouvez définir dans la configuration du préchauffage.
- Sirène: la sortie est utilisée pour commander une sirène qui retentit quand une alarme avec sirène active apparait.
- Alarme globale 1: la sortie est utilisée pour commander une indication quand une alarme définie comme alarme globale 1 apparaît. La sortie reste active jusqu'à ce que vous réinitialisiez l'alarme ou qu'elle disparaisse.
- Moteur ON: la sortie s'active quand le générateur est en marche.
- Test actif: la sortie est utilisée pour signaler que le test est actif.
- Pompe de remplissage: la sortie est utilisée pour commander le démarrage et l'arrêt de la pompe de remplissage. Les paramètres concernant les fonctions de remplissage peuvent être définis dans le menu carburant.
- Charge fictive: la sortie est utilisée pour la fonction de charge fictive. Pour plus d'informations concernant cette fonction, voir le menu 2-8.3.
- Mode reset: indique que le contrôleur est en mode reset
- Mode auto: indique que le contrôleur est en mode automatique
- Mode man: indique que le contrôleur est en mode manuel
- Alarme globale 2: la sortie est utilisée pour commander une indication quand une alarme définie comme alarme globale 2 apparait. La sortie reste active jusqu'à ce que vous réinitialisiez l'alarme ou qu'elle disparaisse.
- Alarme globale 3: la sortie est utilisée pour commander une indication quand une alarme définie comme alarme globale 3 apparait. La sortie reste active jusqu'à ce que vous réinitialisiez l'alarme ou qu'elle disparaisse.
- KG ON: indique que le contacteur du générateur est fermé
- KR ON: indique que le contacteur du réseau est fermé
- Alarme globale pression: indique qu'une alarme concernant la pression d'huile est active
- Alarme globale température: indique qu'une alarme concernant la température du moteur est active
- Alarme globale niveau: indique qu'une alarme concernant le niveau de carburant est active
- Etouffoir: la sortie est activée par le démarrage du moteur gasoil, avec les limites de temps convenable dans le manu étouffoir
- ECU: sortie active pendant le fonctionnement du générateur et pour une durée programmable de l'arrestation du groupe et lorsque le contrôleur est demarrè. Pour plus d'informations, voir la section 2 à 5,10
- Décélération: la sortie est activée par programmation de temps (M3.1 paramètre P) après la détection de la marche moteur. Cette sortie est aussi active toute la phase de refroidissement et d'arrêt.
- Accélérateur: la sortie est activée après un délai programmable (M3.1 paramètre P) et après la détection du moteur en marche. Elle est désactivée au début de la phase de refroidissement/stop.

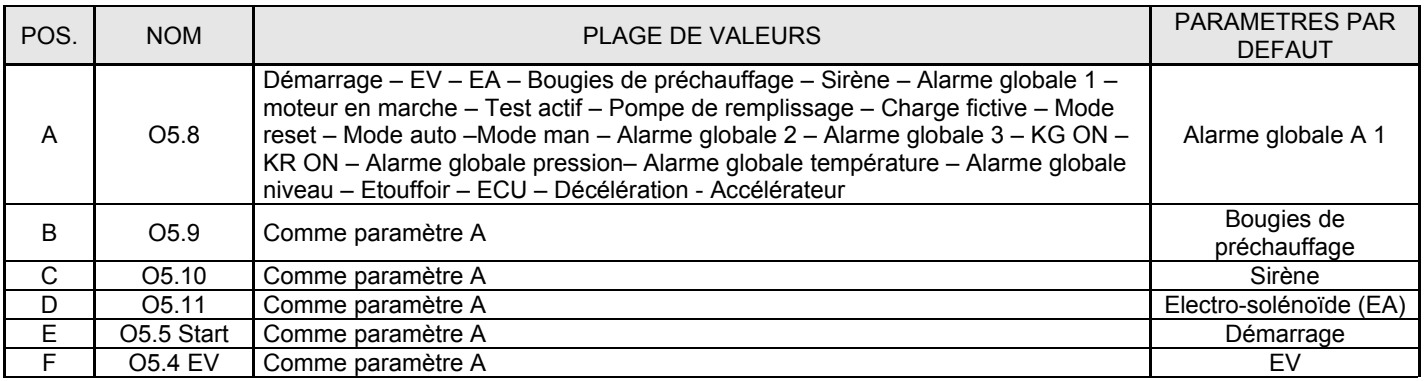

#### **2- 10.3 M8.3 – Type d'entrée**

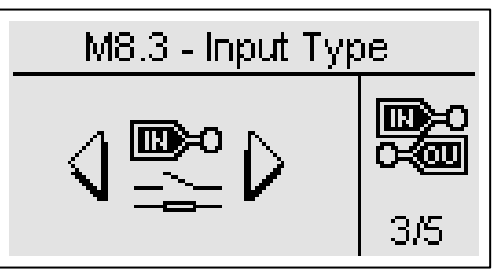

La configuration du type d'entrée permet de sélectionner le type des entrées programmables.

Les entrées I4.4, I4.5, I4.6, I4.7, I4.8 peuvent être programmées comme:

- Désactivée: l'entrée n'est pas active
- Digitale NO: l'entrée est digitale de type normalement ouverte
- Digital NF: l'entrée est digitale de type normalement fermée

Les entrées I6.2, I6.3, I6.4 peuvent être programmées comme:

- Désactivée: l'entrée n'est pas active
- Analogique: l'entrée est analogique pour une mesure spécifique programmée par l'outil de configuration
- Digitale NO: l'entrée est digitale de type normalement ouverte
- Digitale NF: l'entrée est digitale de type normalement fermée

Le paramètre « Source analogique » permet de sélectionner si les sources de la pression de l'huile, de la température du moteur, des t/min et de la tension de la batterie sont communiquées directement par TE09 ou par CAN-bus ; les alarmes sont identiques pour les deux sources.

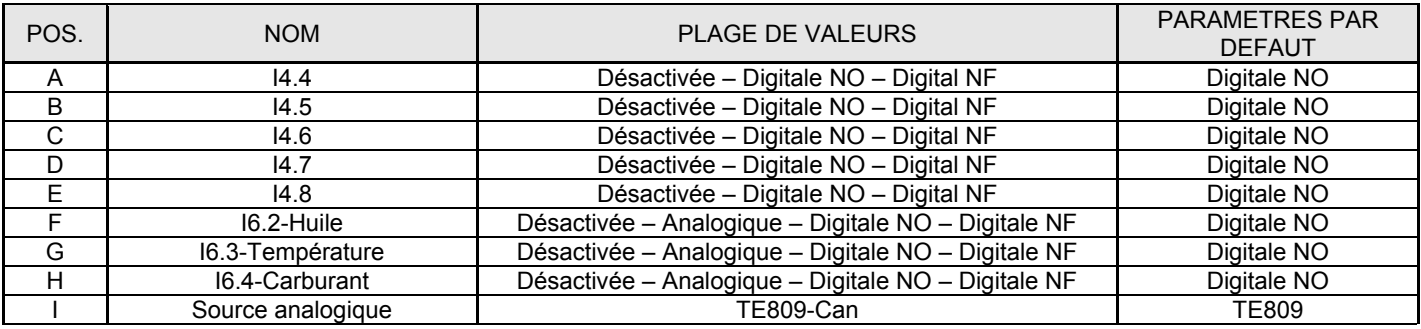

#### **2- 10.4 M8.4 – Type de sortie**

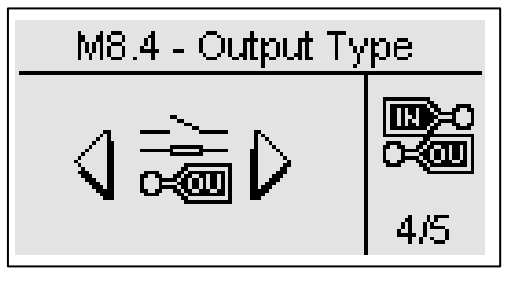

La configuration du type de sortie permet de sélectionner le type des sorties programmables.

Les sorties O5.8, O5.9, O5.10, O5.11 peuvent être programmées comme:

- Désactivée: la sortie n'est pas active
- Digitale NO: la sortie est digitale de type normalement ouverte
- Digital NF: la sortie est digitale de type normalement fermée

Les sorties O5.5 Démarrage et O5.4 Ev peuvent être programmées comme:

- Désactivée: la sortie n'est pas active
- Digitale NO: la sortie est active de type normalement ouverte

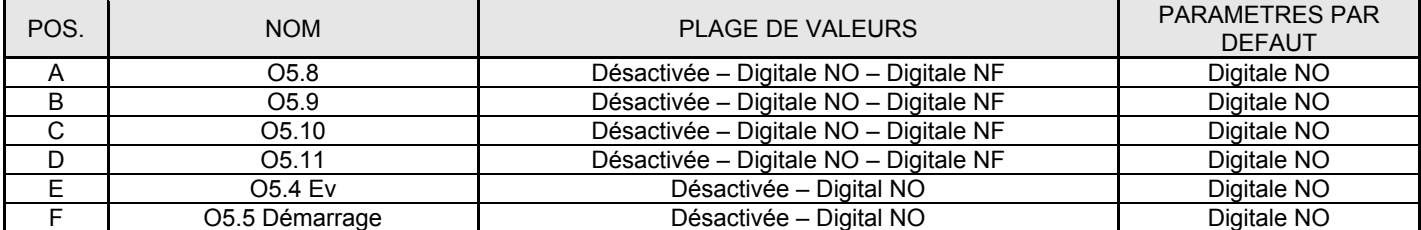

#### **2- 10.5 M8.5 – Étalonnage**

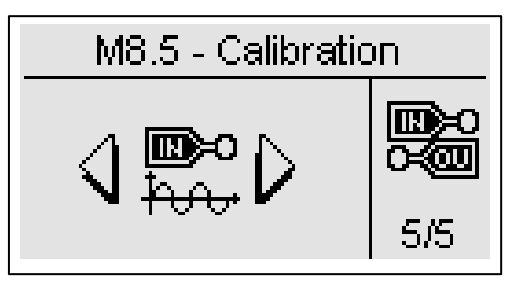

La configuration des mesures permet d'ajuster les valeurs mesurées pour les tensions du générateur et du réseau et les courants de charge. Pour chaque mesure de tension, il est possible de mettre un offset de calibration avec un pas de 0.1V. Pour chaque mesure de courant l'offset est un pourcentage de l'indice CT, pour un pas de 0.1%.

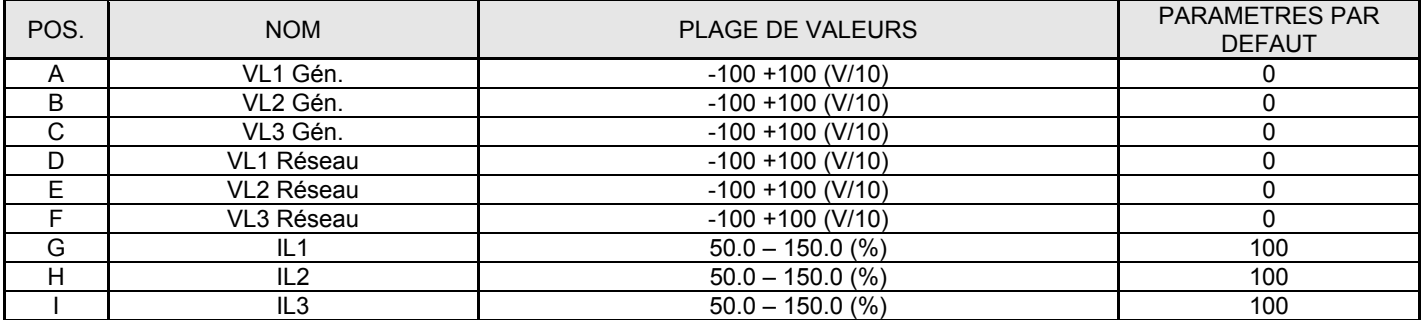

# **ANNEXES**

# **Annexe A: Courbes du capteur de carburant**

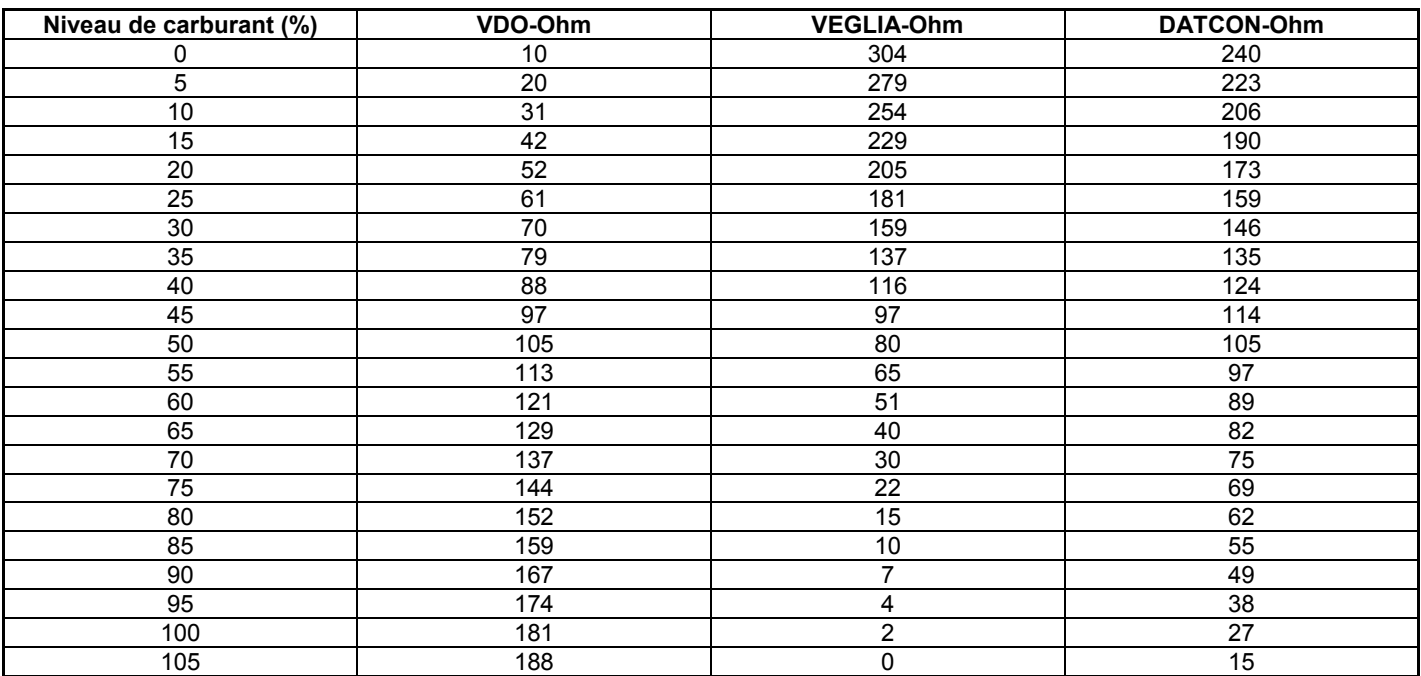

# **Annexe B: Courbes du capteur de pression d'huile**

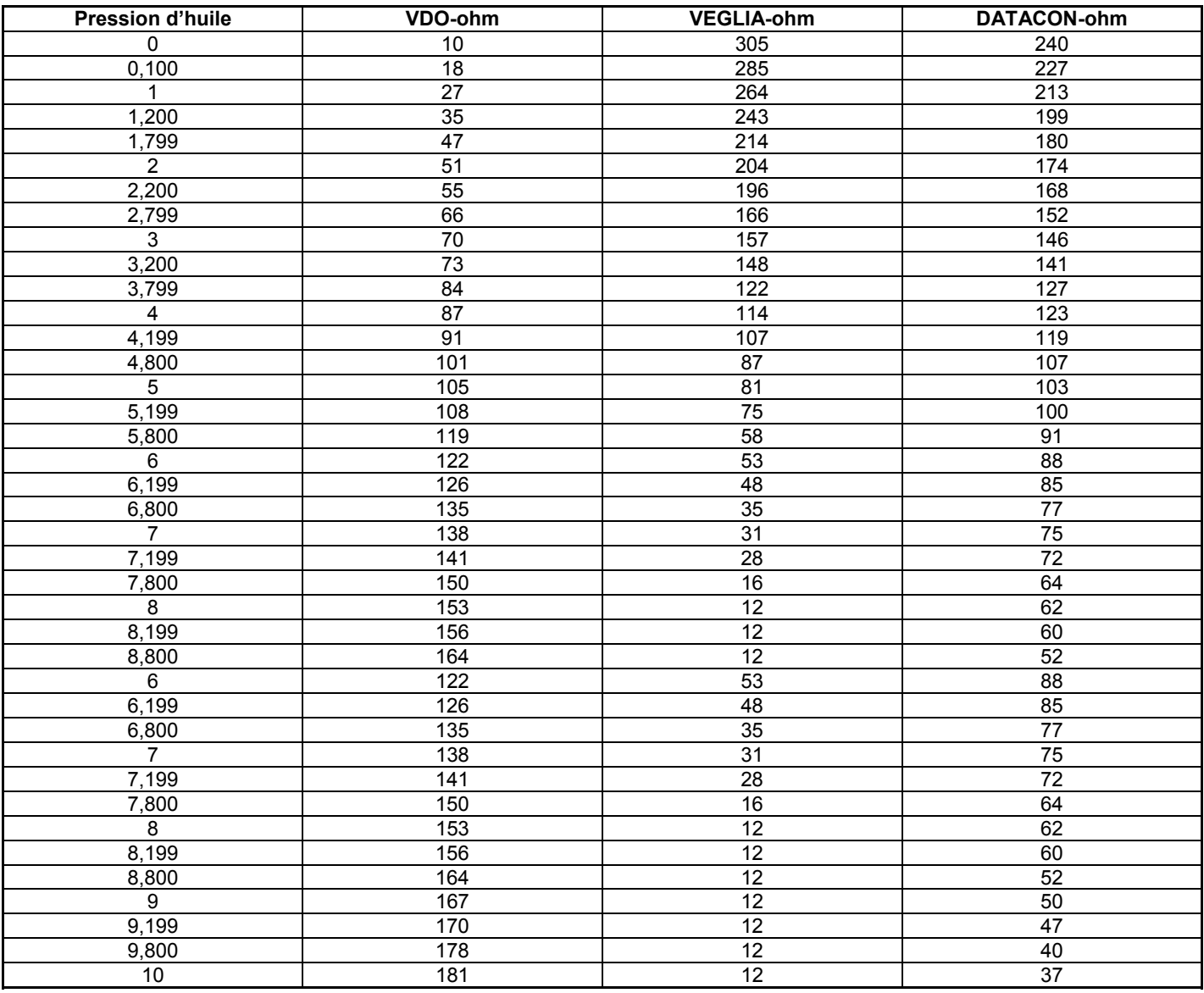

# **Annexe C: Courbes du Capteur de Température**

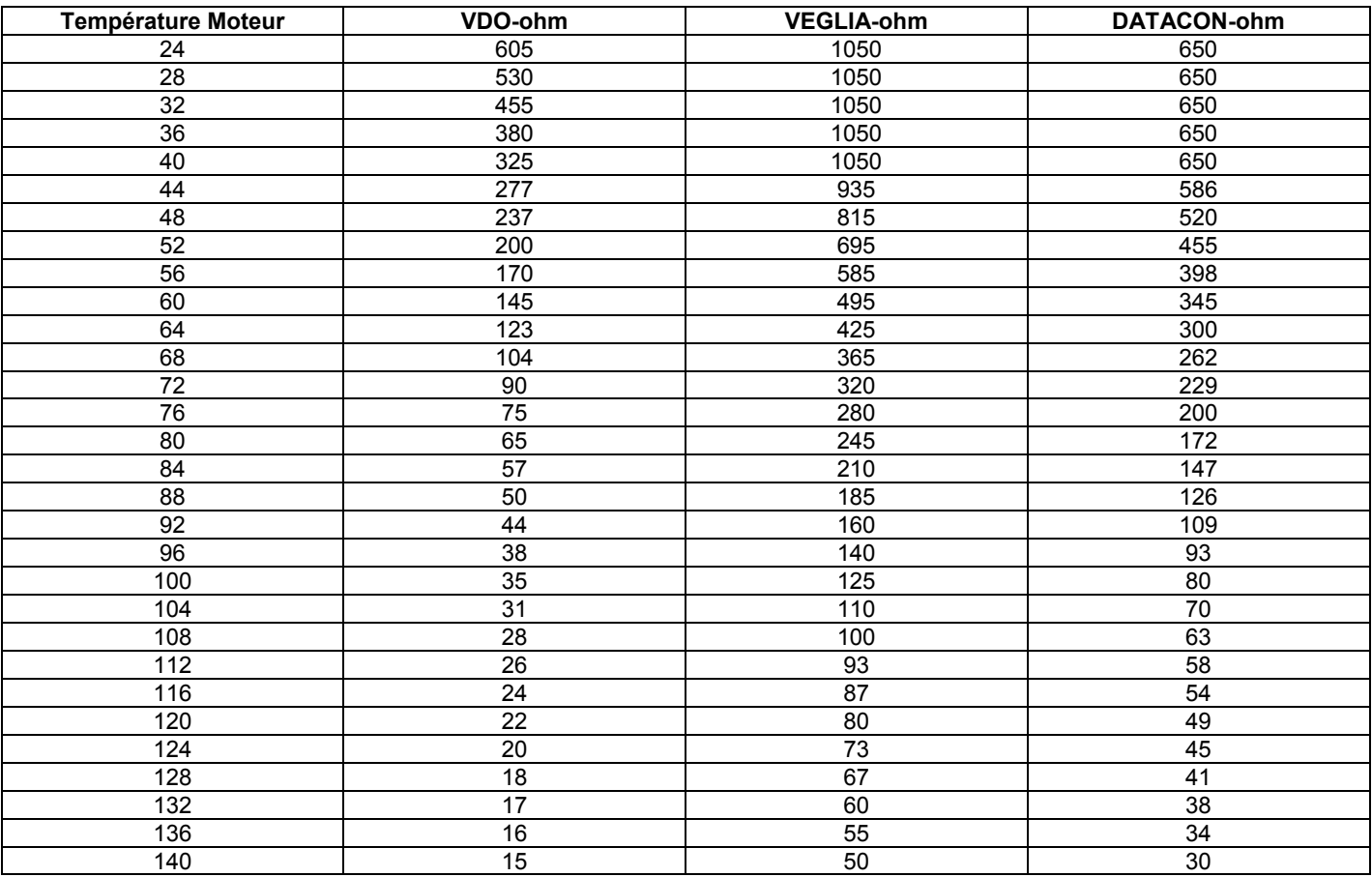

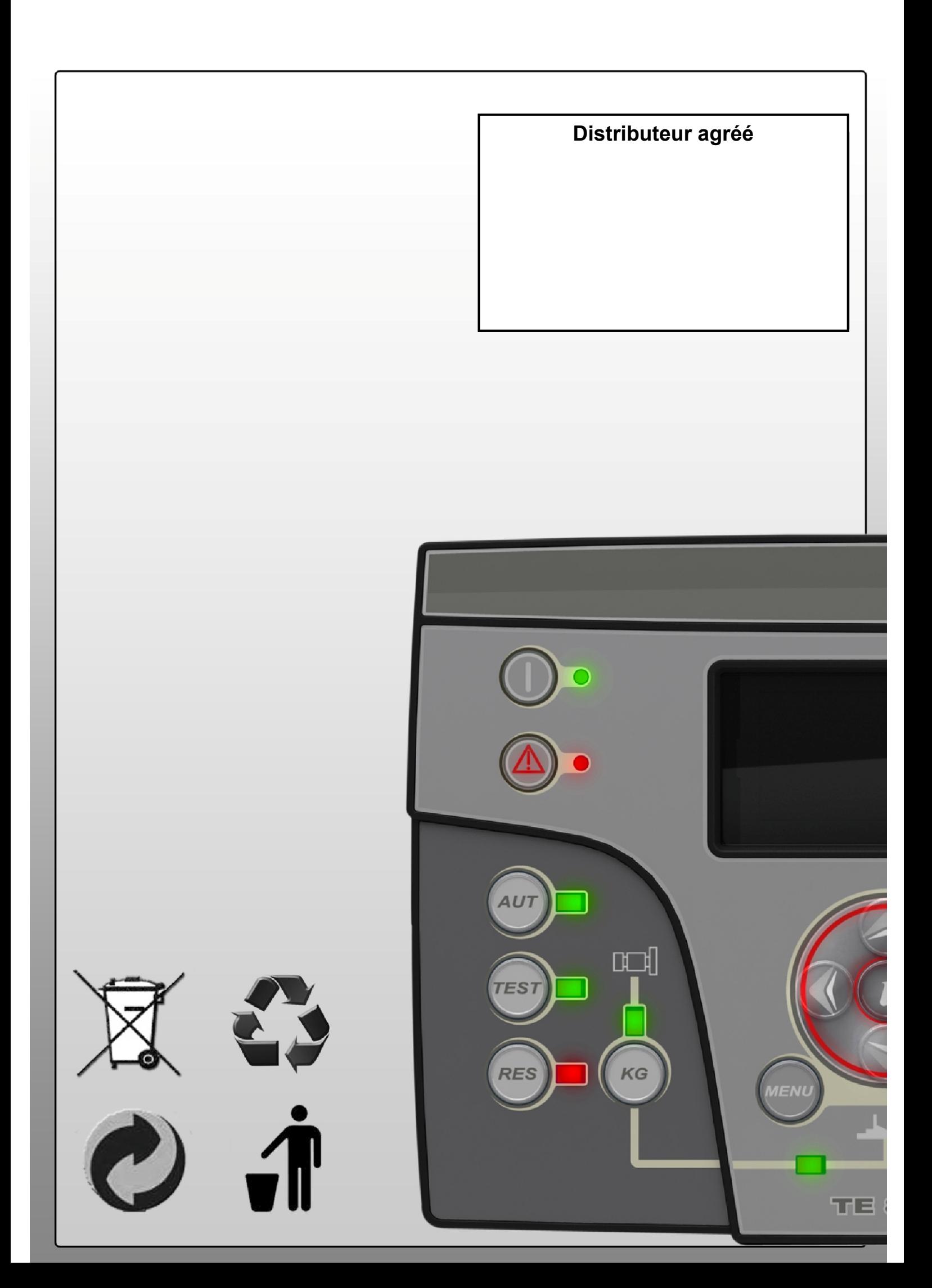